# honor 10 Lite®

# **Uživatelská příručka**

honor

## **Obsah**

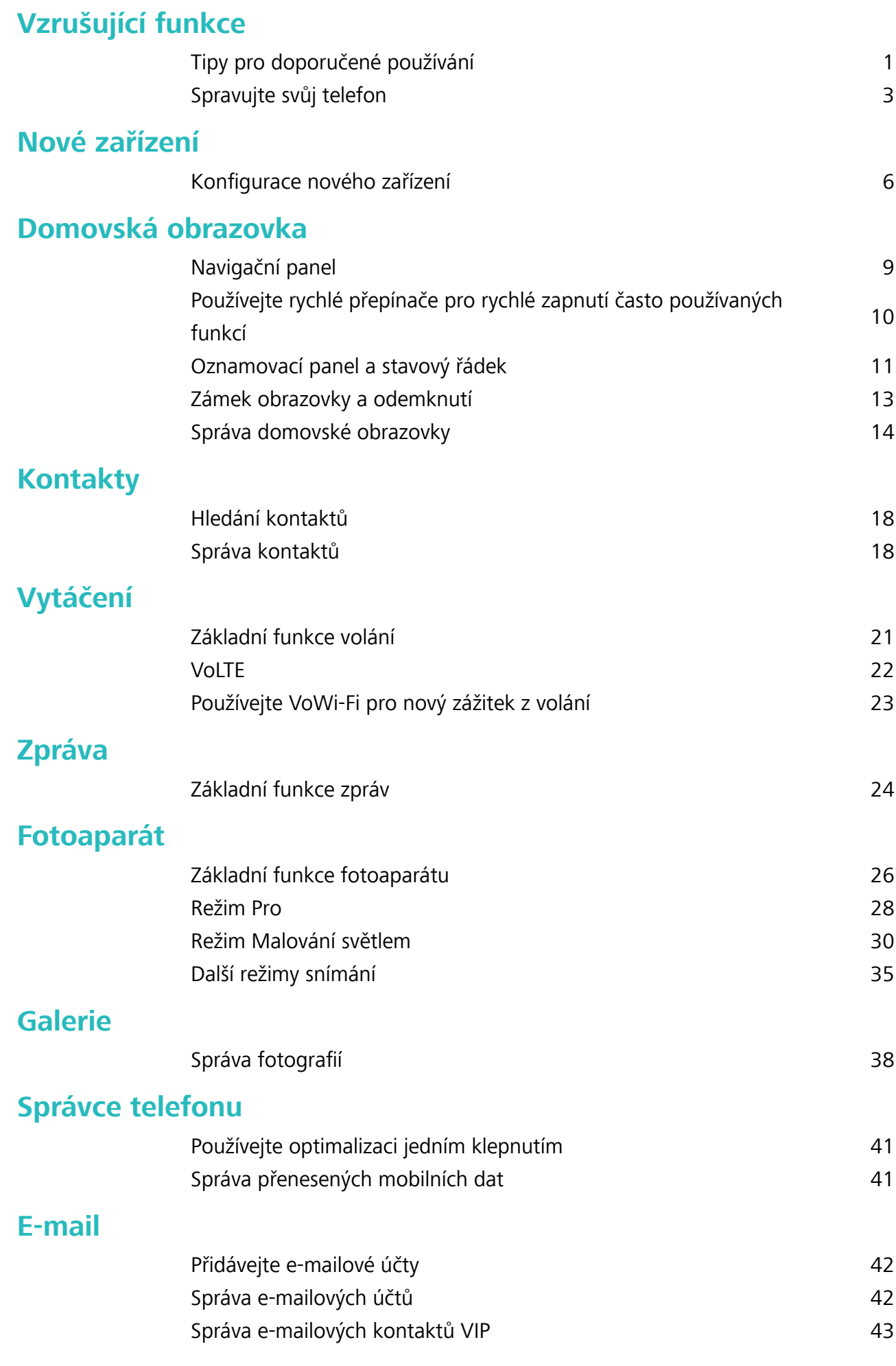

i

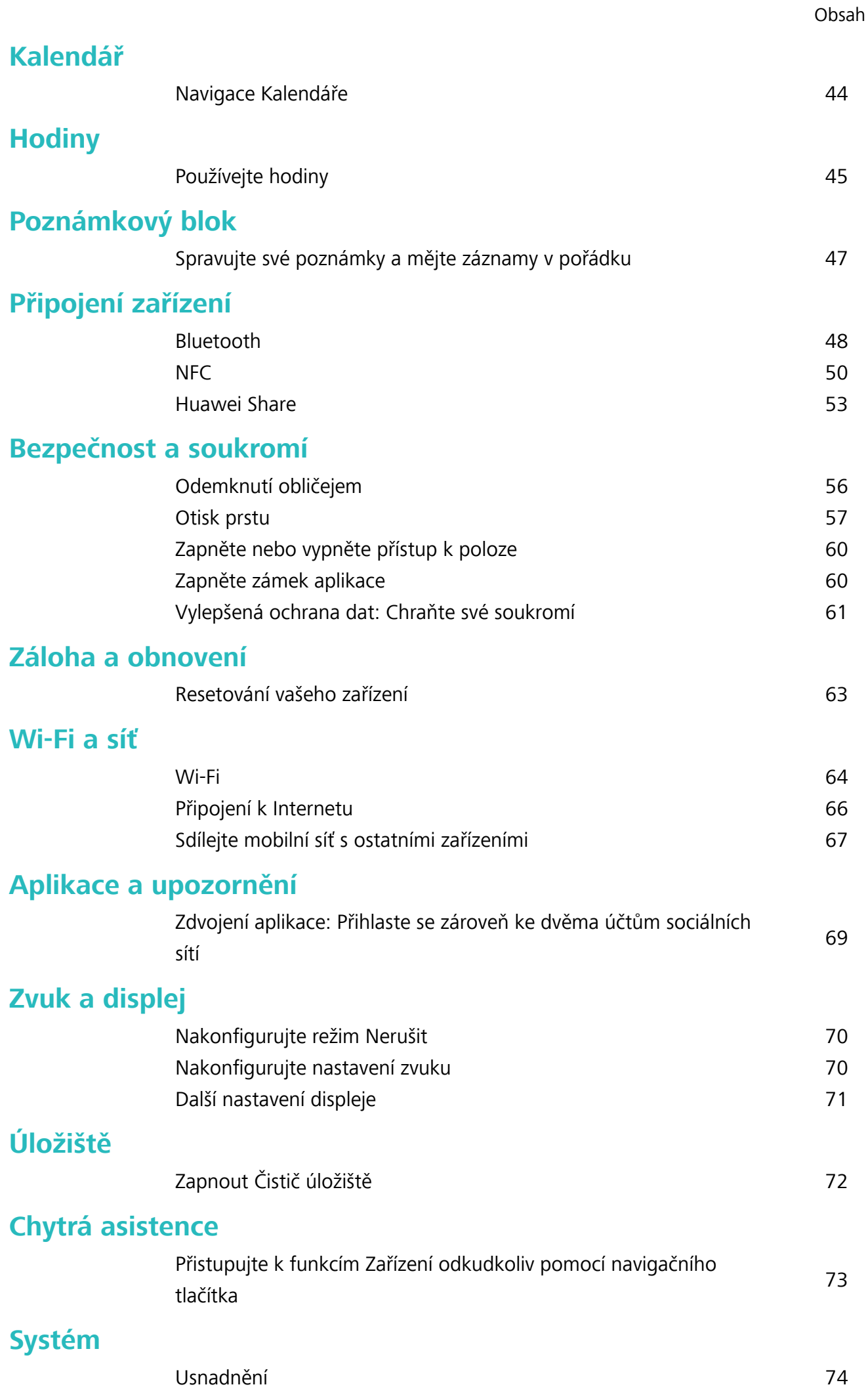

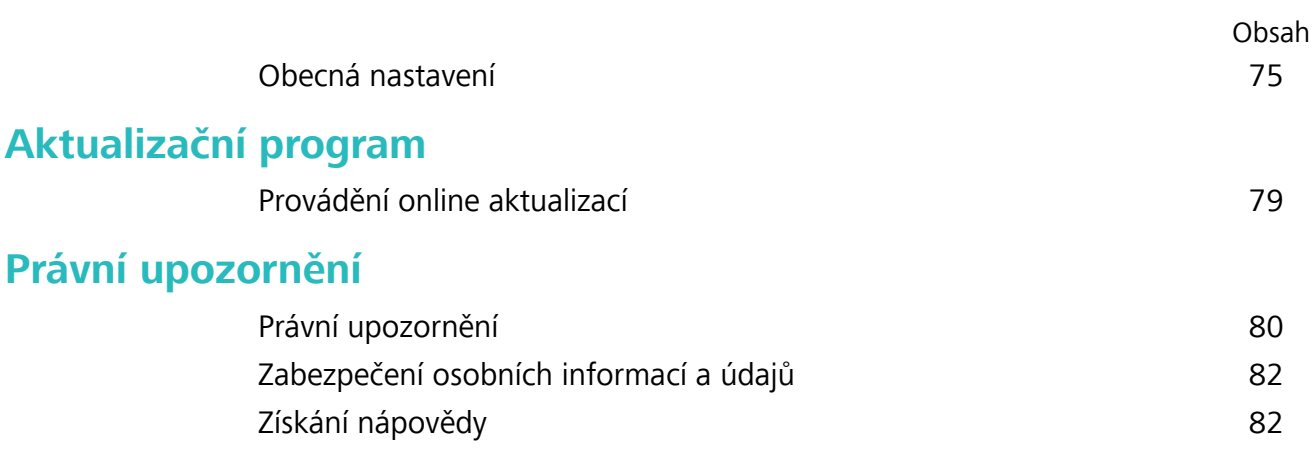

# <span id="page-4-0"></span>**Vzrušující funkce**

### **Tipy pro doporučené používání**

### **Zaznamenání informací o obličeji pro zapnutí funkce odemknutí obličejem**

Funkce odemknutí obličejem vám umožňuje rychle odemknout své zařízení tím, že je podržíte před obličejem.

- <sup>l</sup> Funkce odemknutí obličejem není dostupný, pokud jste nezadali heslo pro odemknutí obrazovky po dobu tří a více dní v řadě nebo pokud bylo vaše zařízení zamčeno na dálku nebo bylo restartováno.
	- <sup>l</sup> Když používáte funkci odemknutí obličejem pro odemknutí svého zařízení, mějte oči otevřené, dívejte se přímo na zařízení a mějte obličej ve vzdálenosti 20 cm (7,87 palce) až 50 cm (19,69 palce) od zařízení. Aby bylo možné přesné skenování vašeho obličeje, nepoužívejte tuto funkci v temném prostředí nebo pokud na vás svítí přímé světlo.
- **1** Otevřete **Nastavení**. Přejděte na **Zabezpečení a soukromí** > **Rozpoznávání obličeje** a zadejte své heslo zamčené obrazovky.
	- Pokud jste nenastavili heslo zamčené obrazovky, učiňte tak postupováním podle pokynů na obrazovce. Odemknutí obličejem je dostupné, pouze pokud je metoda odemknutí nastavena na možnost **Gesto**, **4místný kód PIN**, **Vlastní kód PIN**, nebo **Heslo**.
- **2** Pokud jste vybrali **Zapnout funkci probuzení při zvednutí**, vaše zařízení zapne obrazovku a po rozpoznání vašeho obličeje obrazovku automaticky odemkne, když zvednete zařízení a podržíte ho před svým obličejem. Pokud nechcete používat tuto funkci, její výběr zrušte. Klepněte na možnost **ZAZNAMENAT OBLIČEJ** a postupováním podle pokynů na obrazovce zaznamenejte informace o svém obličeji.
- **3** Metody nastavení funkce odemknutí obličejem:
	- **· Přímé odemknutí**: Zapněte obrazovku. Vaše zařízení rozpozná detaily vašeho obličeje a obrazovku odemkne, když zjistí, že se shodují.
	- **· Odemknutí tažením prstem**: Zapněte obrazovku. Poté, co zařízení rozpozná informace o vašem obličeji, odemkněte obrazovku tažením prstem po zamčené obrazovce.
	- <sup>l</sup> **Chytré zobrazení oznámení na zamčené obrazovce**: Pokud jste zapnuli **Tažením odemkněte** a **Oznámení zamčené obrazovky**, nebudou se na zamčené obrazovce zobrazovat podrobnosti oznámení, dokud vaše zařízení nerozpozná váš obličej.
	- <sup>l</sup> **Přístup k zámku aplikace**: Pokud zapnete možnost **Přístupu k zámku aplikace**, můžete použít funkci odemknutí obličejem pro přístup k aplikacím a zamknutým aplikacím.

### **Zvednutím odemkněte**

Otevřete **Nastavení**, přejděte na **Zabezpečení a soukromí** > **Rozpoznávání obličeje**. Během zadávání údajů o obličeji vyberte možnost **Zapnout funkci probuzení při zvednutí** a nastavte

metodu Odemknutí obličejem na **Přímé odemknutí**. Po dokončení nastavení můžete jednoduše odemknout obrazovku bez zadávání hesla nebo otisku prstu tak, že jednoduše zvednete Zařízení. Pokud jste během zaznamenávání údajů o obličeji nevybrali možnost **Zapnout funkci probuzení při**

**zvednutí**, můžete tuto funkci nastavit později: Otevřete **Nastavení**, přejděte na **Zabezpečení a soukromí** > **Rozpoznávání obličeje**, nastavte metodu Odemknutí obličejem na **Přímé**

**odemknutí**. Poté otevřete **Nastavení**, přejděte na **Chytrá asistence** > **Ovládání pohybem** > **Zvednout** a vyberte možnost **Probudit zařízení**.

### **Přistupujte k funkcím Zařízení odkudkoliv pomocí navigačního tlačítka**

Chcete-li zavřít aplikaci nebo se vrátit na domovskou obrazovku, musíte použít navigační tlačítko, které Zařízení obsahuje ve spodní části. Můžete zapnout Navigační tlačítko pro Zařízení. Tím se vyhnete používání navigačních kláves a můžete pohodlně ovládat zařízení jednou rukou.

Otevřete položku **Nastavení**. Přejděte do **Systém** > **Pohyb po systému** > **Navigační tlačítko** zapněte funkci **Navigační tlačítko**. Na obrazovce se zobrazí navigační tlačítko. Poté ho můžete přetáhnout na vámi preferovanou pozici. Navigační tlačítko může provádět následující akce:

- <sup>l</sup> **Zpět**: Jedním klepnutím na navigační tlačítko se vraťte o jeden krok zpět, dvojitým klepnutím se vraťte o dva kroky zpět.
- <sup>l</sup> **Domů**: Klepnutím, podržením a následným uvolněním navigačního tlačítka přejděte na domovskou obrazovku.
- **· Zobrazení aplikací na pozadí**: Klepnutím, podržením a následným potažením po navigačním tlačítku doleva nebo doprava zobrazte všechny aplikace, které běží na pozadí.

### **Používejte rychlé přepínače pro rychlé zapnutí často používaných funkcí**

Chcete rychle zapínat nebo vypínat mobilní data nebo Wi-Fi? Potažením prstem dolů za stavového řádku otevřete panel zkratek, poté klepnutím na odpovídající rychlý přepínač funkci zapněte nebo vypněte. Klepnutím a podržením ikony rychlého přepínače vstupte na stánku nastavení funkce.

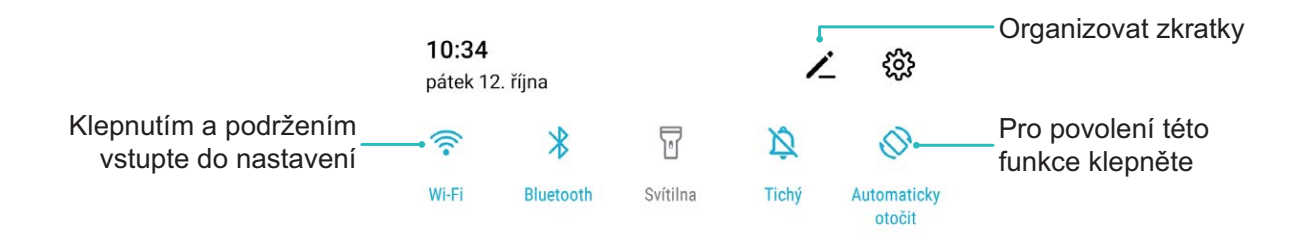

### <span id="page-6-0"></span>**Spravujte svůj telefon**

### **Zapněte zámek aplikace**

Zámek aplikace umožňuje nastavit kód PIN pro WeChat, Alipay a další důležité aplikace. Poté, co zařízení restartujte nebo odemknete obrazovku, budete při prvním otevření aplikace vyzváni k zadání hesla pro zámek aplikace. Zámek aplikace rozšiřuje ochranu soukromých informací a zabraňuje neoprávněnému přístupu k důležitým aplikacím na vašem zařízení.

**Zapnutí zámku aplikace**: Otevřete **Nastavení**. Přejděte do **Zabezpečení a soukromí** > **Zámek aplikace**. Pokud přistupujete k aplikaci poprvé, postupujte podle pokynů na obrazovce, abyste nastavili heslo a zadali zámek aplikace. Při dalším přístupu můžete přímo zadat heslo zámku aplikace. Na obrazovce zámku aplikace zapněte zámek aplikace pro aplikace, které chcete chránit. Pokud přistupujete k uzamčené aplikaci poprvé, musíte zadat heslo do textového pole. Pokud zapomenete heslo, klepněte na **Zapomněl/a jsem heslo**, zadejte odpověď na otázku pro ochranu hesla a resetujte heslo. Pokud jste ochranu heslem nenastavili, volba **Zapomněl/a jsem heslo** není k dispozici.

Pokud jste nastavili odemknutí zařízení otiskem prstů a rozpoznáním obličeje, a otevíráte zámek aplikace poprvé, můžete postupovat podle pokynů na obrazovce a přidružit otisk prstu nebo rozpoznání obličeje pomocí zámku aplikace pro snadnější odemknutí aplikace.

Změna hesla Zámku aplikace a ochrana heslem: Klepnutím na  $\mathbb{S}^3$  na obrazovce zámku aplikace a následným klepnutím na **Změnit heslo** nebo **Změnit ochranu heslem** upravte heslo zámku aplikace nebo ochranu heslem.

### **Nastavte tapetu plochy**

Nebaví vás výchozí tapety? Nastavte jako svou tapetu plochy, která se vám líbí, abyste si přizpůsobili svou domovskou obrazovku.

Otevřete **Nastavení** a poté přejděte do **Domovská obrazovka a tapeta plochy** > **Tapeta**. K dispozici jsou tyto možnosti:

**Nastavení obrázku jako tapety plochy**: Klepněte na **Galerie** nebo vyberte přednastavenou tapetu ve svém zařízení a postupováním podle pokynů na obrazovce vyberte **Obrazovka zamčení**, **Domovská obrazovka** nebo **Obě**.

Nastavení fotografie z Galerie jako tapety: Máte skvělou fotografii, kterou chcete nastavit jako

tapetu? V **Galerie** otevřete fotografii, která se vám líbí, přejděte do  $\cdot$  > **Nastavit jako** > Tapeta a postupováním podle pokynů na obrazovce nastavte fotografii jako tapetu plochy.

### **Spravujte widgety domovské obrazovky**

Chcete rychle spravovat widgety na domovské obrazovce? Na domovskou obrazovku můžete přidávat, přesunovat nebo odstraňovat widgety, abyste ji uklidili a obrazovka se snadněji používala.

**Přidání widgetů**: Klepnutím a podržením prstu na prázdném místě na domovské obrazovce přejděte do režimu úprav domovské obrazovky. Klepněte na **Widgety**, poté klepněte a podržte widget a přetáhněte jej do prázdné oblasti na domovské obrazovce, nebo klepněte na požadovaný widget.

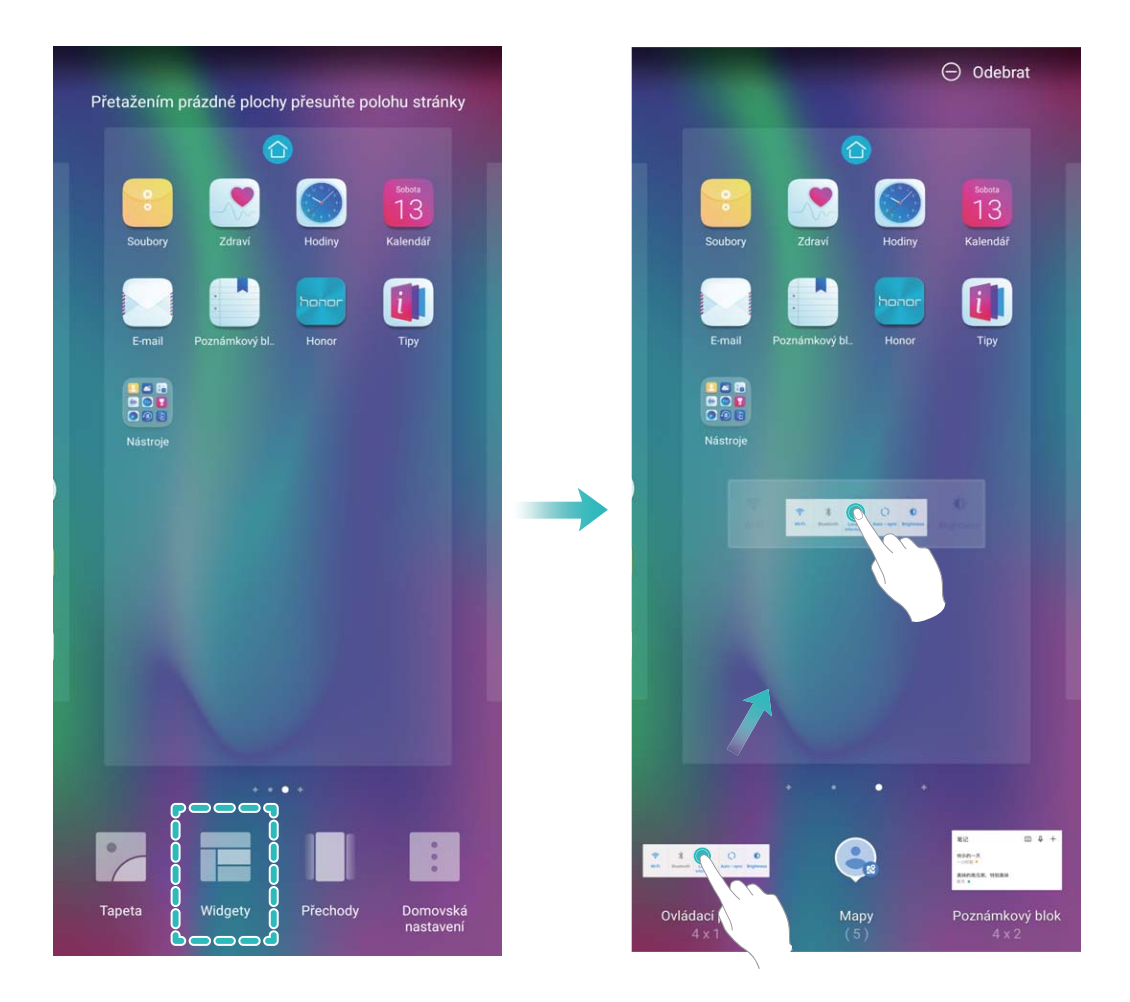

Zkontrolujte, zda je na domovské obrazovce dostatek volného místa na vložení widgetu. Pokud tam není dostatek místa, přidejte prázdnou stránku domovské obrazovky nebo uvolněte místo na aktuální stránce domovské obrazovky.

**Odstranění widgetů**: Klepněte a podržte widget na domovské obrazovce, dokud zařízení nezačne vibrovat, a poté vyberte **Odebrat**.

**Přesunutí widgetů**: Klepněte a podržte widget na domovské obrazovce, dokud zařízení nezačne vibrovat. Widget přetáhněte na jakoukoliv pozici na obrazovce.

### **Používejte šuplík aplikací pro ukládání aplikací**

Chcete ukládat aplikace na jedno místo na domovské obrazovce, aby domovská obrazovka vypadala uklizeněji? Na domovské obrazovce můžete zapnout šuplík aplikací pro ukládání všech aplikací a uvolnění prostoru na domovské obrazovce.

Otevřete položku **Nastavení**, přejděte do **Domovská obrazovka a tapeta plochy** > **Styl domovské obrazovky** a vyberte položku **Šuplík**. Chcete-li se přepnout zpět na standardní domovskou obrazovku, vyberte položku **Standardní**.

#### **Přidání ikony aplikace ze šuplíku aplikací na domovskou obrazovku**: Poté, co jste zapnuli

šuplík aplikací, klepnutím na ikonu  $\langle\!\langle\cdots\rangle\!\rangle$  na domovské obrazovce vstupte do seznamu aplikací. Na seznamu aplikací klepněte a podržte ikonu aplikace, kterou chcete přidat, dokud Zařízení nezačne vibrovat, a přesuňte ji na požadovanou pozici na domovské obrazovce.

#### **Zapněte funkci TalkBack pro hlasité čtení obsahu obrazovky**

Funkce TalkBack čte hlasitě obsah obrazovky, když na něco klepnete, vyberete nebo aktivujete. Je to užitečný nástroj, který pomáhá zrakově postiženým komunikovat se zařízením.

- **1** Otevřete **Nastavení** a přejitím na **Chytrá asistence** > **Usnadnění** > **TalkBack** > otevřete obrazovku nastavení **TalkBack**.
- **2** Zapněte možnost **TalkBack** a klepněte na tlačítko **OK**. Po prvním spuštění funkce TalkBack spustí vaše zařízení výukový program. Pokud si potřebujete poslechnout výukový program znovu,

klepněte na  $\frac{2}{3}$ , otevřete obrazovku nastavení TalkBack a poté spusťte výukový program.

**3** Klepněte na  $\frac{2}{3}$  a zapněte možnost **Prozkoumání dotykem**. Pokud je možnost **Prozkoumání dotykem** zapnuta, zařízení bude číst obsah, na který klepnete.

**Proč moje zařízení začalo náhle číst obsah obrazovky? Jak tuto funkci vypnu?** Možná jste zapnuli neúmyslně funkci TalkBack. Chcete-li funkci TalkBack vypnout, stiskněte a podržte tlačítko napájení, dokud nezačne zařízení vibrovat, a poté klepněte na obrazovku dvěma prsty po dobu nejméně tří sekund.

### **Zapnout Čistič úložiště**

Váš Zařízení se může časem zpomalovat, protože dochází místo v úložišti. Můžete použít čištění paměti a uvolnit místo v úložišti, zlepšit výkon systému a udržet Zařízení v dokonalém stavu.

Otevřením **Správce telefonu**, klepnutím na **Vyčištění** a vyčistěním paměti a mezipaměti podle výsledků hledání zrychlete výkon zařízení. Pokud máte v úložišti stále málo místa, můžete provést hloubkové čištění podle výsledků hledání a doporučení čištění a uvolnit tak více místa v úložišti.

# <span id="page-9-0"></span>**Nové zařízení**

### **Konfigurace nového zařízení**

### **Připojení k Internetu**

Připojení pomocí zařízení k sítím Wi-Fi bez námahy.

#### **Připojení k síti Wi-Fi**

- **1** Tažením prstem od stavového řádku dolů otevřete oznamovací panel.
- **2** Klepnutím a podržením prstu na  $\widehat{\mathcal{F}}$  otevřete obrazovku s nastaveními Wi-Fi.
- **3** Zapněte **Wi-Fi**. Zařízení vypíše seznam všech dostupných sítí Wi-Fi v daném místě.
- **4** Vyberte síť Wi-Fi, ke které se chcete připojit. Pokud si vyberete zašifrovanou síť, budete rovněž muset zadat heslo Wi-Fi.

#### **Připojení pomocí mobilních dat**

- Před použitím mobilních dat se ujistěte, že máte datový tarif u svého operátora, abyste předešli nadměrným poplatkům za data.
- **1** Tažením prstem od stavového řádku dolů otevřete oznamovací panel.
- **2** Klepnutím na  $1^{\frac{1}{\nu}}$  povolte mobilní data.
	- Pokud nepotřebujete přístup k Internetu, mobilní data zakažte z důvodu úspory baterie a omezení přenesených dat.

### **Zaznamenání informací o obličeji pro zapnutí funkce odemknutí obličejem**

Funkce odemknutí obličejem vám umožňuje rychle odemknout své zařízení tím, že je podržíte před obličejem.

- <sup>l</sup> Funkce odemknutí obličejem není dostupný, pokud jste nezadali heslo pro odemknutí obrazovky po dobu tří a více dní v řadě nebo pokud bylo vaše zařízení zamčeno na dálku nebo bylo restartováno.
	- <sup>l</sup> Když používáte funkci odemknutí obličejem pro odemknutí svého zařízení, mějte oči otevřené, dívejte se přímo na zařízení a mějte obličej ve vzdálenosti 20 cm (7,87 palce) až 50 cm (19,69 palce) od zařízení. Aby bylo možné přesné skenování vašeho obličeje, nepoužívejte tuto funkci v temném prostředí nebo pokud na vás svítí přímé světlo.
- **1** Otevřete **Nastavení**. Přejděte na **Zabezpečení a soukromí** > **Rozpoznávání obličeje** a zadejte své heslo zamčené obrazovky.
	- **O** Pokud jste nenastavili heslo zamčené obrazovky, učiňte tak postupováním podle pokynů na obrazovce. Odemknutí obličejem je dostupné, pouze pokud je metoda odemknutí nastavena na možnost **Gesto**, **4místný kód PIN**, **Vlastní kód PIN**, nebo **Heslo**.
- **2** Pokud jste vybrali **Zapnout funkci probuzení při zvednutí**, vaše zařízení zapne obrazovku a po rozpoznání vašeho obličeje obrazovku automaticky odemkne, když zvednete zařízení a podržíte ho před svým obličejem. Pokud nechcete používat tuto funkci, její výběr zrušte. Klepněte na možnost **ZAZNAMENAT OBLIČEJ** a postupováním podle pokynů na obrazovce zaznamenejte informace o svém obličeji.
- **3** Metody nastavení funkce odemknutí obličejem:
	- **· Přímé odemknutí**: Zapněte obrazovku. Vaše zařízení rozpozná detaily vašeho obličeje a obrazovku odemkne, když zjistí, že se shodují.
	- **· Odemknutí tažením prstem**: Zapněte obrazovku. Poté, co zařízení rozpozná informace o vašem obličeji, odemkněte obrazovku tažením prstem po zamčené obrazovce.
	- <sup>l</sup> **Chytré zobrazení oznámení na zamčené obrazovce**: Pokud jste zapnuli **Tažením odemkněte** a **Oznámení zamčené obrazovky**, nebudou se na zamčené obrazovce zobrazovat podrobnosti oznámení, dokud vaše zařízení nerozpozná váš obličej.
	- <sup>l</sup> **Přístup k zámku aplikace**: Pokud zapnete možnost **Přístupu k zámku aplikace**, můžete použít funkci odemknutí obličejem pro přístup k aplikacím a zamknutým aplikacím.

### **Zvednutím odemkněte**

Otevřete **Nastavení**, přejděte na **Zabezpečení a soukromí** > **Rozpoznávání obličeje**. Během zadávání údajů o obličeji vyberte možnost **Zapnout funkci probuzení při zvednutí** a nastavte metodu Odemknutí obličejem na **Přímé odemknutí**. Po dokončení nastavení můžete jednoduše odemknout obrazovku bez zadávání hesla nebo otisku prstu tak, že jednoduše zvednete Zařízení. Pokud jste během zaznamenávání údajů o obličeji nevybrali možnost **Zapnout funkci probuzení při**

**zvednutí**, můžete tuto funkci nastavit později: Otevřete **Nastavení**, přejděte na **Zabezpečení a soukromí** > **Rozpoznávání obličeje**, nastavte metodu Odemknutí obličejem na **Přímé**

**odemknutí**. Poté otevřete **Nastavení**, přejděte na **Chytrá asistence** > **Ovládání pohybem** > **Zvednout** a vyberte možnost **Probudit zařízení**.

### **Zaznamenání otisku prstu**

Na zařízení můžete zaznamenat otisk prstu a poté ho používat k odemčení obrazovky nebo pro přístup k sejfu nebo zámku aplikace bez hesla.

- **A** Odemčení pomocí otisku prstu je dostupné, pouze pokud je metoda odemčení nastavena na možnost **Gesto**, **Kód PIN** nebo **Heslo**. Po restartování zařízení, nebo pokud není váš otisk prstu rozpoznán, budete požádáni o odemčení zařízení pomocí hesla odemčení obrazovky.
	- Před zaznamenáním otisku prstu se ujistěte, že váš prst je čistý a suchý.
- **1** Otevřete **Nastavení** .
- **2** Přejděte na **Zabezpečení a soukromí** > **Otisk prstu** > **Správa otisků prstů** > **Změnit způsob uzamčení**, vyberte možnost **Gesto**, **4místný kód PIN**, **Vlastní kód PIN** nebo **Heslo** a poté postupováním podle pokynů na obrazovce nastavte heslo pro odemčení.
- **3** Po nastavení hesla pro odemčení zaznamenejte klepnutím na možnost **Nový otisk prstu** otisk prstu.
- **4** Umístěte prst na čidlo otisku prstu. Mírně zatlačte na čidlo, dokud zařízení nezavibruje. Opakujte tento krok pomocí různých částí konečku prstu.
- **5** Po dokončení zaznamenání klepněte na tlačítko **OK**.

Chcete-li odemknout obrazovku, jednoduše umístěte prst na čidlo otisku prstu.

### **Připojení k Wi-Fi**

Připojením svého zařízení k síti Wi-Fi můžete efektivně ušetřit mobilní data.

Abyste se vyhnuli potenciálním rizikům zabezpečení a abyste zabránili neoprávněnému přístupu k vašim osobním datům a finančním informacím při připojování k veřejným sítím Wi-Fi, buďte, prosím, vždy opatrní.

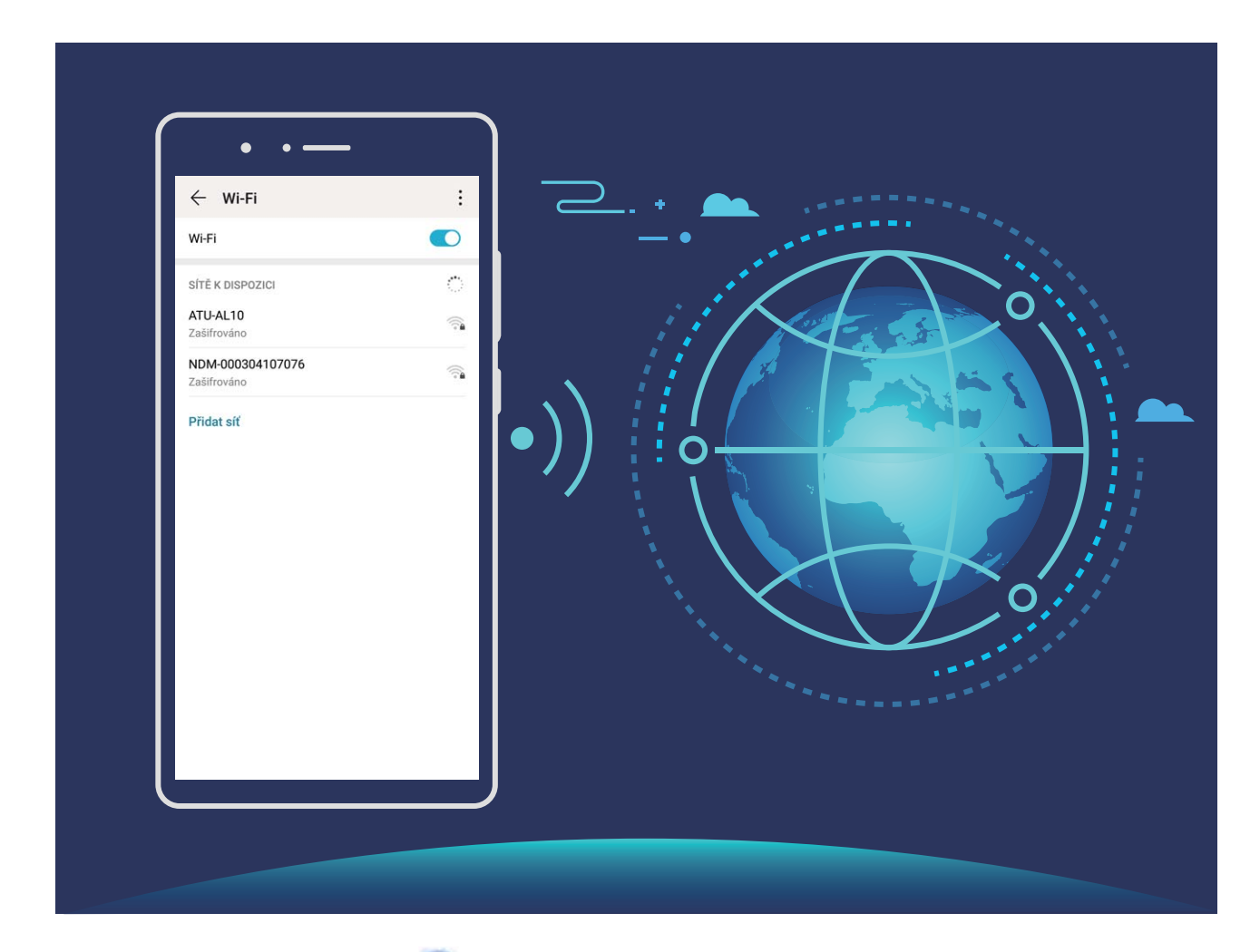

**Připojení k síti Wi-Fi**: Otevřete **Nastavení**, přejděte do **Bezdrátová připojení a sítě** > **Wi-Fi** a zapněte **Wi-Fi**. Pro přístup k síti Wi-Fi klepněte na síť Wi-Fi a zadejte heslo sítě pro dokončení případného vyžadovaného ověření. Případně se můžete posunout na konec nabídky, klepnout na **Přidat síť** a postupováním podle pokynů na obrazovce přidat síťový hotspot zadáním jeho názvu a hesla.

# <span id="page-12-0"></span>**Domovská obrazovka**

### **Navigační panel**

### **Navigace pomocí gest**

Nechcete, aby vaši obrazovku blokovaly navigační tlačítka, ale i přesto chcete, aby byla navigace snadná? Můžete vyzkoušet gesta. Gesta umožňují rychlý návrat do předchozí nabídky, přepínání na domovskou obrazovku a zobrazení nedávných úkolů.

Otevřete **Nastavení**, přejděte do **Systém** > **Pohyb po systému** a vyberte **Gesta**. K dispozici jsou tyto možnosti:

- <sup>l</sup> **Návrat do předchozí nabídky**: Potáhněte prstem z levého nebo pravého okraje obrazovky do středu.
- **· Návrat na domovskou obrazovku**: Potáhněte prstem nahoru ze středu spodní hrany obrazovky.
- **· Zobrazení nedávných úloh**: Potáhněte prstem nahoru ze středu spodní hrany obrazovky a zastavte.
- <sup>l</sup> **Zapnutí aplikací HiVoice a HiVision**: Zapněte funkci **Tažením prstu nahoru ze spodních rohů pro HiVoice a HiVision**. Potáhněte prstem nahoru z dolních rohů obrazovky pro zapnutí aplikace **HiVoice a HiVision**.

### Nakonfigurujte rozvržení navigačního panelu

Pomocí navigačního panelu můžete pohodlně přistupovat k domovské obrazovce, vracet se na předchozí stránku, ukončovat aplikace nebo zobrazovat naposledy používané aplikace.

Chcete-li nakonfigurovat navigační panel, přejděte na **Nastavení**, poté přejděte na **Systém** > **Pohyb po systému** > **Navigace třemi tlačítky** > **Nastavení** a vyberte kombinaci navigačních tlačítek a na základě svých zvyků používání zapněte nebo vypněte **Skrýt navigační tlačítka**.

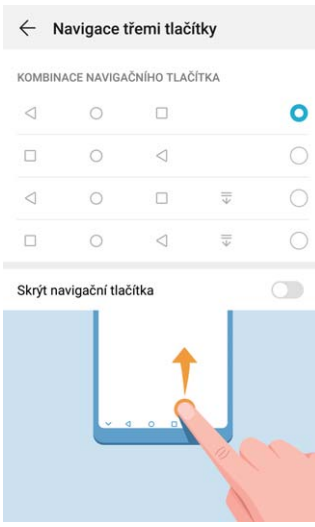

- <span id="page-13-0"></span><sup>l</sup> **Tlačítko Zpět:** Klepnutím se vrátíte na předchozí obrazovku nebo ukončíte aplikaci. Klepnutím zavřete klávesnici na obrazovce během zadávání textu.
- <sup>l</sup> **Tlačítko Domů:** Klepnutím se vrátíte na domovskou obrazovku. Klepněte a podržte ikonu HiVoice a potažením prstem nahoru na ikoně zapněte funkce HiVoice.
- <sup>l</sup> **Tlačítko Poslední:** Klepnutím zobrazíte seznam nedávno použitých aplikací. Klepnutím a podržením prstu zapněte režim rozdělené obrazovky.
- <sup>l</sup> **Na tlačítku oznámení potáhněte prstem dolů:** Klepnutím otevřete oznamovací panel.

### **Používejte tlačítko Nedávné pro správu aplikací na pozadí**

Chcete-li se rychle přepnout na naposledy použitou aplikaci, můžete zkusit použít tlačítko Nedávné. Tlačítko Nedávné vám pomáhá rychle se přepínat mezi několika nedávno použitými aplikacemi. Můžete ho použít také k zavření aplikací na pozadí nebo zrychlení svého zařízení.

Klepněte na  $\Box$ . Můžete zobrazit, přepnout, zavřít nebo zamknout nedávno použité aplikace na pozadí:

- **· Zobrazení nedávno použitých aplikací**: Na obrazovce se zobrazí naposledy použité aplikace a můžete je zkontrolovat potažením prstem doleva nebo doprava.
- <sup>l</sup> **Přepnutí na nedávno použitou aplikaci**: Potažením prstem doleva nebo doprava najděte aplikaci, kterou chcete použít, a klepněte na kartu aplikací.
- **· Zavření aplikace**: Potažením prstu na záložce aplikace můžete příslušnou aplikaci zavřít.
- **Elistaviení všech aplikací:** Klepnutím na  $\overline{III}$  zavřete všechny aplikace.

### **Používejte rychlé přepínače pro rychlé zapnutí často používaných funkcí**

Chcete rychle zapínat nebo vypínat mobilní data nebo Wi-Fi? Potažením prstem dolů za stavového řádku otevřete panel zkratek, poté klepnutím na odpovídající rychlý přepínač funkci zapněte nebo vypněte. Klepnutím a podržením ikony rychlého přepínače vstupte na stánku nastavení funkce.

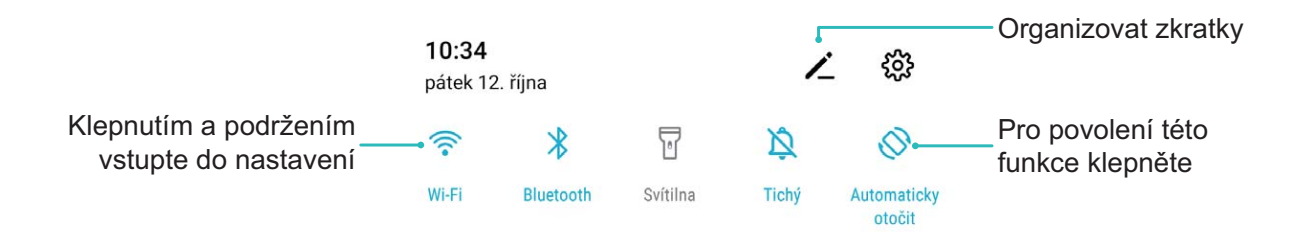

### <span id="page-14-0"></span>**Oznamovací panel a stavový řádek**

#### **Ikony a popisy oznámení a stavů**

Ikony na stavovém řádku vám poskytnou rychlé zobrazení celkového stavu pro Zařízení, včetně připojení sítě, úrovně baterie a nových zpráv obdržených, když byl Zařízení v Tichém režimu.

**Ikony stavů**: Kontrolou stavových ikon můžete rychle zjistit stav zařízení, jak např. připojení sítě, sílu signálu, úroveň baterie, čas a další.

Ikony stavu sítě se mohou lišit podle oblasti a poskytovatele služeb.

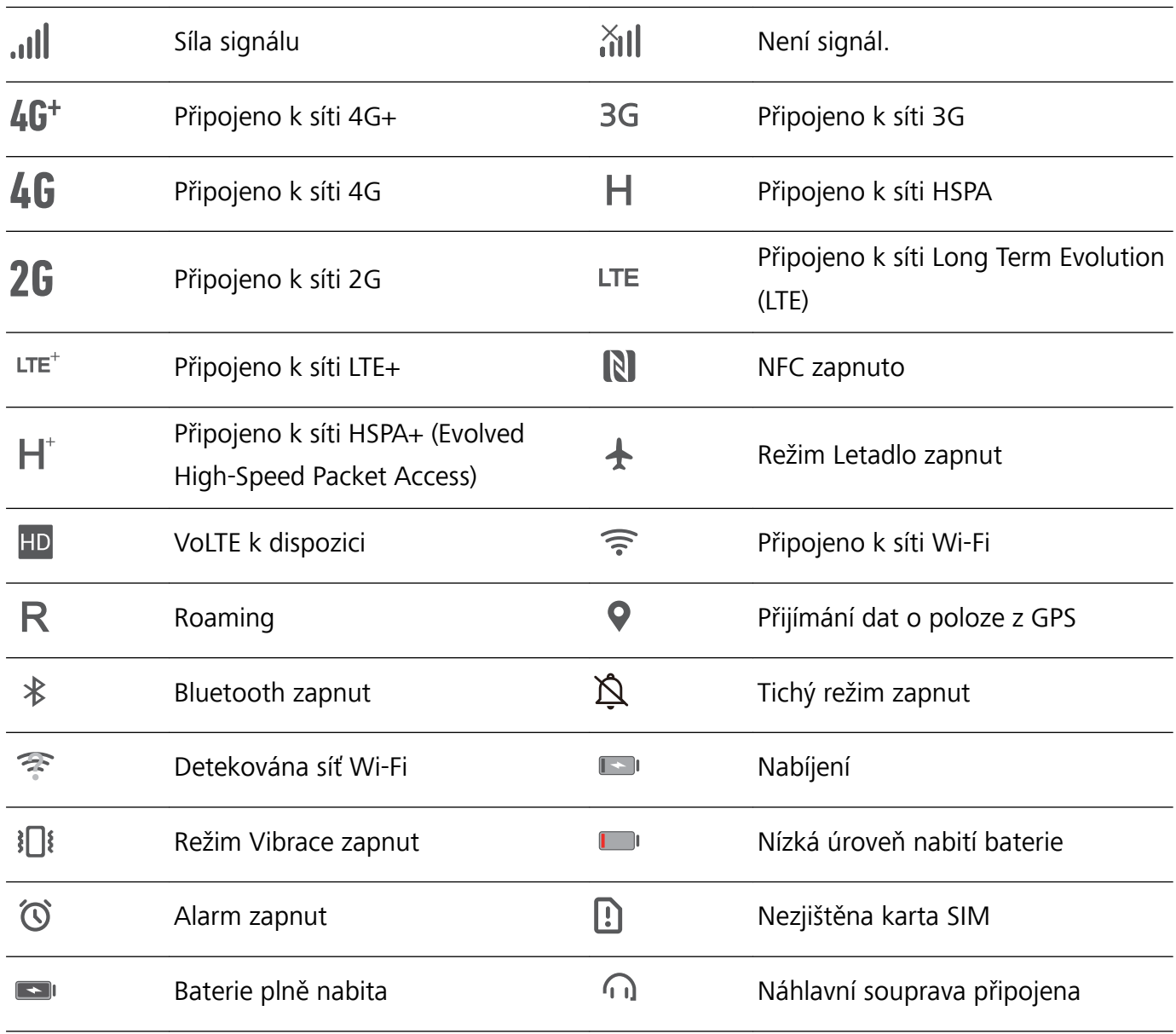

Pouze HRY-LX1 podporuje NFC. Pokud využíváte funkci NFC, oblast NFC umístěte do blízkosti ostatních zařízení nebo předmětů.

**Ikony oznámení**: Pokud Zařízení obsahuje novou zprávu, oznámení nebo připomenutí, na stavovém řádku se zobrazí příslušná ikona.

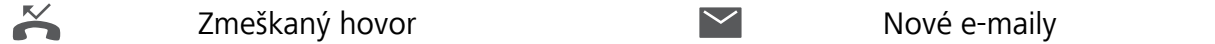

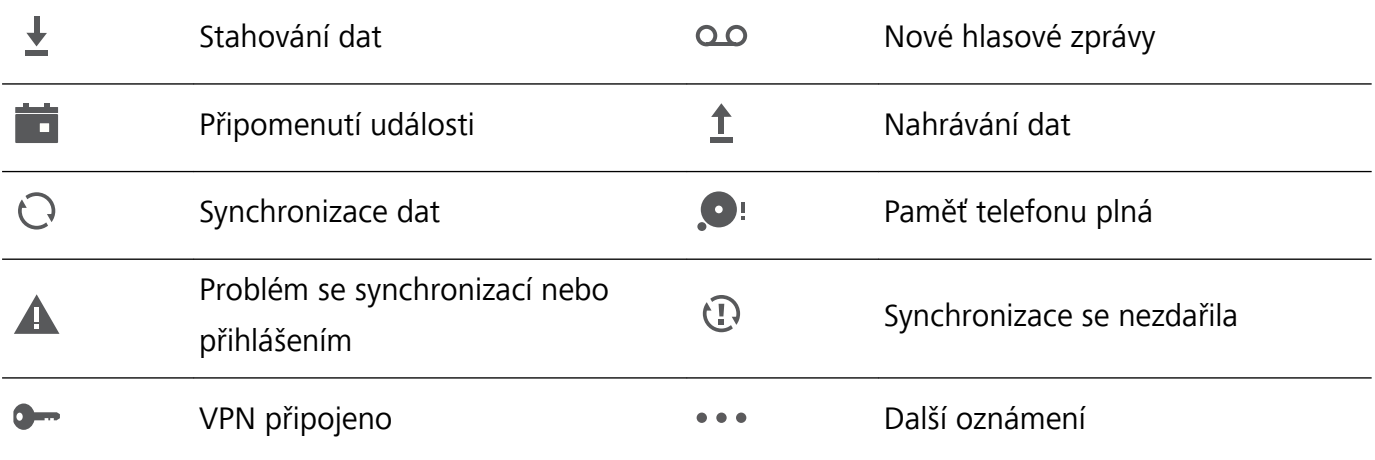

### **Otevřete oznamovací panel a získejte důležité informace**

Chcete se ujistit, že nezmeškáte žádná důležitá oznámení? Ze stavového řádku zařízení si můžete zobrazovat oznámení v reálném čase a provozní stav zařízení.

Pokud existuje připomenutí oznámení, můžete zapnout obrazovku a tažením prstem ze stavového řádku dolů zobrazit oznámení. K oznámením a nastavením stavového řádku můžete přistupovat následujícími způsoby:

**Přístup k oznamovacímu panelu na odemknuté obrazovce**: Potažením prstu ze stavového řádku dolů otevřete oznamovací panel. Můžete zapnout nebo vypnout přepínače zkratek nebo klepnutím na oznámení zobrazit podrobnosti.

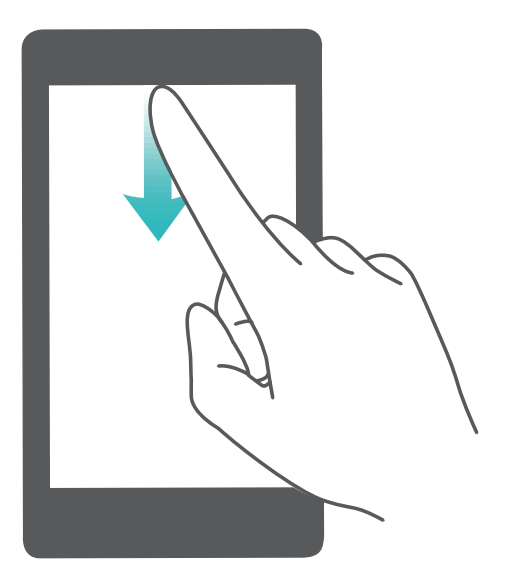

Chcete, aby panel oznámení a stavový řádek zobrazovaly pouze počet oznámení nebo nezobrazovaly

žádná oznámení? Klepněte na **Nastavení** a přejděte do **Oznámení** > **Další nastavení oznámení** > **Metoda oznámení**. Poté podle potřeby vyberte položku **Žádná** nebo **Čísla**.

### **Vypínejte rušivá oznámení aplikací**

Obtěžuje vás, že přijímáte příliš mnoho různých typů oznámení aplikací? Oznámení aplikací můžete nastavit a vypnout, a tím tomu zabránit.

<span id="page-16-0"></span>Otevřete položku **Nastavení** a přejděte do **Oznámení**. K dispozici jsou tyto možnosti:

<sup>l</sup> **Zabránění všem aplikacím v zobrazování oznámení**: Klepněte na položku **Správa balíčku** a poté vypněte funkci **Vše**.

#### **Přizpůsobení oznámení**

Nejste fanoušky výchozích připomenutí oznámení? Připomenutí oznámení si můžete přizpůsobit, abyste dostávali oznámení, jen když je chcete.

Otevřete položku **Nastavení** a poté přejděte do **Oznámení** > **Další nastavení oznámení**. Zde můžete používat následující:

- <sup>l</sup> **Povolení zapnutí obrazovky při přijetí oznámení**: Zapněte funkci **Oznámení zapnou obrazovku**. Pokud má vaše zařízení vypnutou obrazovku, zapne se, když přijmete oznámení.
- <sup>l</sup> **Nastavení pulzujícího světla oznámení**: Zapněte funkci **Blikání stavové kontrolky**, a vždy když přijmete nová oznámení, oznamovací světlo bude blikat.
- **· Nastavení metody oznámení**: Klepněte na Metoda oznámení. Podle svých preferencí můžete vybrat položku **Ikony**, **Čísla** nebo **Žádná**.

### **Zámek obrazovky a odemknutí**

#### **Nastavení hesla zamčené obrazovky pro ochranu soukromí**

Ve vašem zařízení je uloženo velké množství citlivých informací, například osobních fotografií, kontaktních informací nebo bankovních aplikací (např. Alipay). Nastavení hesla zamčené obrazovky, aby zařízení po každém odemčení vyžadovalo heslo. Heslo zamčené obrazovky pomáhá chránit vaše soukromé informace, pokud zařízení ztratíte nebo k němu přistoupí neoprávněný uživatel.

**Nastavení hesla zamčené obrazovky:** Otevřete **Nastavení**, přejděte na **Zabezpečení a soukromí** > **Heslo zamčené obrazovky** a nastavte typ hesla zamčené obrazovky podle svých potřeb.

- **· Nastavení kódu PIN**: Číslo PIN je řadou čísel. Zadání kódu PIN pro odemčení zařízení je rychlé a jednoduché. Pro lepší bezpečnost používejte jako kód PIN dlouhou řadu náhodných čísel. Přejděte na **Nastavit heslo pro obrazovku zamčení** a nastavte kód PIN podle pokynů na obrazovce. Alternativně klepněte na **Změnit způsob uzamčení** a nastavte **4místný kód PIN** nebo **Vlastní kód PIN**.
- **· Nastavení gesta**: Odemykejte zařízení nakreslením předdefinovaného gesta na obrazovku. Pro lepší bezpečnost používejte gesto, které obsahuje překrývající se segmenty linek. Přejděte na **Nastavit heslo pro obrazovku zamčení** > **Změnit způsob uzamčení** > **Gesto** a nakreslete dvakrát stejné gesto. Gesto musí spojovat alespoň 4 tečky.
- **· Nastavení hesla**: Heslo složené z čísel, písmen a speciálních znaků je bezpečnější než kód PIN nebo gesto. Pro lepší bezpečnost používejte heslo s 8 nebo více znaky, které zahrnují čísla, písmena a speciální znaky. Heslo si zapamatujte, abyste neměli zamčené zařízení, pokud ho zapomenete.

<span id="page-17-0"></span>Přejděte na **Nastavit heslo pro obrazovku zamčení** > **Změnit způsob uzamčení** > **Heslo** a nastavte heslo podle pokynů.

- **· Odemčení zařízení pomocí chytrého náramku**: Pokud zařízení podporuje odemčení pomocí chytrého náramku, obrazovka se automaticky rozsvítí, když se náramek dostane do vzdálenosti menší než 80 cm od zařízení. Potažení obrazovky zařízení ihned odemkne zařízení. Klepněte na **Inteligentní odemčení** a dokončete nastavení podle pokynů na obrazovce.
- <sup>l</sup> **Odemčení zařízení pomocí otisku prstu**: Pokud zařízení podporuje odemčení pomocí otisku prstu, toto je doporučená metoda odemčení. Používání otisku prstu je bezpečným a rychlým způsobem odemčení zařízení. Po nastavení hesla zamčené obrazovky klepněte v zobrazeném dialogovém okně na **Zaznamenat** a zaznamenejte otisky prstů podle pokynů na obrazovce.
	- <sup>l</sup> **Z bezpečnostních důvodů nevypínejte heslo zamčené obrazovky:** Heslo zamčené obrazovky zabraňuje neoprávněnému přístupu k vašemu zařízení. Z bezpečnostních důvodů nevybírejte jako metodu zamčení obrazovky možnost **Zakázat heslo obrazovky zamčení**.
	- <sup>l</sup> **Běžné výzvy k zadání hesla pomáhají se zapamatováním hesla:** Pokud jste 3 dny nezadali heslo zamčené obrazovky, systém bude vyžadovat, abyste zadali heslo k odemčení zařízení.

### **Zamukejte obrazovku pro rychlé zabezpečení zařízení**

Pokud nepoužíváte zařízení po stanovenou dobu, obrazovka se vypne a zamkne. Pokud obrazovka zůstává zapnuta, zařízení můžete používat bez nutnosti odemčení obrazovky. Pokud zařízení nepoužíváte, zamčením obrazovky chraňte své soukromí a zabraňte chybným vstupům.

Nastavením hesla zamčené obrazovky chraňte své soukromí. Zařízení může zamknout následujícími způsoby:

**Okamžité zamčení obrazovky pomocí tlačítka napájení**: Stisknutím tlačítka napájení kdykoliv zamkněte obrazovku.

**Zamčení obrazovky pomocí zámku obrazovky jedním klepnutím:** Stažením dvou prstů k sobě na domovské obrazovce vstupte na editor obrazovky. Klepněte na **Widgety** > **Zámek obrazovky** a na domovskou obrazovku přidejte widget **Zámek obrazovky**. Toto pomáhá snížit opotřebení tlačítka napájení. Klepnutím na widget **Zámek obrazovky** po opuštění režimu editace domovské obrazovky okamžitě zamkněte obrazovku. Chcete-li zamknout obrazovku tímto způsobem, nejprve se přepněte na stránku domovské obrazovky, kde se nachází widget **Zámek obrazovky**.

### **Správa domovské obrazovky**

### **Správa ikon domovské obrazovky**

Je vaše domovská obrazovka plná ikon aplikací? Ikony můžete z domovské obrazovky přesunout, odstranit nebo roztřídit do složek, abyste je mohli snadněji používat.

**Přesunutí ikony domovské obrazovky**: Na domovské obrazovce klepněte a podržte ikonu aplikace, dokud vaše zařízení nezačne vibrovat, a poté ji přetáhněte na jakoukoliv pozici na domovské obrazovce.

**Odstranění aplikace**: Na domovské obrazovce klepněte a podržte ikonu aplikace, kterou chcete odinstalovat, dokud vaše zařízení nezačne vibrovat, a poté klepněte na **Odinstalovat**. Postupováním podle pokynů na obrazovce odstraňte aplikaci.

Některé předinstalované systémové aplikace nelze odinstalovat, aby se zajistil normální chod systému.

**Vytvoření složky**: Na domovské obrazovce klepněte a podržte ikonu aplikace, dokud vaše zařízení nezačne vibrovat, a poté ji přetáhněte na jinou ikonu. Tyto dvě ikony se nyní umístí do nové složky.

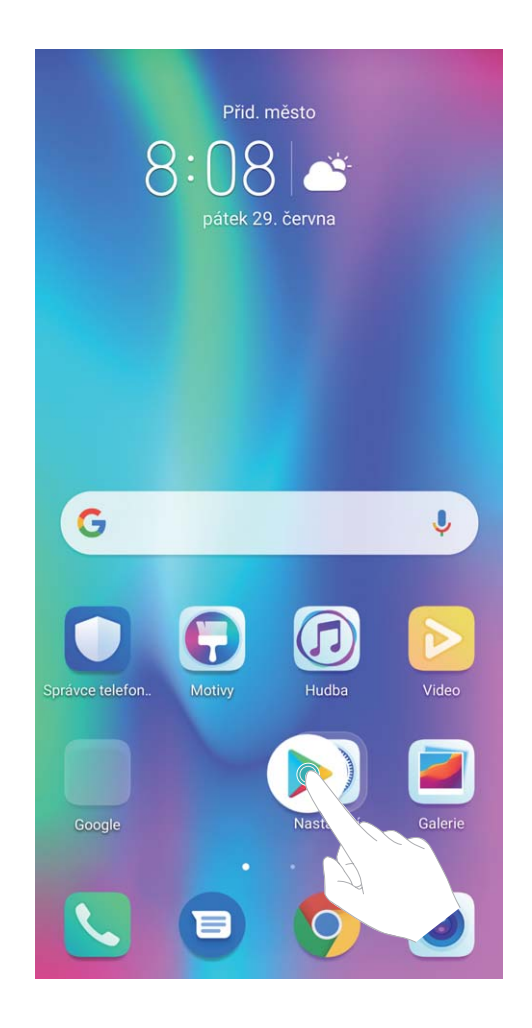

**Odstranění složky**: Otevřete složku, klepněte na  $+$ , zrušte výběr všech aplikací a poté klepněte na tlačítko **OK**. Složka se automaticky odstraní a všechny ikony aplikací ve složce se přesunou na domovskou obrazovku.

**Přejmenování složky**: Otevřete složku, klepněte na název složky a zadejte nový název.

**Přidání nebo odstranění ikon aplikací ze složky**: Otevřete složku, klepněte na  $+$ , podle potřeby vyberte nebo zrušte výběr aplikací a poté klepněte na tlačítko **OK**. Vybrané ikony aplikací se automaticky přidají do složky, zatímco nevybrané aplikace se ze složky odstraní.

Další způsob, jak odebrat ikonu aplikace ze složky, je klepnout a podržet ikonu aplikace ve složce, dokud vaše zařízení nezačne vibrovat, a poté ji přetáhnout na domovskou obrazovku.

### **Spravujte domovskou obrazovku**

Máte na domovské obrazovce příliš mnoho ikon? Na domovskou obrazovku můžete přidat novou stránku a přizpůsobit si ji podle svých preferencí.

Klepnutím a podržením prstu na prázdném místě na domovské obrazovce přejděte do režimu úprav domovské obrazovky. Můžete používat následující:

- **Přidání nové stránky na obrazovku**: Klepnutím na ikonu  $+$  na levé nebo pravé straně obrazovky přidejte novou stránku domovské obrazovky.
- **Odstranění prázdné stránky z obrazovky**: Klepnutím na  $\times$  odstraníte stránku. Stránky domovské obrazovky s ikonami aplikací nebo widgety nelze odstranit.
- **· Úprava pořadí stránek na obrazovce**: Klepněte a podržte stránku obrazovky, kterou chcete přesunout, a přetáhněte ji na požadovanou pozici.
- **Nastavení výchozí stránky domovské obrazovky**: Klepnutím na ikonu  $\hat{\mathbb{C}}$  v horní části domovské obrazovky nastavte vybranou stránku obrazovky jako výchozí stránku domovské obrazovky.

### **Nastavte tapetu plochy**

Nebaví vás výchozí tapety? Nastavte jako svou tapetu plochy, která se vám líbí, abyste si přizpůsobili svou domovskou obrazovku.

Otevřete **Nastavení** a poté přejděte do **Domovská obrazovka a tapeta plochy** > **Tapeta**. K dispozici jsou tyto možnosti:

**Nastavení obrázku jako tapety plochy**: Klepněte na **Galerie** nebo vyberte přednastavenou tapetu ve svém zařízení a postupováním podle pokynů na obrazovce vyberte **Obrazovka zamčení**, **Domovská obrazovka** nebo **Obě**.

Nastavení fotografie z Galerie jako tapety: Máte skvělou fotografii, kterou chcete nastavit jako

tapetu? V **Galerie** otevřete fotografii, která se vám líbí, přejděte do  $\cdot$  > **Nastavit jako** > Tapeta a postupováním podle pokynů na obrazovce nastavte fotografii jako tapetu plochy.

### **Spravujte widgety domovské obrazovky**

Chcete rychle spravovat widgety na domovské obrazovce? Na domovskou obrazovku můžete přidávat, přesunovat nebo odstraňovat widgety, abyste ji uklidili a obrazovka se snadněji používala.

**Přidání widgetů**: Klepnutím a podržením prstu na prázdném místě na domovské obrazovce přejděte do režimu úprav domovské obrazovky. Klepněte na **Widgety**, poté klepněte a podržte widget a přetáhněte jej do prázdné oblasti na domovské obrazovce, nebo klepněte na požadovaný widget.

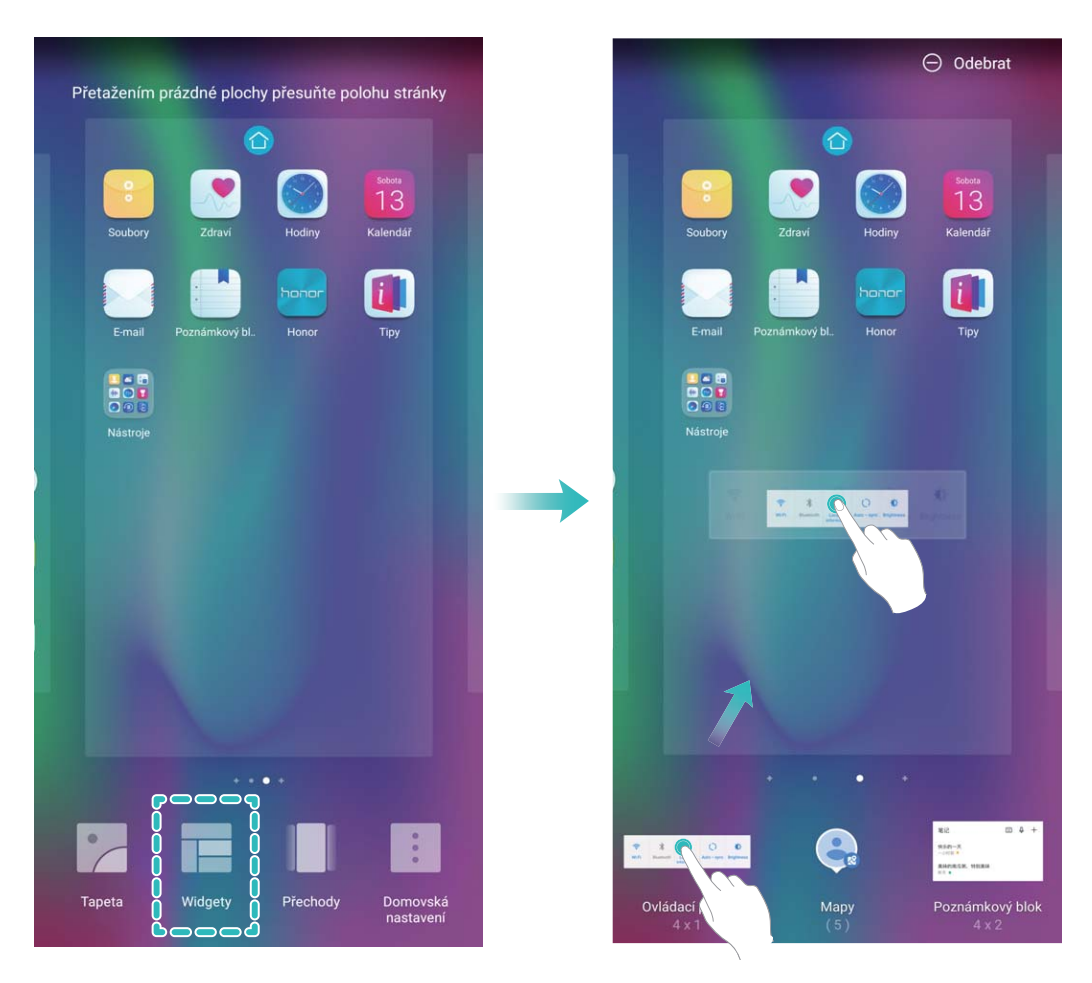

Zkontrolujte, zda je na domovské obrazovce dostatek volného místa na vložení widgetu. Pokud tam není dostatek místa, přidejte prázdnou stránku domovské obrazovky nebo uvolněte místo na aktuální stránce domovské obrazovky.

**Odstranění widgetů**: Klepněte a podržte widget na domovské obrazovce, dokud zařízení nezačne vibrovat, a poté vyberte **Odebrat**.

**Přesunutí widgetů**: Klepněte a podržte widget na domovské obrazovce, dokud zařízení nezačne vibrovat. Widget přetáhněte na jakoukoliv pozici na obrazovce.

### **Používejte šuplík aplikací pro ukládání aplikací**

Chcete ukládat aplikace na jedno místo na domovské obrazovce, aby domovská obrazovka vypadala uklizeněji? Na domovské obrazovce můžete zapnout šuplík aplikací pro ukládání všech aplikací a uvolnění prostoru na domovské obrazovce.

Otevřete položku **Nastavení**, přejděte do **Domovská obrazovka a tapeta plochy** > **Styl domovské obrazovky** a vyberte položku **Šuplík**. Chcete-li se přepnout zpět na standardní domovskou obrazovku, vyberte položku **Standardní**.

**Přidání ikony aplikace ze šuplíku aplikací na domovskou obrazovku**: Poté, co jste zapnuli

šuplík aplikací, klepnutím na ikonu  $\stackrel{...}{\dots}$  na domovské obrazovce vstupte do seznamu aplikací. Na seznamu aplikací klepněte a podržte ikonu aplikace, kterou chcete přidat, dokud Zařízení nezačne vibrovat, a přesuňte ji na požadovanou pozici na domovské obrazovce.

# <span id="page-21-0"></span>**Kontakty**

### **Hledání kontaktů**

Otevřete **Kontakty**, na seznamu kontaktů můžete používat následující metody hledání:

Pro nejpřesnější výsledky hledání se ujistěte, že zařízení zobrazuje všechny kontakty. Na obrazovce

seznamu kontaktů přejděte na > **Nastavení** > **Předvolby zobrazení** a klepněte na **Všechny kontakty**.

- <sup>l</sup> Přetažením rejstříku na straně rychle posunujte seznam.
- · Na panelu hledání v horní části seznamu kontaktů zadejte název kontaktu, iniciály, telefonní číslo nebo e-mailovou adresu a pod panelem hledání se zobrazí výsledky hledání. Můžete zadat také více klíčových slov k hledání, jako např. "Jan Novák" a systém najde rychle všechny odpovídající kontakty.

Pokud během hledání kontaktu nastane chyba, přejděte na > **Nastavení** > **Organizovat kontakty** a poté klepněte na **Aktualizovat údaje rejstříku** > **OK**.

### **Správa kontaktů**

### **Import a export kontaktů**

Pokud přecházíte na nové zařízení, budete muset přenést své existující kontakty.

Otevřete aplikaci **Kontakty**, přejděte na  $\cdot$  > **Nastavení > Import/Export** a poté vyberte jednu z následujících možností:

- <sup>l</sup> **Import kontaktů**: Vyberte **Importovat z úložiště**, **Importovat přes Bluetooth** nebo **Import z SIM** a postupujte podle pokynů na obrazovce.
- <sup>l</sup> **Export kontaktů**: Vyberte **Exportovat do úložiště**, **Export na SIM** nebo **Sdílení kontaktů** a postupujte podle pokynů na obrazovce. Soubory **.vcf** exportované pomocí funkce **Exportovat do úložiště** se ve výchozím nastavení ukládají do kořenového adresáře na interním úložišti zařízení. Otevřete **Soubory** a zobrazte exportované soubory.

### **Správa kontaktů**

Aplikace Kontakty poskytuje řadu funkcí pro správu kontaktů. Seznam kontaktů můžete zjednodušit. Zvolte zobrazení pouze kontaktů ve vašem zařízení nebo na kartě SIM a rychle najděte nejčastější kontakty.

**Sloučení duplicitních kontaktů**: Pokud máte ve svém seznamu kontaktů duplicitní kontakty, můžete

je použitím funkce **Sloučit duplicitní kontakty** sloučit. Na seznamu kontaktů přejděte na  $\cdot$  > **Nastavení** > **Organizovat kontakty** > **Sloučit duplicitní kontakty**, vyberte kontakty, které chcete sloučit, a poté klepněte na **Sloučit**.

**Zobrazení kontaktů pro různé účty**: Chcete zobrazit pouze kontakty uložené ve vašem zařízení

nebo na vaší kartě SIM? Přejděte na > **Nastavení** > **Předvolby zobrazení** a vyberte účty, které chcete zobrazit. Můžete také provádět následující:

- **· Zapnutí jednoduchého režimu**: Chcete v seznamu kontaktů skrýt profilové obrázky, společnosti a tituly? V seznamu kontaktů přejděte na > **Nastavení** > **Předvolby zobrazení** a zapněte možnost **Jednoduchý náhled**.
- <sup>l</sup> **Zobrazení místa v úložišti kontaktů**: Chcete zkontrolovat místo v úložišti kontaktů? V seznamu kontaktů přejděte do > **Nastavení** > **Předvolby zobrazení**. V poli **Účty** můžete vidět dostupné a celkové místo v úložišti, které je k dispozici v zařízení nebo kartě SIM.

**Přidání kontaktů do oblíbených**: Unavuje vás neustále listovat kontakty, abyste našli ten správný? Své nejčastěji používané kontakty si můžete přidat do oblíbených, abyste je měli snadno a rychle po přístupné. V seznamu kontaktů klepněte na záznam, který chcete přidat do oblíbených, následně klepněte na **Oblíbené** pro jeho přidání na obrazovku oblíbených.

### **Spravujte skupiny kontaktů**

Chcete odeslat zprávu skupině kolegů nebo uspořádat setkání? Chytré skupiny automaticky seskupují kontakty podle společnosti, města a posledních časů kontaktů, takže můžete rychle odeslat skupinový email nebo zprávu.

**Vytvoření skupiny kontaktů**: Na seznamu skupin klepněte na  $+$ , zadejte název skupiny (jako např. Rodina nebo Přátelé) a poté klepněte na **OK**. Postupováním podle pokynů na obrazovce přidejte kontakty a poté klepněte na  $\sqrt{\ }$ .

**Odeslání zprávy chytré skupině kontaktů**: V sekci **Skupiny** na seznamu skupin otevřete skupinu a

klepnutím na  $\heartsuit$  odešlete zprávu nebo klepnutím na  $\heartsuit$  odešlete e-mail.

**Úprava skupiny**: Na seznamu skupin vyberte skupinu, kterou chcete upravit, a klepnutím na  $+$ 

přidejte kontakt nebo klepněte na **Odebrat členy**, **Skupinové vyzvánění**, **Odstranit skupinu** nebo **Přejmenovat**.

**Odstranění skupiny**: Na seznamu skupin klepněte a podržte skupinu a poté klepněte na **Odstranit**.

### **Přidávání kontaktů na černou listinu**

Kontakt můžete přidat na černou listinu a zamezit přijímání obtěžujících nebo nevyžádaných hovorů.

Otevřete **Kontakty**, klepněte na kontakt, který chcete přidat na černou listinu, a poté přejděte do

 $\overset{\bullet}{\bullet}$  > **Na černou listinu**. Zařízení bude blokovat všechny hovory a zprávy od kontaktů na černé listině.

**Zobrazení kontaktů na černé listině**: Otevřete **Správce telefonu**, přejděte na **Blokováno** a poté klepnutím na **Černá listina** zobrazte černou listinu.

**Odstranění kontaktu z černé listiny**: Otevřete **Kontakty**, klepněte na kontakt, který chcete

odebrat z černé listiny, a poté přejděte do > **Odebrat z černé listiny**.

### **Vymazávejte záznamy hovorů a zpráv**

Použitím vymazání stop vymažte záznamy hovorů a zpráv pro kontakt a chraňte své soukromí.

Otevřete **Kontakty**, vyberte kontakt a přejděte na > **Vymazat stopu** > **Vymazat**. Vymažou se všechny záznamy hovorů a zpráv pro tento kontakt.

# <span id="page-24-0"></span>**Vytáčení**

### **Základní funkce volání**

### **Telefonování**

Na obrazovce vytáčení zadejte část telefonního čísla nebo první písmeno nebo iniciály jména kontaktu. Vaše zařízení automaticky vyhledá příslušné kontakty.

Otevřete **Vytáčení**. Na obrazovce vytáčení zadejte telefonní číslo nebo první písmeno jména kontaktu (Zadejte například hwkf pro Zákaznickou službu Huawei). Vaše zařízení automaticky vyhledá příslušné číslo v seznamu kontaktů a historii volání. Klepněte na kontakt, kterému chcete volat. Pokud máte zařízení s duální kartou SIM, klepnutím na **volec hovor** uskutečníte hovor. Na obrazovce můžete zkontrolovat stav kontaktu (jako např. zvonění nebo zapnutí přesměrování hovoru). Klepnutím

- na zavěste.
- Po zkopírování telefonního čísla, které chcete vytočit, vás systém vyzve k vložení čísla, jakmile vstoupíte na obrazovku vytáčení.

**Zavěšení pomocí tlačítka napájení**: Vytočili jste neúmyslně nesprávné číslo, skryli obrazovku volání a chcete rychle zavěsit? Můžete nastavit možnost **Tlačítko napájení ukončuje hovor**. Na obrazovce

**Vytáčení** přejděte na > **Nastavení** > **Další** a zapněte možnost **Tlačítko napájení ukončuje hovor** pro rychlé zavěšení hovoru.

### **Uskutečňujte tísňová volání**

V tísňové situaci můžete, pokud je zařízení zapnuto a v oblasti služeb, uskutečňovat tísňová volání, i pokud je obrazovka zamčena a nemáte mobilní signál.

Funkce tísňového volání podléhá místním regulacím a poskytovateli služeb sítě. Potíže se sítí nebo rušení prostředí mohou vést k tomu, že se tísňová volání nezdaří. V tísňových situacích se nespoléhejte na své zařízení jako na jediný způsob komunikace.

Otevřete **Vytáčení** nebo klepněte na **Tísňové volání** na zamčené obrazovce, na obrazovce

vytáčení zadejte místní nouzové číslo a poté klepněte na . Pokud se nacházíte v místě s dostatečně silným mobilním signálem a telefon je připojen k internetu, na vaší obrazovce se zobrazí pro referenci vaše poloha.

### **Zapněte přesměrování hovoru a nikdy nezmeškejte hovor**

Pokud nejste dostupní pro odpovídání na hovory, můžete zařízení nastavit na přesměrování hovorů na jiné číslo.

Někteří operátoři nemusí podporovat tuto funkci.

Otevřete **Vytáčení** a přejděte na > **Nastavení** > **Přesměrování hovorů**. Pokud máte zařízení s duální kartou SIM, v sekci **Karta SIM 1** nebo **Karta SIM 2** a klepnutím na **Přesměrování** <span id="page-25-0"></span>**hovorů** vyberte metodu přesměrování. Zadejte číslo, na které chcete hovory přesměrovat, poté to potvrďte. Když je zapnuto přesměrování hovoru, zařízení automaticky přesměruje oprávněné hovory na přednastavené číslo.

### **Odstranění protokolů hovoru**

Protokoly hovoru, které již nepotřebujete, můžete odstranit.

Otevřete **Vytáčení** a klepnutím na  $\ddot{...}$  skryjte číselník. Nyní můžete provádět následující:

- <sup>l</sup> **Odstranění jednotlivého záznamu**: Klepněte a podržte záznam, poté klepněte na **Odstranit záznam**.
- **· Odstranění více záznamů**: Přejděte do <sup>:</sup> > **Odstranění více záznamů**, vyberte záznamy, které

chcete odstranit, nebo **Vybrat vše**, poté klepněte na .

### **Aktivujte mezinárodní roaming pro komunikaci bez hranic**

Když cestujete kvůli práci nebo na dovolenou do zahraničí, můžete uskutečňovat hovory, pokud je váš Zařízení v roamingu, aniž byste museli vytáčet kód země.

Tuto funkci musí podporovat operátor. Ujistěte se prosím, že je na vaší kartě zapnut roaming nebo mezinárodní roaming. Kontaktujte svého operátora a zjistěte více informací.

Otevřete **Vytáčení** nebo **Kontakty** a uskutečněte hovor.

### **VoLTE**

### **VoLTE: Uskutečňujte hovory a používejte zároveň data**

VoLTE (Voice over LTE) umožňuje na síti 4G přenášet hlasové a datové služby, což znamená, že internet můžete používat i během volání. VoLTE poskytuje také kratší časy připojení a vyšší kvalitu hlasových hovorů a video hovorů.

Oba sloty karet SIM ve vašem Zařízení podporují 4G, VoLTE a VoWiFi, takže se nemusíte přepínat mezi kartami SIM.

- <sup>l</sup> **Duální 4G**: Oba sloty karet SIM ve vašem Zařízení podporují 4G.
- <sup>l</sup> **Duální VoLTE**: Oba sloty karet SIM ve vašem Zařízení podporují VoLTE, což vám umožňuje používat internet během HD volání.
- **· Duální VoWiFi**: Oba sloty karet SIM ve vašem Zařízení podporují VoWiFi, což vám umožňuje volat pomocí Wi-Fi. VoWiFi můžete používat k volání i v režimu Letadlo.
- Někteří operátoři nemusí podporovat tuto funkci.

### **Zapněte VoLTE a užijte si HD hovory**

- **i** Někteří operátoři nemusí podporovat tuto funkci.
	- <sup>l</sup> Pouze telefony s duálními SIM podporují oba sloty karet SIM umožňující 4G, VoLTE a VoWi-Fi.

<span id="page-26-0"></span>Otevřete **Nastavení** a přejděte do **Bezdrátová připojení a sítě** > **Mobilní síť**. V nastavení sekce pro SIM 1 nebo 2 (pokud podporováno vaším operátorem) můžete:

- <sup>l</sup> **Zapnout 4G**: Zapněte **4G**. Kvůli přizpůsobení operátora nemusí být na vašem zařízení přepínač **4G** Toto značí, že 4G je již povoleno a nemusí se zapínat ručně.
- <sup>l</sup> **Zapnutí telefonování VoLTE**: Zapněte **Hovory VoLTE**.
- <sup>l</sup> **Zapnout Wi-Fi volání**: Zapněte **Volání Wi-Fi**.

Po dokončení nastavení vyberte kontakt, kterému chcete volat, a klepnutím na  $\Box$  uskutečníte

videohovor. Během hlasového hovoru můžete také klepnout na  $\mathbb{E}$  na obrazovce a přepnout na videohovor.

### **Používejte VoWi-Fi pro nový zážitek z volání**

**VoWi-Fi** můžete používat k uskutečňování hovorů a video hovorů na jakémkoliv místě, které má síť Wi-Fi, i když tam není žádný signál mobilní sítě.

Tuto funkci musí podporovat váš operátor. Kontaktujte svého operátora a zjistěte více o informacích, včetně poplatků.

Otevřete **Vytáčení**, přejděte na  $\cdot$  > **Nastavení > Volání Wi-Fi** a zapněte možnost **Volání Wi-Fi**. Klepněte na **Režim** a postupováním podle pokynů na obrazovce nastavte preferovanou síť.

# <span id="page-27-0"></span>**Zpráva**

### **Základní funkce zpráv**

### **Spravujte zprávy**

Díky aplikaci SMS a MMS můžete zůstat v obraze ohledně zpráv.

Otevřete **Zprávy**. V seznamu vláken zpráv klepněte na jméno nebo telefonní číslo kontaktu. Zobrazí se vlákno konverzace.

**Odpovídání na zprávy**: Do textového pole zadejte obsah zprávy a klepněte na položku

**Archivace zprávy**: Obáváte, že neúmyslně odstraníte důležitou zprávu? Klepněte a podržte zprávu a

poté klepnutím na položku **v** zprávu archivujte.

**Odstranění zprávy**: Nebaví vás nepořádek způsobený velkým množstvím zpráv? Odstraněním nepotřebných konverzací nebo zpráv vyčistěte seznam SMS a MMS. Chcete-li odstranit konverzace nebo zprávy, klepnutím a podržením konverzací nebo zpráv vstupte na obrazovku úprav, vyberte

konverzaci nebo zprávu, a klepněte na ikonu . Odstraněné zprávy nelze obnovit.

**Hledání zpráv**: Chcete rychle najít zprávu? Na seznamu SMS a MMS zadejte do panelu hledání klíčová slova a pod panelem hledání se zobrazí příslušné výsledky.

**Blokování kontaktu**: Chcete, aby vám někdo přestal posílat spamové zprávy? Klepněte a podržte

zprávu a klepnutím na ikonu blokujte  $\bigcirc$  kontakt.

### **Blokujte spamové zprávy**

Nebaví vás přijímat spamové zprávy? Zapněte blokování zpráv a řekněte spamovým zprávám sbohem!

### Otevřete **Zprávy**.

Používejte Filtr proti obtěžování k provádění následujících funkcí:

**Blokování zpráv**: Klepněte a podržte zprávu a klepnutím na ikonu **b** blokujte zprávy a hovory z tohoto čísla.

**Odblokování zpráv**: Klepněte na  $\cdot$  a poté klepněte na položku **Blokované kontakty**. Klepnutím na položku  $\times$  na konci telefonního čísla odblokujte číslo.

### **Nastavte pravidla automatického stahování zpráv MMS**

Nastavte pravidla automatického stahování zpráv MMS pro zabránění využívání nákladných mobilních dat.

Otevřete **Zprávy** a klepněte na ikonu . Přejděte do **Nastavení** > **Rozšířená nastavení**. Zde můžete konfigurovat následující nastavení:

**Zda se mají stahovat zprávy MMS automaticky**: Vypnutím funkce **Automaticky stahovat zprávy MMS** zabraňte zařízení v automatickém stahování zpráv MMS.

**Zda se mají stahovat zprávy MMS automaticky během roamingu**: Vypnutím funkce **Automaticky stahovat MMS při roamingu** zabraňte zařízení v automatickém stahování zpráv MMS během roamingu.

# <span id="page-29-0"></span>**Fotoaparát**

### **Základní funkce fotoaparátu**

### **Používejte základní funkce fotoaparátu**

Porozumění základním funkcím fotoaparátu vám pomůže pořizovat lepší snímky.

**Základní fotografický režim**: Otevřete aplikaci **C** Fotoaparát. Klepnutím na ikonu <sup>@</sup> v hledáčku pořiďte fotografii. Můžete také nastavit tlačítko zeslabení, aby fungovalo jako tlačítko závěrky pro fotoaparát.

**Výběr režimu fotoaparátu**: Otevřete aplikaci **Fotoaparát** a podle svých potřeb změňte režim fotoaparátu.

**Nastavení expozice fotoaparátu**: Fotoaparát nastaví expozici automaticky podle úrovně světla v okolí. Zvýšení expozice udělá snímky světlejší, zatímco snížení expozice udělá snímky tmavší. Expozici

můžete nastavit v hledáčku ručně klepnutím na obrazovku a přetažením ikony  $\frac{1}{2}$  nahoru nebo dolů.

**Zapnutí nebo vypnutí blesku**: Blesk se používá k přidání extra světla, pokud děláte fotografie v

prostředí s nedostatkem světla. Klepnutím na ikonu  $\overrightarrow{P}$  v hledáčku vyberte jeden z následujících režimů blesku:

- **Automaticky**: Fotoaparát zapíná nebo vypíná blesk automaticky podle úrovně světla v okolí.
- **Vypnuto**: Vypíná blesk.
- **· Zapnuto**: Zapíná blesk.
- <sup>l</sup> **Svítí**: Blesk je vždy zapnutý, když jste v hledáčku.

Zapnutí geografické polohy: Zaznamenávejte během pořizování snímku svou geografickou polohu,

abyste mohli prohledávat snímky podle polohy. Klepnutím na ikonu  $\frac{2}{3}$  v hledáčku vstupte do nabídky nastavení a zapněte možnost **Značky GPS**.

### **Nastavte fotoaparát**

Na obrazovce nastavení fotoaparátu můžete nastavit řadu nastavení fotoaparátu, režimů a specifikací tak, aby splňovaly vaše potřeby.

**Automatické zachycení úsměvů**: V **Nastavení** zapněte možnost **Zachycení úsměvů**. Fotoaparát udělá nyní automaticky snímek, pokud v hledáčku detekuje úsměv.

**Ztlumení fotografování**: Na obrazovce **Nastavení** zapněte možnost **Ztlumit**.

### Používejte mřížku fotoaparátu pro kompozici fotografií

Naštvalo vás někdy, že vaše fotografie vypadají zkoseně nebo je objekt vždy mimo střed? Můžete použít funkci mřížky fotoaparátu, která vám pomůže připravit dokonalý snímek.

Chcete-li vybrat mřížku fotoaparátu, otevřete aplikaci **Fotoaparát** a klepnutím na ikonu vstupte do **Nastavení**. Poté klepněte na položku **Mřížka fotoaparátu** a vyberte typ mřížky nebo linek, které chcete používat.

**Metoda kompozice Pravidlo třetin**: Použijte buď možnost **Mřížka**, nebo **Mřížka zlatého řezu**. Čtyři body protnutí na mřížce jsou oblasti zaostření snímku. Objekt fotografie umístěte na jeden z bodů protnutí, abyste dosáhli dobré kompozice.

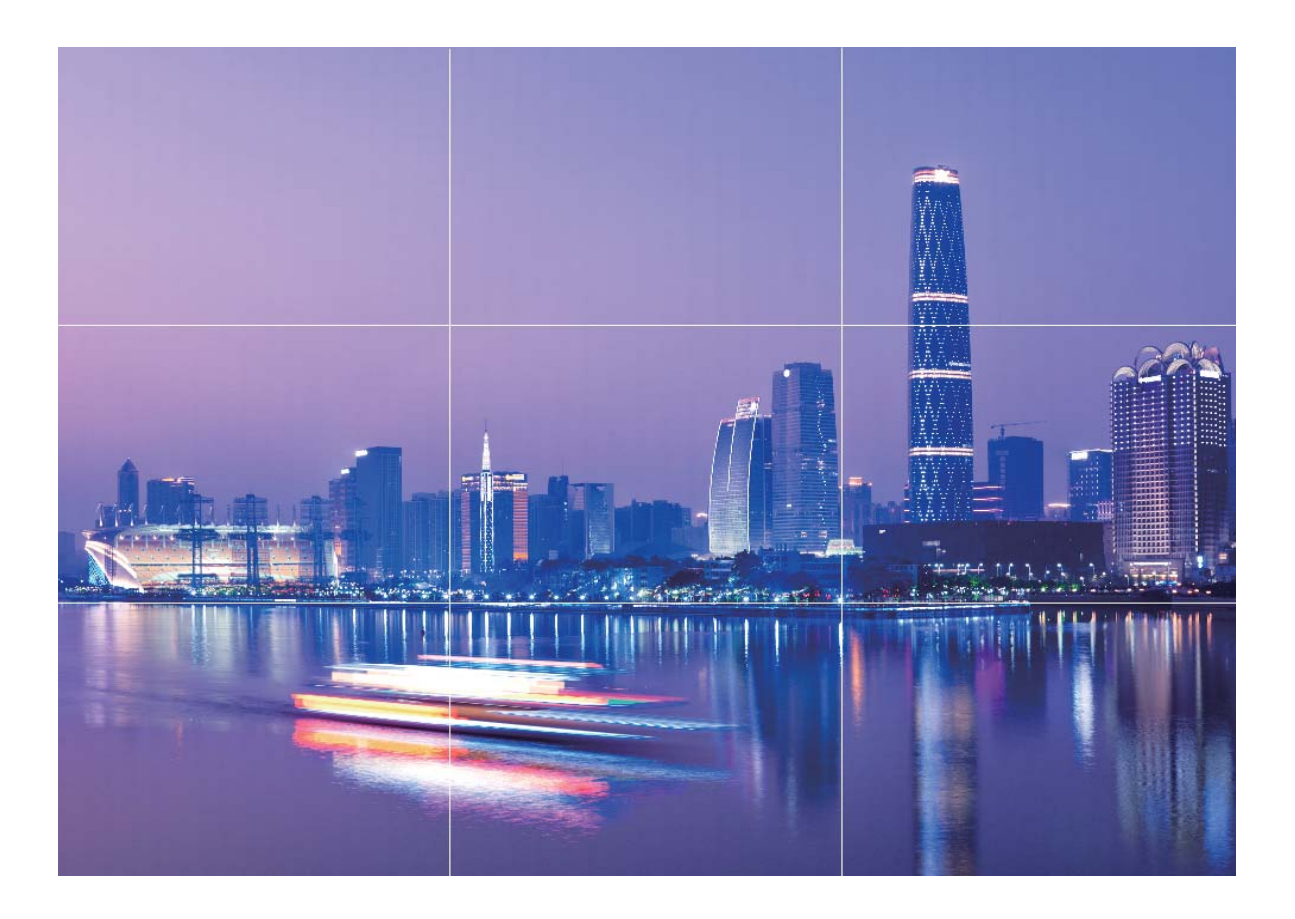

**Metoda spirálové kompozice**: Použijte buď možnost **Fibonacciho spirála (levotočivá)**, nebo Fibonacciho spirála (pravotočivá). Objekt fotografie umístěte do středy spirály.

<span id="page-31-0"></span>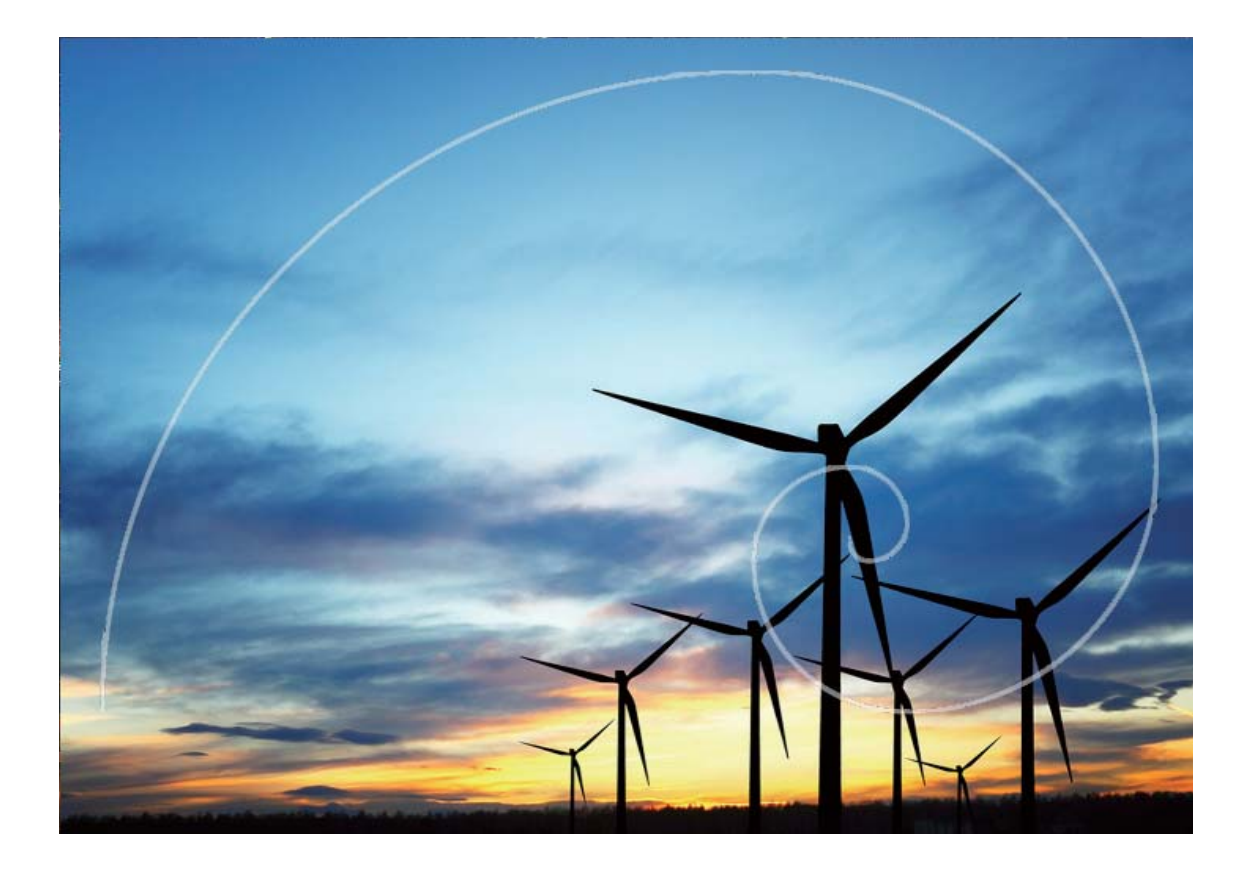

### **Režim Pro**

### Používejte režim Pro pro pořízení scénických fotografií

Chcete udělat fotografie živější a zajímavější? Použijte režim Pro pro vytvoření unikátních scénických fotografií.

### Otevřete aplikaci **Fotoaparát** > **Další** > **Pro**.

**Výběr režimu měření založený na objektu snímání** : Na obrazovce režimu Pro klepněte na

položku  $\boxed{\Box}$  a vyberte příslušně režim měření.

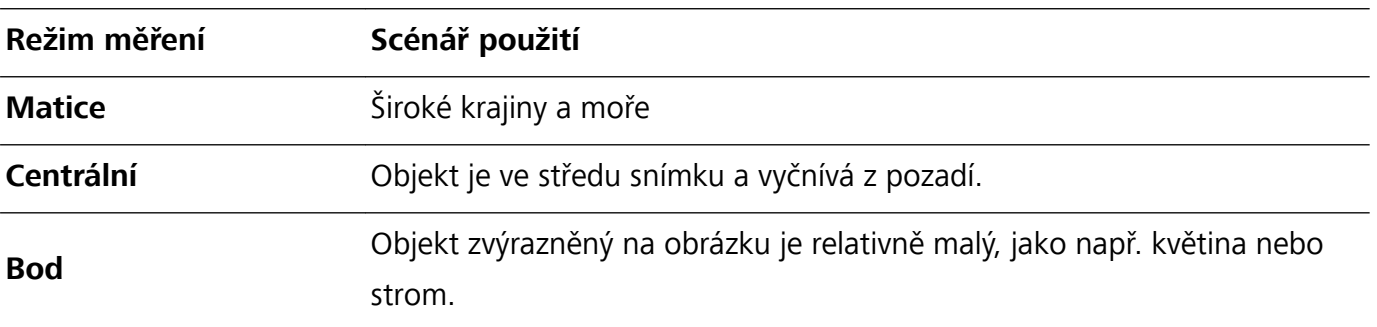

### **Nastavení jasu podle prostředí snímání**:

• Nastavení ISO: Na obrazovce režimu Pro klepněte na ikonu <sup>ISO</sup> a potažením prstu doleva nebo doprava na posuvníku ISO nastavte její hodnotu.

- Při snímání portrétů doporučujeme nastavit ISO pod hodnotu 400. Doporučené ISO pro denní dobu je 100 až 200, pro noční scény je to nad 400.
- Nastavení rychlosti závěrky: Na obrazovce režimu Pro klepněte na ikonu S (rychlost závěrky), potáhněte prstem po posuvníku rychlosti závěrky a přetáhněte požadovanou rychlost ke středu.
	- Doporučená rychlost závěrky pro statické scény (jako např. hory) je 1/80 až 1/125. Pro pohybující se objekty (jako např. vlny) je doporučena vyšší rychlost (méně než 1 sekunda). Pro nejlepší výsledek používejte během snímání pohyblivého objektu stativ.
- **Nastavení kompenzace expozice**: Na obrazovce režimu Pro klepněte na ikonu <sup>EV</sup>, potáhněte prstem po posuvníku kompenzace expozice a přetáhněte vybranou hodnotu ke středu.

**Nastavení automatického vyvážení bílé**: Na obrazovce režimu Pro klepněte na ikonu <sup>AWB</sup>, potáhněte prstem po posuvníku automatické vyvážení bílé a přetáhněte vybranou hodnotu ke středu.

- Pokud snímáte na slunečním světle, můžete vybrat ikonu  $\dot{\mathbb{X}}$ . V prostředí s nedostatkem světla můžete vybrat ikonu
	- Klepnutím na ikonu  $\blacktriangleright$  nastavte teplotu barev. Chcete-li svým fotografiím dodat příjemný nostalgický nádech, zvyšte hodnotu K. Chcete-li studený, klidný nebo futuristický nádech, vyberte nižší hodnotu K.

**Nastavení automatického zaostření (AF) podle objektu snímání**: Na obrazovce režimu Pro

klepněte na ikonu <sup>AF</sup>, potáhněte prstem po posuvníku automatického zaostření a přetáhněte požadovanou hodnotu ke středu.

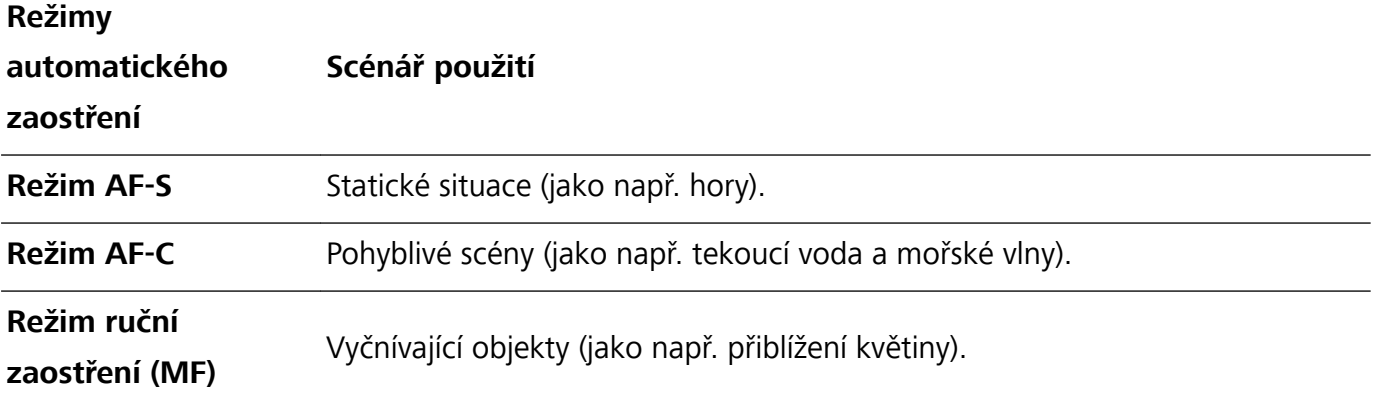

**Držení zařízení ve stabilní poloze během snímání**: Na obrazovce režimu Pro klepněte na ikonu

 a zapněte možnost **Vodorovná úroveň**. Po zapnutí této funkce se budou v hledáčku zobrazovat dvě pomocné linky. Když se tečkovaná linka překryje s plnou linkou, značí to, že fotoaparát je rovnoběžný s vodorovnou úrovní.

- <sup>l</sup> Po změně nastavení se mohou změnit některá nastavení v režimu Pro. Můžete je nastavit podle svých skutečných potřeb.
	- · Výše uvedená doporučená nastavení jsou pouze pro referenční účely. Můžete je nastavit podle skutečných podmínek, abyste dosáhli požadovaného efektu.

### <span id="page-33-0"></span>**Používání režimu Pro pro zachycení portrétů**

Chcete pořizovat profesionálnější portréty? Režim Pro umožňuje nastavit fotoaparát pro snímání profesionálních portrétů.

Otevřete aplikaci **Fotoaparát** > **Další** > **Pro**.

**Výběr režimu měření**:  $\boxed{(*)}$  Pro pořizování portrétů doporučujeme režim nebo  $\boxed{>}$ . Objekty snímání (například jejich obličeje) umístěte do středu hledáčku.

#### **Nastavení jasu podle prostředí snímání**

**· Nastavení ISO**: Během snímání portrétů doporučujeme nastavit ISO na nízkou úroveň, abyste zabránili nadměrnému šumu. ISO můžete nastavit na základě skutečného prostředí snímání.

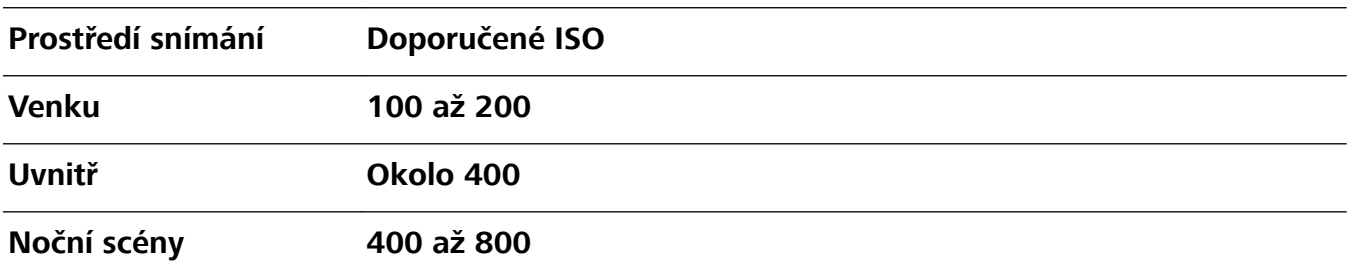

- **· Nastavení rychlosti závěrky**: Rychlost závěrky by měla být nízká, pokud je okolní světlo nízké, a rychlá, pokud je okolní světlo silné. Doporučená rychlost závěrky pro statické portréty je 1/80 až 1/125. Chcete-li snímat pohybující se objekty, nastavte rychlost závěrky na 1/125 nebo více.
- **· Nastavení kompenzace expozice**: Kompenzaci expozice můžete zvýšit, pokud je na objektech nebo pozadí nedostatek světla, nebo snížit, pokud je tam příliš mnoho světla.

**Nastavení automatického vyvážení bílé**: Automatické vyvážení bílé nastavte podle světelných

podmínek. Pokud snímáte na slunečním světle, můžete vybrat ikonu  $\frac{3k}{N}$ . V prostředí s nedostatkem světla můžete vybrat ikonu

**Nastavení zaostření**: Při snímání portrétů doporučujeme používat ruční zaostření (MF), abyste lépe zvýraznili objekt. V hledáčku zaostřete klepnutím na část (například obličej objektu), kterou chcete zvýraznit.

- <sup>l</sup> V režimu Pro se mohou po změně nastavení některá nastavení změnit. Můžete je nastavit podle svých skutečných potřeb.
	- · Výše uvedená doporučená nastavení jsou pouze pro referenční účely. Můžete je nastavit podle skutečných podmínek používání, abyste dosáhli požadovaného efektu.

### **Režim Malování světlem**

### **Malování světlem: Snímejte stopy světel**

Režim Malování světlem automaticky nastavuje nízkou rychlost závěrky pro pořizování snímků stop světla s dlouhou expozicí. Tento režim vytváří ohromující fotografie, které mají éterickou kvalitu.

Režim Malování světlem nabízí čtyři režimy kreativního snímání pro různé objekty a světelné podmínky:

- **· Stopy dopravy**: Zachytí stopy světel vozidel v noci.
- **· Světelné graffiti**: Zachytí stopy světel vytvořené pohybujícím se zdrojem světla v podmínkách s nedostatkem světla.
- **· Hedvábná voda**: Zachytí hedvábně hladké fotografie vodopádů a tekoucí vody.
- **· Stopy hvězd**: Zachytí úchvatné fotografie padajících hvězd na noční obloze.

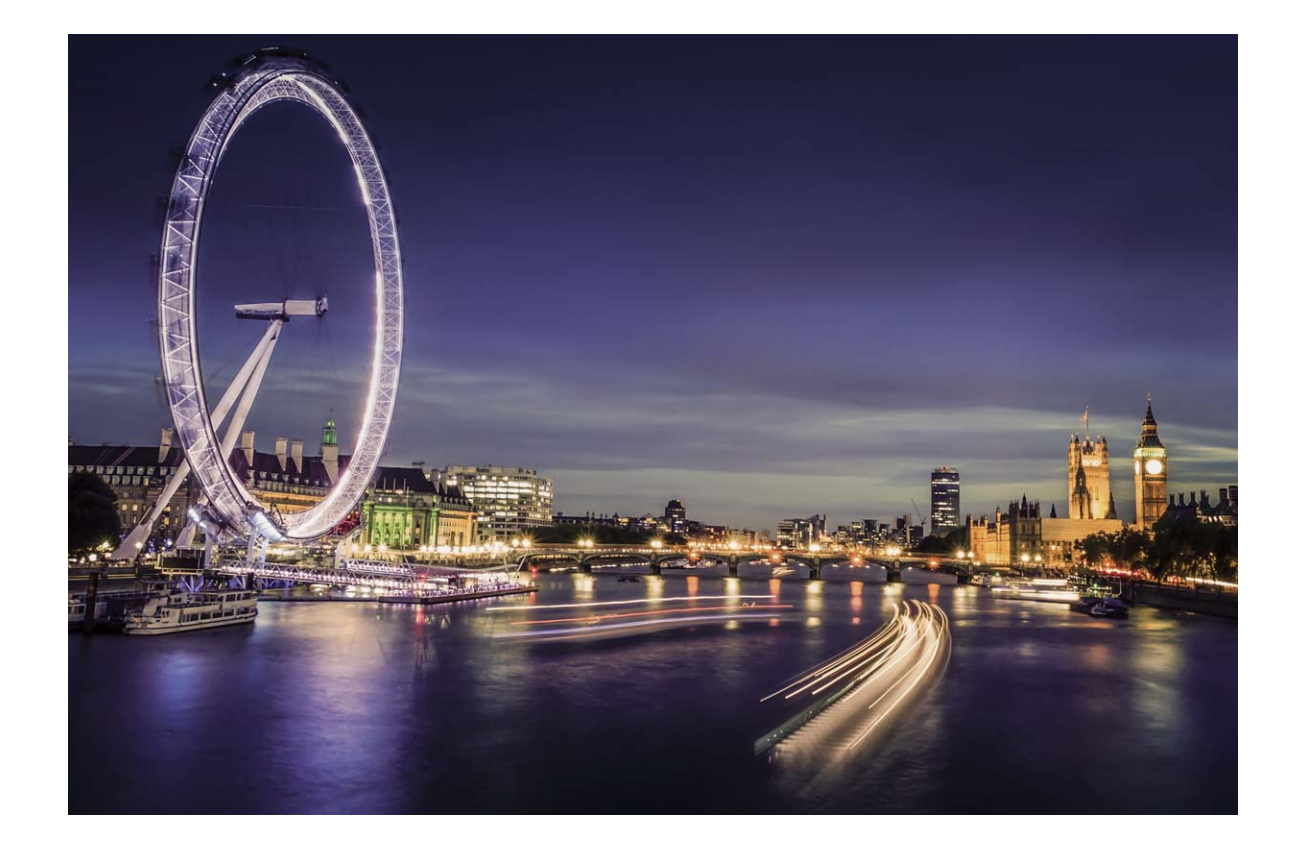

### **Používejte funkci Stopy koncových světel k zachycení světla města**

Stopy koncových světel umožňují vytvořit umělecké fotografie světel aut v noci.

- **D** Pro nejlepší výsledky snímejte z dálky a mírně nad objektem. Ujistěte se, že reflektory aut nemíří přímo do fotoaparátu, protože to může způsobit přeexponování snímku.
	- · Zařízení umístěte na stativ nebo pevný povrch, aby bylo během expozice stabilní.

Otevřete aplikaci **Fotoaparát** > **Další** > **Malování světlem** > **Stopy dopravy**. Zařízení držte ve stabilní poloze a poté klepnutím na ikonu a začněte snímat. V hledáčku se zobrazí náhled snímku.

Až budete hotovi, klepněte na ikonu  $\bigodot$ .

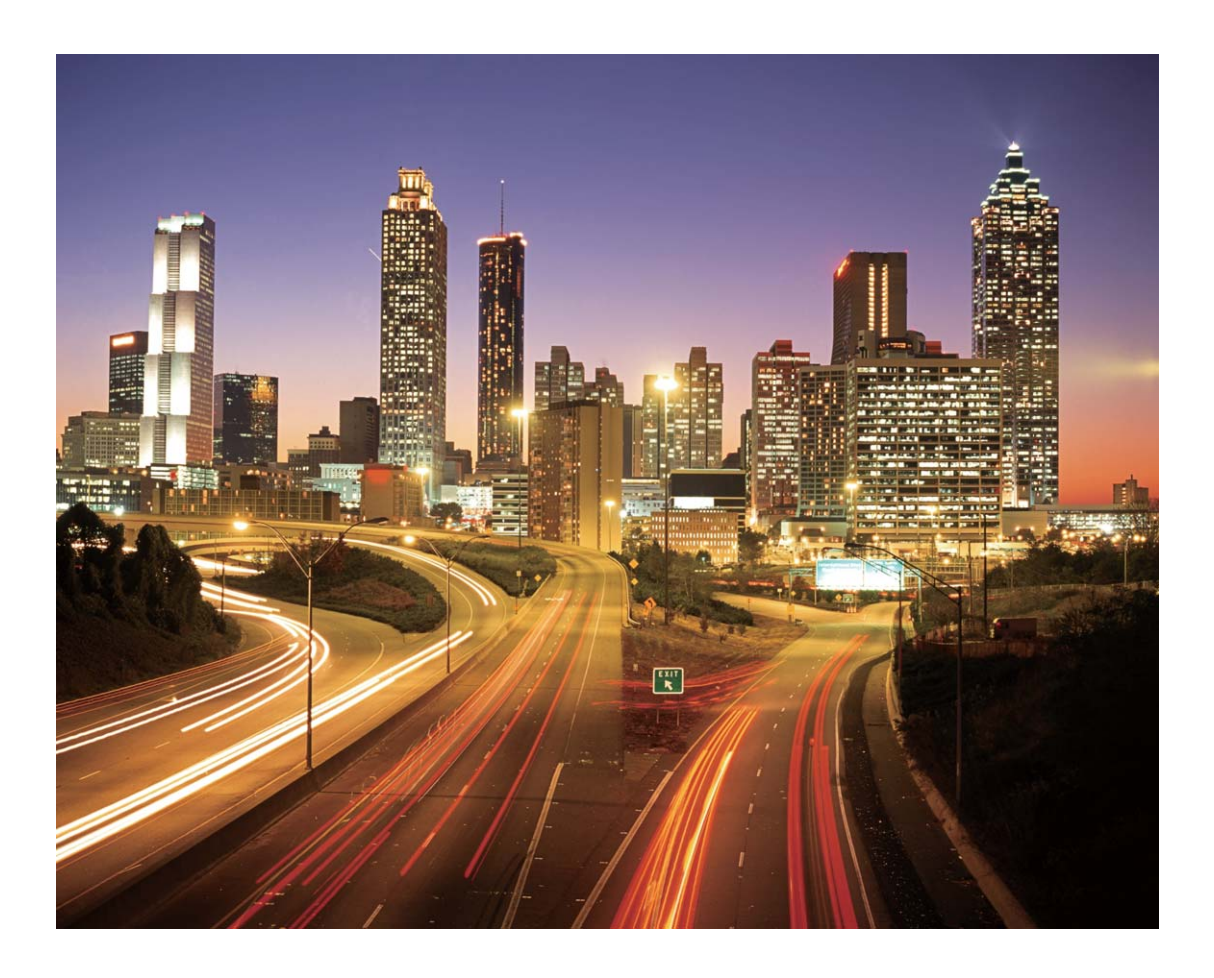

### Používejte světelné graffiti pro vytvoření světelných vzorů

Světelné graffiti umožňuje vytvářet vzory nebo psát slova pohybem světla před fotoaparátem.

- <sup>l</sup> Najděte tmavé místo daleko od ostatních zdrojů světla a ujistěte se, že není vidět silueta objektu. Zvolte vhodný zdroj jasného světla příslušné barvy, jako např. malou kapesní svítilnu nebo světelné ukazovátko.
	- · Zařízení umístěte na stativ nebo pevný povrch, aby bylo během expozice stabilní.

Otevřete aplikaci **• Fotoaparát** > Další > Malování světlem > Světelné graffiti. Zařízení držte ve stabilní poloze a poté klepnutím na ikonu a začněte snímat. V hledáčku se zobrazí náhled snímku. Až budete hotovi, klepněte na ikonu  $\bigodot$ .
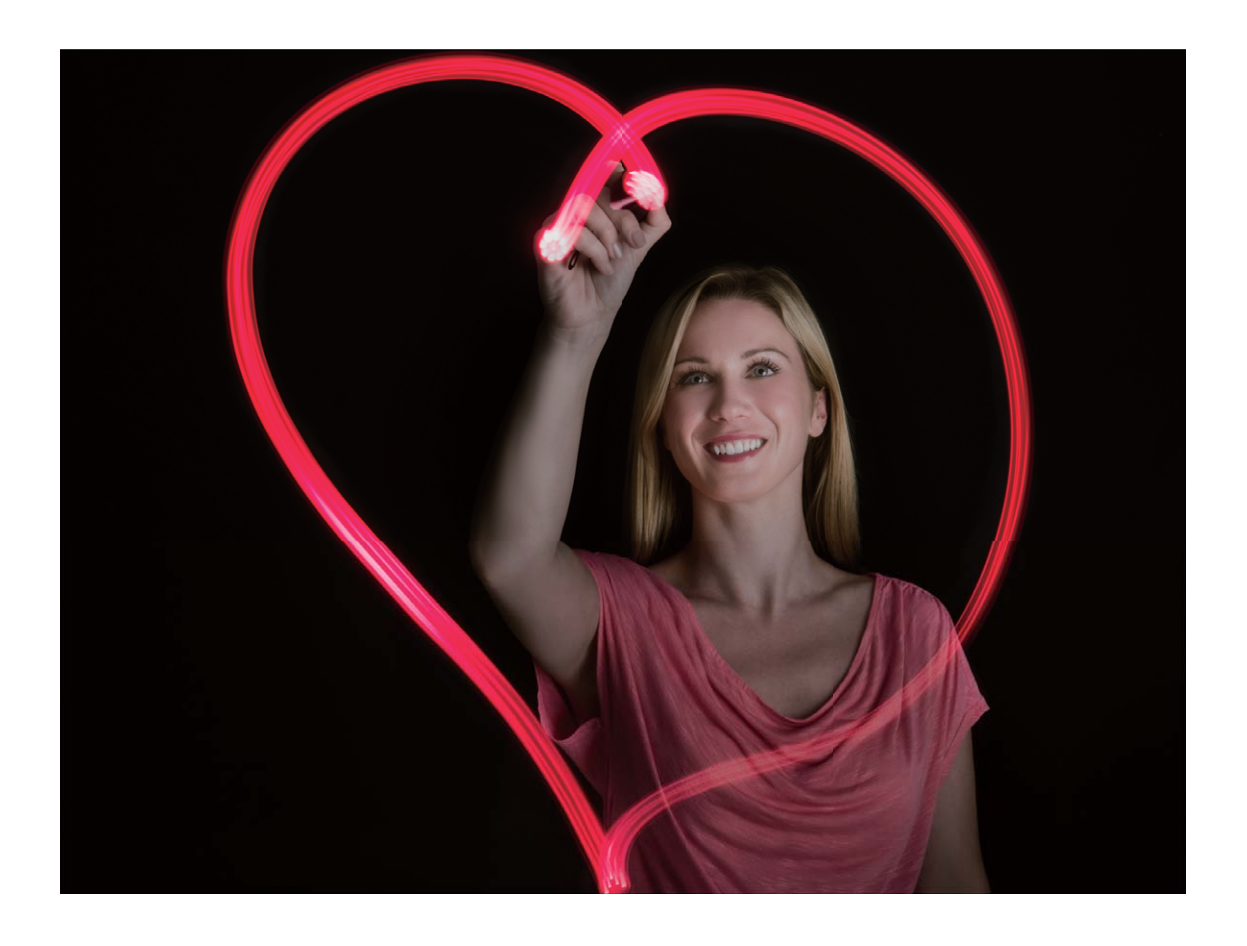

#### **Používejte režim Hedvábná voda pro zachycení řek a vodopádů**

Hedvábná voda umožňuje zachytit hedvábně hladké vodopády a řeky.

- <sup>l</sup> Pro nejlepší výsledky najděte pramen nebo vodopád s velkým množstvím vody.
	- Zařízení umístěte na stativ nebo pevný povrch, aby bylo během expozice stabilní.
- **1** Otevřete aplikaci **Fotoaparát** > **Další** > **Malování světlem** > **Hedvábná voda**.
- **2** Zařízení držte ve stabilní poloze a poté klepnutím na ikonu a začněte snímat.
- **3** V hledáčku se zobrazí náhled snímku. Až budete hotovi, klepněte na ikonu  $\bigcirc$ .

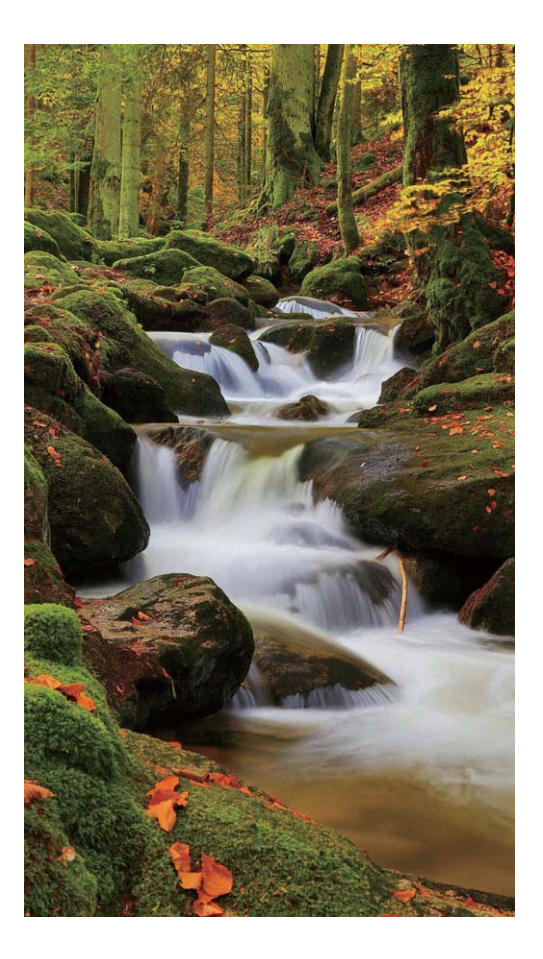

### **Používejte režim Cesta hvězd pro zachycení krásy hvězd**

Cesta hvězd umožňuje používat fotoaparát k zachycení pohybu hvězd na noční obloze.

- <sup>l</sup> Pro nejlepší výsledky zvolte místo bez světelného znečištění a s pohledem na oblohu bez překážek za jasné noci.
	- <sup>l</sup> Zařízení umístěte na stativ nebo pevný povrch, aby bylo během expozice stabilní.
- **1** Otevřete aplikaci **Fotoaparát** > **Další** > **Malování světlem** > **Stopy hvězd**.
- **2** Zařízení držte ve stabilní poloze a poté klepnutím na ikonu a začněte snímat.
- **3** V hledáčku se zobrazí náhled snímku. Až budete hotovi, klepněte na ikonu  $\bigodot$ .

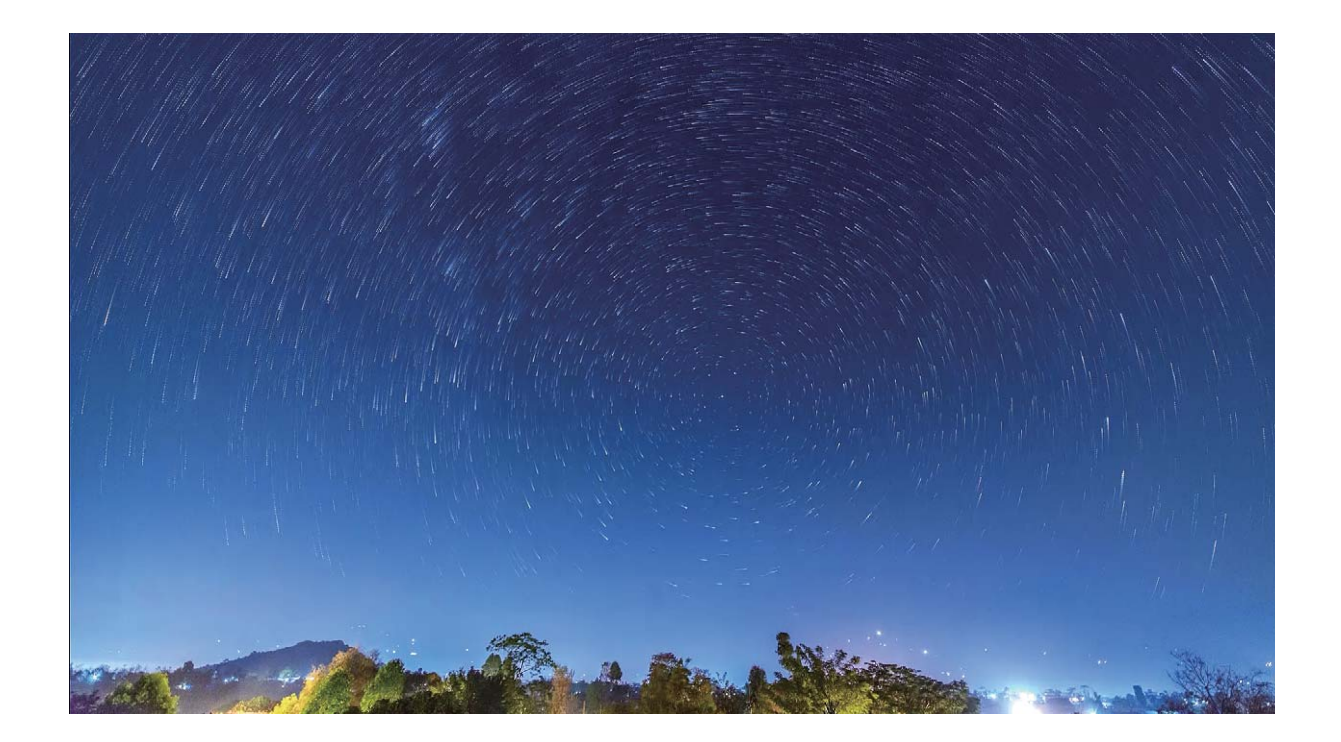

## **Další režimy snímání**

#### **Používejte časosběrný režim pro vytvoření krátkého videa**

Časosběrný režim můžete používat k zachycení snímků po dlouhé časové období a zkrácení do krátkého videa. Díky tomu můžete vidět kvetoucí květiny, pohyb mraků, dopravu ve městě a pohyb hvězd na noční obloze.

- <sup>l</sup> Vyhýbejte se zaznamenávání v časosběrném režimu po příliš dlouhou dobu, protože vyčerpá energii baterie a místo v úložišti.
	- <sup>l</sup> Používáním robustního stativu během zaznamenávání časosběrného režimu omezte pohyb zařízení.
- **1** Před zahájením časosběrného režimu se ujistěte, že scéna je dobře osvětlena a fotoaparát je zaostřen. Pečlivým nastavením polohy fotoaparátu se vyhněte snímání nesouvisejících objektů na pozadí.
- **2** Otevřete aplikaci  **Fotoaparát** > **Další** > Časosběrný režim. Klepnutím na ikonu · spusťte záznam.
- **3** Klepnutím na ikonu <sup>(b)</sup> ukončete záznam.
- **4** Přejitím do sekce **Galerie** přehrajte časosběrné video.
	- Rychlost přehrávání určuje systém, aby byl zajištěn nejlepší výsledek. Nemůžete ručně nastavit rychlost záznamu ani rychlost přehrávání.

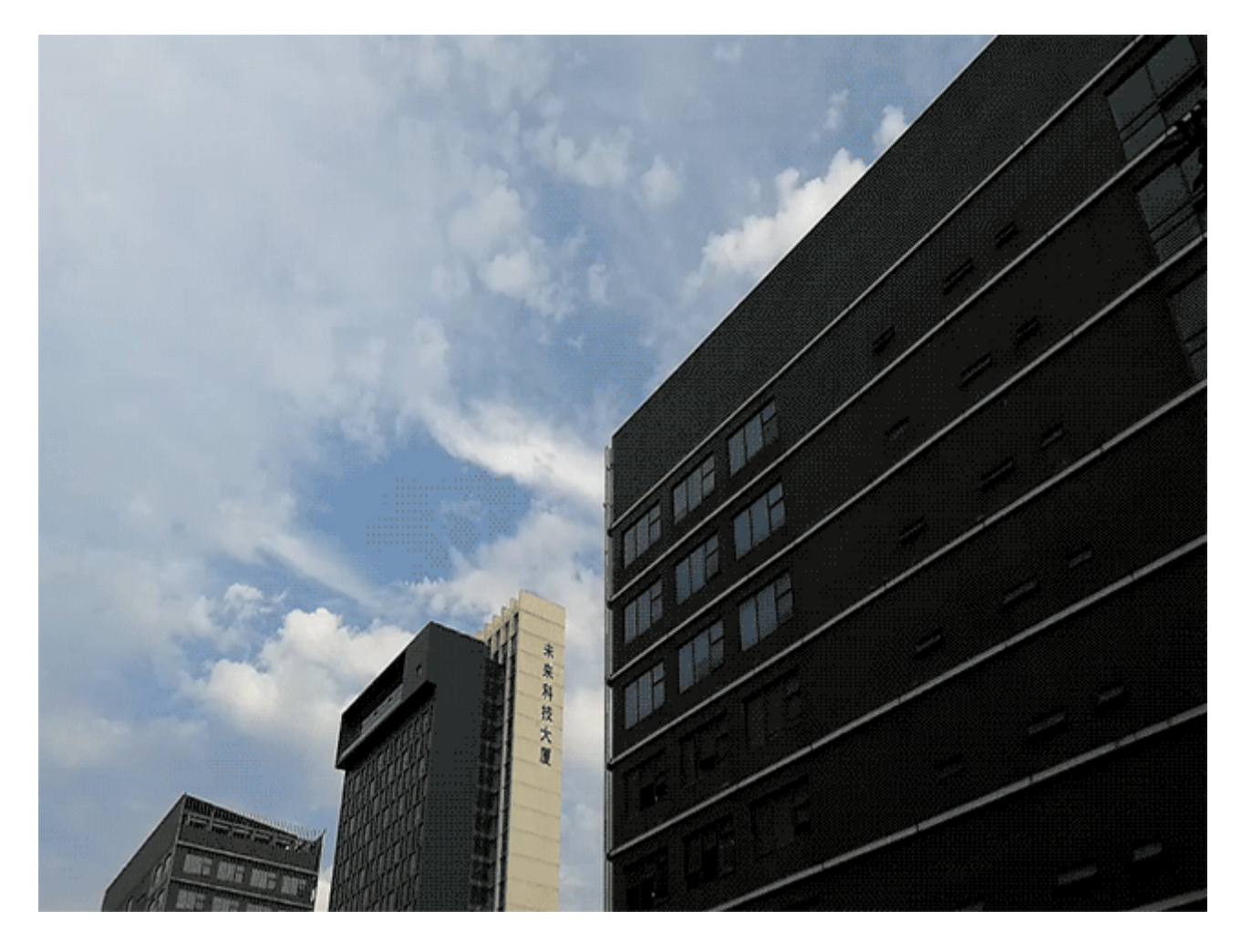

#### **Pořizujte pohyblivé obrázky**

Chcete pořizovat zajímavější a dynamičtější fotografie? Pořiďte pohyblivý obrázek a prodlužte báječné životní okamžiky.

S pohyblivými obrázky můžete zaznamenat situaci přibližně jednu sekundu před a po zmáčknutí tlačítka závěrky. Když procházíte v Galerii tyto snímky, můžete zobrazit nejen statický snímek pořízený v okamžiku, kdy jste stiskli tlačítko závěrky, ale také dynamický snímek a zvuk.

**Pořízení pohyblivých obrázků**: Otevřete aplikaci **C** Fotoaparát, klepněte na ikonu <sup>(O</sup> v horní

části obrazovky, poté klepnutím na ikonu **o** zachyťte snímek.

**Zobrazení pohyblivých obrázků**: Zachycený pohyblivý obrázek se uloží do sekce **Galerie** ve formátu

JPG. Přejděte do **Galerie > Alba > Fotoaparát**. Klepněte na obrázky s ikonou <sup>(O</sup>a klepnutím

na ikonu  $\mathbb{Q}^*$  v horní části obrázku zobrazte dynamický efekt. Pohyblivý obrázek se po dokončení přehrávání automaticky zastaví. Přehrávání můžete zastavit také klepnutím na obrazovku.

**Sdílení pohyblivých obrázků**: Přejděte do **Galerie** > **Alba**, klepněte na pohyblivou fotografii,

kterou chcete sdílet, poté klepněte na ikonu  $\mathcal{L}_{o}$ , vyberte metodu sdílení a postupováním podle pokynů na obrazovce sdílení dokončete.

Pohyblivé obrázky můžete sdílet přímo pomocí Wi-Fi, Bluetooth, Huawei Share a dalších způsobů. Přijímající zařízení musí být zařízení Huawei, které podporuje snímání pohyblivých obrázků, aby bylo možné přehrát pohyblivé efekty fotografií. Pokud pohyblivé obrázky sdílíte s aplikacemi třetí strany nebo nepodporovanými zařízeními, pohyblivé obrázky se zobrazí jako statické obrázky.

# **Galerie**

# **Správa fotografií**

### **Upravujte fotografie**

Chcete upravit právě udělaný snímek, aby vypadal ještě lépe? Použitím funkcí úprav aplikace Galerie můžete fotografie oříznout, otočit a použít na ně řady efektů (jako např. graffiti, vlastní vodoznaky a filtry), aby fotografie vypadaly ještě úchvatněji.

Přejděte do aplikace **Galerie**, vyberte fotografii, kterou chcete upravit, a klepnutím na ikonu **Z** vstupte na obrazovku úprav fotografií. Fotografie můžete upravovat pomocí následujících funkcí:

- **· Otočení fotografie**: Klepnutím na <sup>C</sup> a posunutím ovladače úhlu upravte úhel otočení fotografie. Klepnutím na položku **Otočit** nebo Zrcadlo můžete fotografii otočit o 90 stupňů nebo převrátit.
- **· Oříznutí fotografie**: Klepnutím na ikonu <sup>1</sup>7 a přetažením nástroje mřížky nebo jeho rohů proveďte výběr. Můžete také vybrat pevný poměr oříznutí a přetažením rohů nástroje mřížky fotografii oříznout.
- **Přidání efektů filtrů**: Klepněte na ikonu **a vyberte efekt filtru.**
- **zachování barev**: Klepnutím na ikonu  $\widehat{\mathbb{C}}$  a postupováním podle pokynů na obrazovce vyberte barvy, které chcete ponechat. Oblasti vybrané pro zachování barev se zvýrazní.
- **Rozostření fotografie**: Klepněte na ikonu  $\circlearrowright$  vyberte režim rozostření a potažením posuvníku upravte stupeň rozostření.
- **Nastavení efektů pro fotografie**: Klepnutím na ikonu **exe** nastavte podle svých preferencí jas, kontrast, sytost a další parametry fotografie.
- **· Zkrášlení portrétové fotografie**: Když systém detekuje portrétovou fotografii, automaticky vám poskytne funkci **Krása**. Klepnutím na ikonu <sup>(</sup> $\bigcirc$ ) na obrazovce úprav fotografií můžete použít funkce jako např. **Vyhladit**, **Nedostatky**, **Ztenčit obličej** a **Zdůraznit oči** udělat portrétový snímek ještě atraktivnější.
- **· Vytvoření foto mozaiky**: Klepnutím na ikonu **a vybráním požadovaného stylu mozaiky a** velikosti vytvořte foto mozaiku.
- **Graffiti na fotografiích**: Klepnutím na ikonu a a vybráním štětce a barvy přidejte na fotografie graffiti.
- **Přidání vodoznaků**: Klepnutím na ikonu  $\widehat{=}$  a vybráním požadovaných vodoznaků (jako např. **Čas, Umístění, Počasí** nebo Nálada) si přizpůsobte své fotografie.
- **Přidání značky**: Klepnutím na ikonu a vybráním stylu anotace a formátu písma obohaťte fotografie.

### **Procházení a sdílení fotografií a videí**

Procházení starých fotografií a videí dokáže oživit vaše nejvzácnější vzpomínky. Vaše fotografie a videa se ukládají do Galerie zařízení. Můžete je zobrazit podle času, polohy nebo podle alba.

**Zobrazení fotografií na celou obrazovku**: Otevřete Galerie **a** klepnutím na fotografii ji zobrazte v režimu celé obrazovky. Opětovným klepnutím na obrazovku skryjte nabídku. Pokud prohlížíte fotografie v režimu celé obrazovky, můžete používat následující:

- **· Přiblížení nebo oddálení fotografie**: Položte na obrazovku dva prsty a oddálením prstů fotografii přibližte, stažením prstů fotografii oddalte. Pokud má fotografie větší rozlišení než obrazovka, pak poté, co použijete dva prsty pro přiblížení fotografie a zvednete je z obrazovky, můžete fotografii zvětšit maximálně dvakrát.
- **· Zobrazení parametrů snímání**: Můžete klepnout na  $\Box$  a tažením prstem nahoru a dolů na okně podrobností zobrazte ISO (citlivost), EV (kompenzace expozice), rozlišení a ostatní podrobné parametry fotografie.
- **Přejmenování fotografie**: Přejděte do  $\cdot$  **Přejmenovat** a zadejte nový název.
- **· Nastavit fotografii jako obrázek kontaktu nebo tapetu domovské obrazovky**: Přejděte do
	- $>$  **Nastavit jako** a nastavte fotografii jako **Tapeta** nebo **Fotografie kontaktu**.

**Sdílení fotografie nebo videa**: Otevřete **Galerie**, stisknutím a podržením kterékoliv položky

vstoupíte do obrazovky výběru. Vyberte položky, které chcete sdílet, poté klepnutím na  $\stackrel{\circ}{\longleftarrow}$  vyberte způsob sdílení a postupováním podle pokynů na obrazovce dokončete proces sdílení.

Zobrazení podle času pořízení: Na kartě Fotografie se fotografie a videa zobrazují podle časů jejich pořízení. Chcete-li zobrazit data pořízení při prohlížení fotografií v režimu celé obrazovky,

přeiděte do  $\cdot$  > **Nastavení** a zapněte možnost **Zobrazit čas a umístění**. Na kartě **Fotografie** můžete oddálit nebo stáhnout dva prsty pro přiblížení nebo oddalování obrazovky a přepínat mezi zobrazením po jednotlivých dnech a zobrazením po měsících.

**Zobrazení podle místa pořízení**: Pokud byly fotografie nebo videa pořízeny, když je volba **Fotoaparát** zapnuta v nabídce nastavení aplikace **Značky GPS**, můžete je zobrazit v režimu Mapa. Na

kartě  $\hat{\mathbb{E}}$  klepněte na **Fotografie** a fotografie a videa, které obsahují informace o poloze, vyznačí příslušná místa snímání na mapě. Můžete také oddálit dva prsty na obrazovce pro přiblížení na mapě a zobrazení detailů místa pořízení fotografie. Klepnutím na miniaturu fotografie zobrazíte všechny fotografie a videa pořízené na tomto místě.

**Zobrazení podle alba**: Na kartě Alba můžete prohlížet fotografie a videa podle alba. Některé fotografie a videa jsou uloženy ve výchozích albech specifikovaných systémem. Například videa zaznamenaná fotoaparátem jsou uložena v albu **Videa**. Snímky a záznamy obrazovek jsou uloženy v albu **Snímky obrazovky**.

**Přehrání prezentací**: Na kartě **Fotografie** klepněte na  $\cdot$  > **Prezentace** a systém automaticky přehraje prezentaci fotografií. Klepnutím na obrazovku zastavíte přehrávání.

#### **Uspořádejte si alba fotografií**

Přidání fotografií nebo videí do nového alba: Na kartě Alba klepněte na Přidat album, zadejte název alba a poté klepněte na tlačítko OK. Vyberte fotografii nebo video a přidejte vybranou položku do nového alba.

**Přemístění fotografií a videí**: Fotografie a videa můžete přesunout z různých umístění do jednoho alba, abyste je mohli snadněji spravovat a procházet. Jakmile otevřete příslušné album, stiskněte a

podržte fotografii nebo video, dokud se nezobrazí ikona  $\vee$ , a poté vyberte fotografie a videa, které

chcete přesunout. Klepněte na  $\widehat{\Box}$  a vyberte album, do kterého chcete položky přesunout. Jakmile položky přesunete, nebudou déle setrvávat v původním umístění.

**Oblíbené fotografie a videa**: Chcete své oblíbené fotografie a videa ukládat samostatně? Můžete si své speciální fotografie a videa přidat do Oblíbených pro snadné zobrazení. Otevřete fotografii nebo

video, které chcete přidat do Oblíbených, a poté je klepnutím na volbu  $\heartsuit$  uložte do alba Mé **oblíbené**. Oblíbené položky zůstanou v původním umístění. Na jejich miniaturách se však objeví ikona

 $\infty$ 

Alba jako např. **Fotoaparát**, **Videa**, **Mé oblíbené** a **Snímky obrazovky** nelze upravit.

**Skrytí alb**: Máte důležitá osobní alba, která nechcete, aby viděli ostatní? Můžete je skrýt, abyste

zachovali soukromí. Na kartě **Alba** přejděte na  $\cdot$  > **Skrýt alba** a zapněte přepínače alb, která chcete skrýt.

Alba jako např. **Fotoaparát**, **Videa**, **Mé oblíbené** a **Snímky obrazovky** nelze skrýt.

**Odstranění fotografií a videí**: Klepněte a podržte prst na fotografii nebo albu, dokud se nezobrazí

ikona  $\vee$ , vyberte položky, které chcete odstranit, a poté přejděte do  $\overline{11}$  > **Odstranit**. Odstraněné fotografie a videa budou uchována v albu **Nedávno odstraněné** společně se značkou ukazující počet dnů zbývajících, než se položka trvale odstraní ze systému. Chcete-li trvale odstranit fotografii nebo video před vypršením, v Nedávno odstraněné vyberte fotografii nebo video, které chcete trvale

odstranit, a poté přejděte do > **Odstranit**.

Obnovení odstraněných fotografií a videí: Přejděte do alba Nedávno odstraněné, stiskněte a podržte fotografii či video, dokud se nezobrazí ikona V, poté vyberte položky, které chcete obnovit, a klepnutím  $\circ$ ie obnovte do jejich původního alba. Pokud bude původní album vymazáno, systém vám znovu vytvoří nové album.

# **Správce telefonu**

## **Používejte optimalizaci jedním klepnutím**

Všimli jste si, že se vaše zařízení v poslední době zpomaluje? Obáváte se, že může být zranitelné malwarem a dalšími bezpečnostními hrozbami? Použijte optimalizaci jedním klepnutím, aby zařízení pracovalo rychleji, a chraňte ho před bezpečnostními hrozbami.

Otevřete **Správce telefonu** a klepněte na **OPTIMALIZOVAT**. Zařízení automaticky provede celkovou optimalizaci výkonu, optimalizaci zabezpečení, optimalizaci výkonu baterie a optimalizaci správy zařízení. Možnosti optimalizace si můžete přizpůsobit. Systém však doporučuje provést manuální optimalizaci jedním dotykem pro zvýšení jeho rychlosti, kontrolu bezpečnostních rizik, optimalizaci spotřeby energie a monitorování a blokování neznámých telefonních čísel a obtěžujících hovorů.

### **Správa přenesených mobilních dat**

Spravujte objem přenesených dat, abyste se vyhnuli dalším poplatkům.

Otevřete **Správce telefonu** a klepněte na **Přenesená data** pro zobrazení statistiky přenesených dat nebo zapněte **Chytrá úspora dat**.

- <sup>l</sup> **Využití dat tento měsíc**: Zkontrolujte využívání dat jednotlivými aplikacemi.
- **· Síťové aplikace**: Spravovat oprávnění přístupu na internet pro jednotlivé aplikace.
- **· Chytrá úspora dat**: Zapněte režim úspory dat (brání aplikacím na pozadí čerpat mobilní data) a vyberte aplikace, které mají neomezený přístup k čerpání dat.

# **E-mail**

# **Přidávejte e-mailové účty**

Přidejte na Zařízení e-mailový účet a snadno kdykoliv přistupujte k e-mailu. Pokud máte otázky o specifických nastaveních pro konfiguraci e-mailu, promluvte si prosím se svým poskytovatelem emailového účtu.

**Přidání osobního e-mailového účtu**: Otevřete aplikaci , vyberte poskytovatele e-mailových služeb nebo klepněte na **Jiné**, zadejte e-mailovou adresu a heslo, poté klepněte na **Přihlásit se** a postupováním podle pokynů na obrazovce nakonfigurujte účet. Systém se automaticky připojí k serveru a zkontroluje nastavení serveru.

**Přidání účtu Exchange**: Exchange vyvinul Microsoft a společnosti ho používají jako svůj interní emailový systém. Pokud váš firemní e-mail používá servery Exchange, můžete se na Zařízení přihlásit ke

svému pracovnímu e-mailu. Přejděte na **| | | | | | | | Exchange**, zadejte svou e-mailovou adresu, uživatelské jméno a heslo, poté klepněte na **Přihlásit se** a postupováním podle pokynů na obrazovce nakonfigurujte svůj účet. Systém se automaticky připojí k serveru a zkontroluje nastavení serveru. Po konfiguraci systém ve výchozím nastavení otevře obrazovku **Doručená pošta**.

# **Správa e-mailových účtů**

V zařízení Huawei můžete současně spravovat více e-mailových účtů.

Otevřete **E-mail**. K dispozici jsou tyto možnosti:

- **Kontrola e-mailů**: Na obrazovce **Doručená pošta** klepněte na  $\equiv$  a poté výběrem e-mailového účtu zobrazte seznam svých e-mailů. Tažením prstem dolů obnovte seznam e-mailů. Otevřete e-mail, který chcete přečíst, odpovědět na něj, předat dál nebo odstranit. Tažením prstem doleva nebo doprava na obrazovce zobrazte předchozí nebo další e-mail. Chcete-li odstranit více e-mailů, klepnutím a podržením e-mailu přejděte na obrazovku správy e-mailů, vyberte e-maily a klepněte na  $\overline{\mathbb{H}}$
- <sup>l</sup> **Synchronizace e-mailů**: Tažením prstem dolů na obrazovce **Doručená pošta** obnovte seznam emailů. Přejděte na  $\equiv$  > **Nastavení**, klepněte na účet a poté zapněte možnost **Synchronizovat emaily**. Chcete-li e-maily synchronizovat automaticky, klepněte na **Plán synchronizace** a vybráním času synchronizace dokončete konfiguraci.
- **· Hledání v e-mailech**: Na obrazovce seznamu e-mailů klepněte na panel hledání, zadejte klíčové slovo jako např. předmět e-mailu a obsah.
- **Přidání více e-mailových účtů**: Přejděte na  $\equiv$  > **Nastavení** > **Přidat účet**, vyberte svého poskytovatele e-mailových služeb a zadejte své informace.
- **Přepínání mezi e-mailovými účty**: Na obrazovce účtů klepněte na  $\equiv$  a poté klepněte na název účtu, na který chcete přepnout.
- **Konfigurace e-mailových účtů**: Na obrazovce účtů přejděte na  $\equiv$  > **Nastavení**, vyberte účet a nastavte **Název účtu**, **Výchozí účet** a **Odebrat účet**.

### **Správa e-mailových kontaktů VIP**

Obáváte se, že mezi množstvím e-mailů zmeškáte e-mail od důležitého kontaktu? Důležité kontakty můžete přidat na seznam VIP. Zařízení automaticky přesune e-maily od kontaktů VIP do poštovní schránky VIP.

Otevřete **E-mail** a přejděte do > **Nastavení** > **Kontakty VIP**. Na obrazovce **Seznam VIP** přejděte na **Přidat** > **Vytvořit** nebo **Přidat z kontaktů**.

**Přidání nebo odebrání kontaktů VIP**: Na obrazovce Seznam VIP klepnutím na  $+$  nebo  $\mathbb{\bar{I}}$ spravujte kontakty VIP.

# **Kalendář**

## **Navigace Kalendáře**

Chcete do svého zaneprázdněného života vnést pořádek? Zkuste na svém zařízení Huawei použít aplikaci **Kalendář**, která umožňuje spravovat váš denní rozvrh.

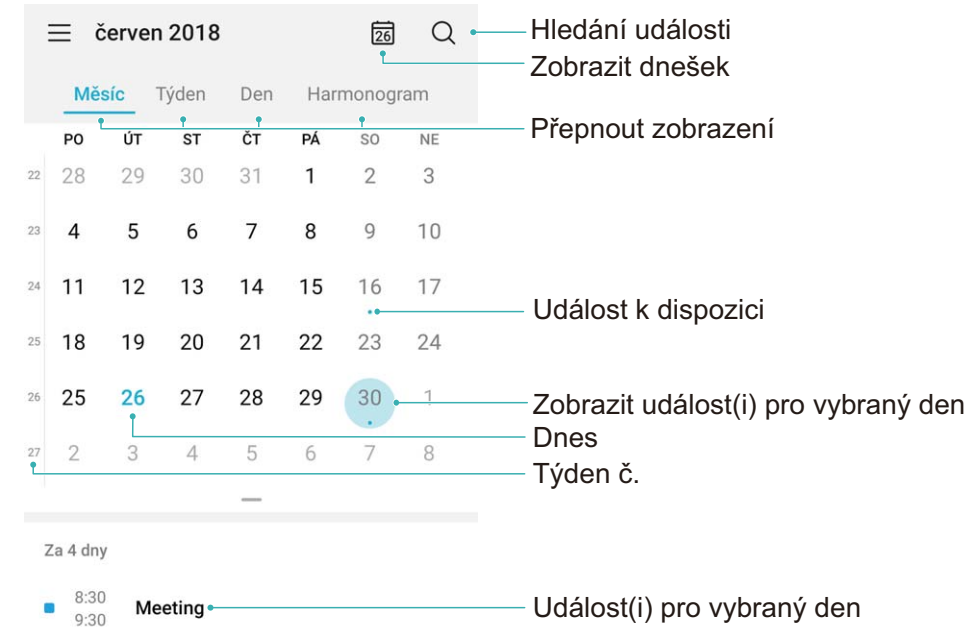

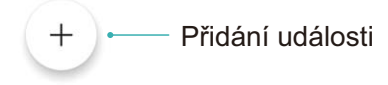

**Vytvořit událost**: Otevřete <sup>31</sup> Kalendář, klepněte na  $+$  a zadejte informace o události, včetně názvu, umístění a počátečního a koncového času. Chcete-li přidat připomenutí pro vaši událost,

přejděte na **Připomenout** a poté klepněte na .

Hledání událostí: Na stránce Kalendář klepněte na Q a zadejte klíčová slova události, například název nebo umístění.

**Konfigurace Kalendáře**: Na stránce **Kalendář** přejděte na  $\equiv$  > **Nastavení** a přizpůsobte zobrazení kalendáře a připomenutí.

# **Hodiny**

# **Používejte hodiny**

Skromné hodiny toho mohou s mnoha výkonnými funkcemi a spoustou informací hodně nabídnout. Hodiny můžete používat jako alarm, světový čas, stopky nebo časovač.

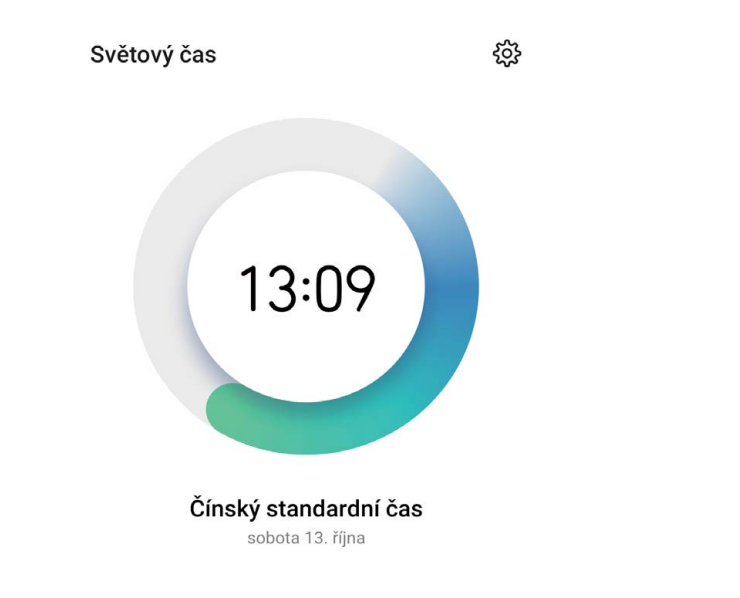

**Zobrazení času po celém světě**: Přejděte na **Hodiny**, na kartě **Světový čas** klepněte na  $\pm$  a zadejte název města nebo vyberte město ze seznamu měst. Klepnutím na  $\Im$  nastavte datum a čas.

**Zobrazení času ve dvou různých regionech**: Přejděte na **Mediny**, přejděte na  $\frac{2}{3}$  > Datum a **čas** poté na kartě **Světový čas**. Zapněte možnost **Duální hodiny**, klepněte na **Domovské město** a ze seznamu měst vyberte město svého bydliště.

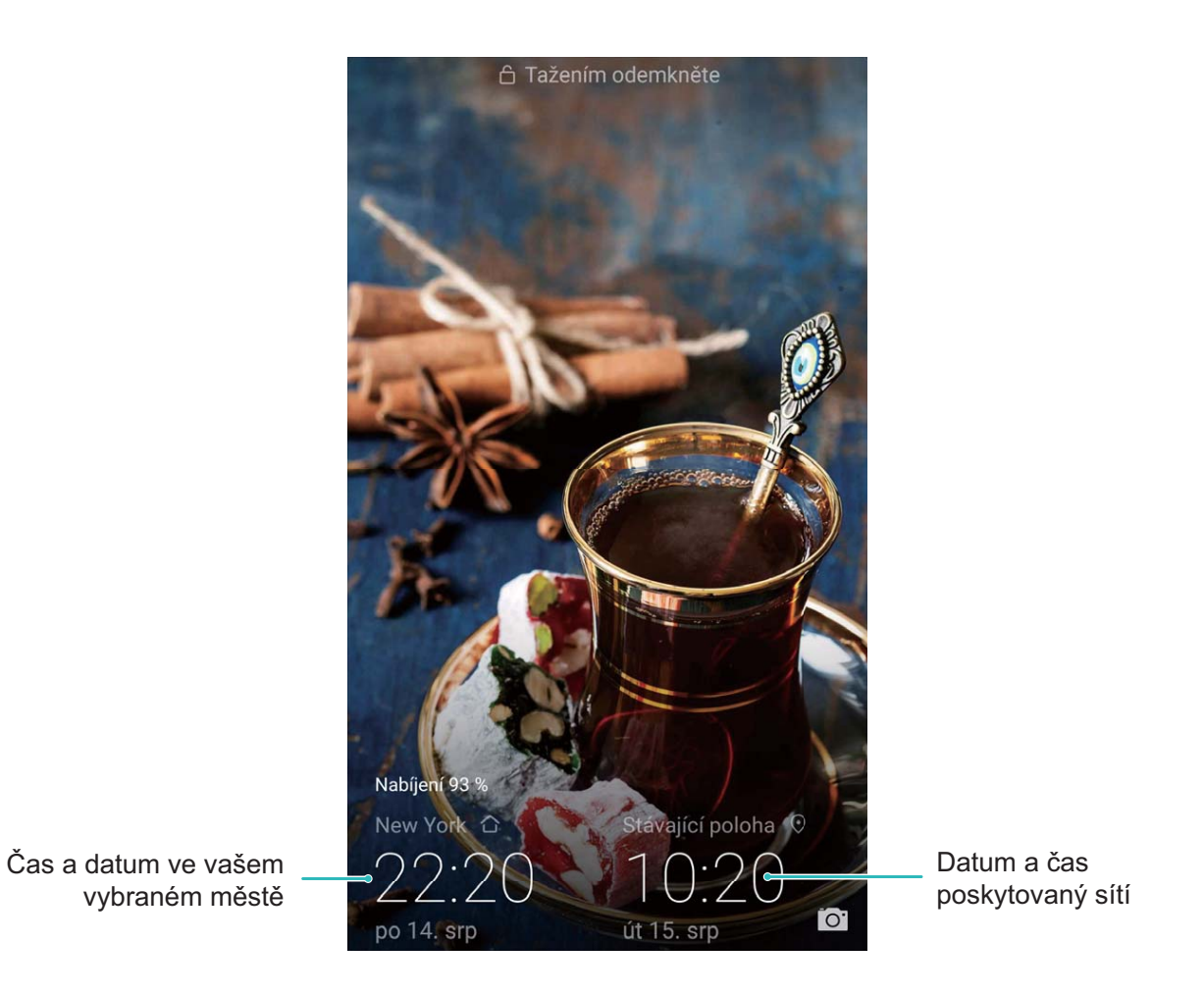

Pokud je čas vašeho aktuálního regionu stejný jako čas ve vašem domovském městě, zamčená obrazovka bude zobrazovat pouze jeden čas.

# **Poznámkový blok**

## **Spravujte své poznámky a mějte záznamy v pořádku**

Chcete sdílet důležité poznámky nebo si přidat něco do oblíbených? Spravujte své poznámky a mějte záznamy v pořádku.

**Sdílení poznámky**: Chcete odeslat své poznámky ze schůzky svému kolegovi? Na stránce se seznamem **Všechny poznámky** nebo **Všechny úkoly k vyřízení**, otevřete poznámku, kterou chcete

sdílet, následně klepněte na  $\stackrel{\circ}{\leftarrow}$ , vyberte metodu sdílení a postupujte podle pokynů na obrazovce.

**Přidání poznámky do oblíbených**: Chcete si poznámku přidat do oblíbených, abyste se k ní mohli později vrátit? Na stránce seznamu **Všechny poznámky**, potáhněte na poznámce doleva a klepněte

na  $\bullet$ . Případně můžete otevřít poznámku, kterou chcete přidat do oblíbených, a klepnout na  $\overrightarrow{\lambda}$ . **Odstranění poznámky**: Chcete odstranit starou poznámku? Na stránce seznamu **Všechny poznámky** nebo **Všechny úkoly k vyřízení** potáhněte na poznámce doleva a následně klepněte na

. Případně klepněte a podržte poznámku, abyste si zobrazili možnosti, vyberete poznámku (nebo poznámky), které chcete odstranit, a klepněte na  $\overline{\mathbb{I}\mathbb{I}}$  .

**Hledání poznámek**: Chcete rychle najít poznámku? Klepněte na vyhledávací panel na stránce seznamu **Všechny poznámky** a zadejte do vyhledávacího panelu klíčová slova. Případně potáhněte na domovské obrazovce dolů pro přístup k vyhledávacímu panelu a zadejte klíčová slova do vyhledávacího panelu.

**Vytvoření seznamu úkolů**: Chcete vytvořit nákupní seznam? Na stránce **Poznámkový blok**, klepněte na <sup>†</sup>, zadejte položku a klepněte na **Uložit**. Přidejte několik položek pro vytvoření seznamu úkolů.

Po dokončení položky přejděte na stránku úprav **Všechny úkoly k vyřízení**, a vyberete vlevo od dokončené položky.

**Přidání ručně psané poznámky**: Chcete si rychle zaznamenat svou kresbu nebo ručně psaný text? Přejděte do **Poznámky** >  $+$ , klepněte na  $\mathbb{Z}$ , zapište své poznámky a klepněte na  $\vee$  pro jejich uložení. V poznámkovém bloku můžete psát i kreslit.

**Přidání značek k poznámkám**: Chcete si snadno zobrazit kategorie svých poznámek? Na stránce úprav **Všechny poznámky**, klepněte na ↓, a použijte různě barevné značky pro rozdělení různých obsahů do kategorií, abyste získali jasnější náhled na své poznámky.

# **Připojení zařízení**

## **Bluetooth**

#### **Připojování vašeho zařízení k zařízením Bluetooth**

Používejte Bluetooth pro připojení svého zařízení k náhlavním soupravám Bluetooth a Bluetooth v autě pro navigaci nebo poslech hudby během řízení. Své zařízení můžete připojit také k nositelným zařízením Bluetooth pro záznam a správu údajů o kondici. Připojení zařízení Bluetooth k vašemu zařízení nezvýší výrazně spotřebu energie.

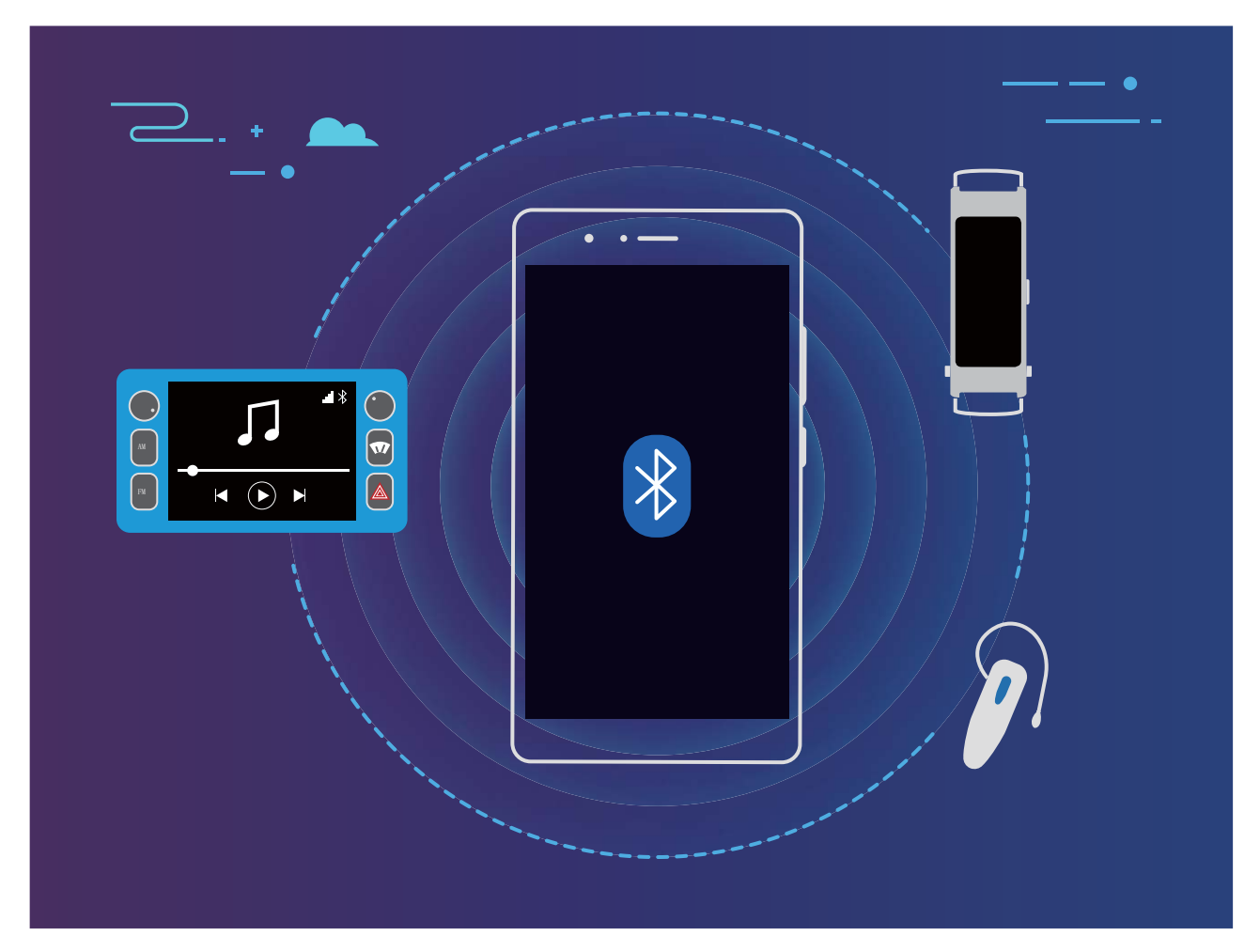

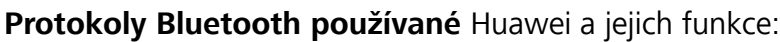

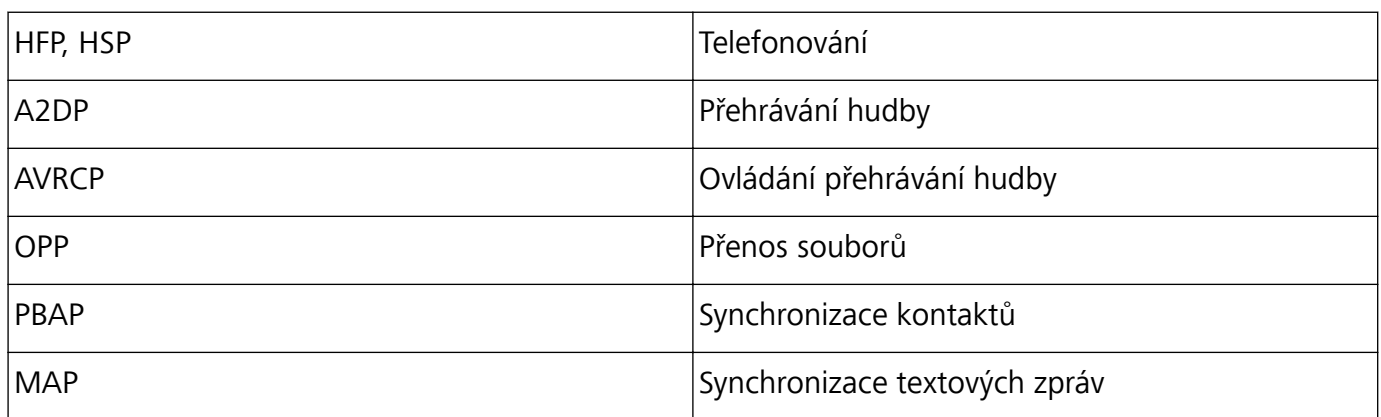

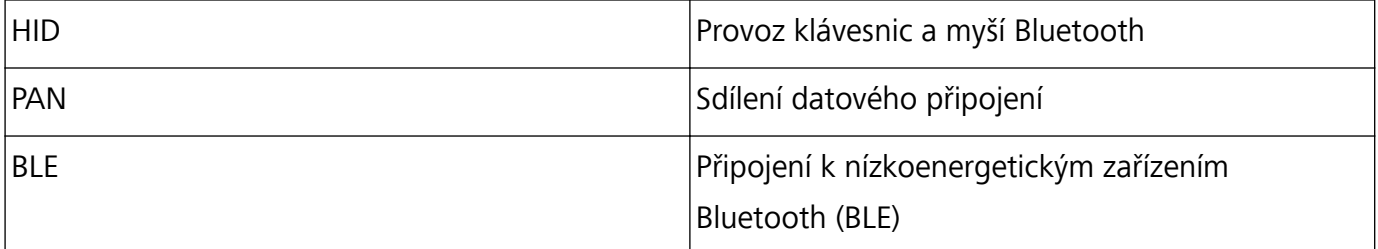

**Zapnutí nebo vypnutí Bluetooth**: Na domovské obrazovce potáhněte prstem dolů ze stavového řádku, otevřete panel zkratek a poté klepnutím na  $\overrightarrow{ }$  zapněte nebo vypněte Bluetooth. Klepnutím a podržením  $\delta$  otevřete obrazovku nastavení Bluetooth.

**Párování zařízení Bluetooth**: Na obrazovce nastavení zařízení Bluetooth zapněte **Bluetooth**. Zkontrolujte, zda je zařízení Bluetooth nastaveno, aby bylo viditelné. V sekci **Dostupná zařízení** klepněte na zařízení, které chcete párovat a postupováním podle pokynů na obrazovce dokončete párování.

**Zrušení párování zařízení Bluetooth**: Na obrazovce nastavení zařízení Bluetooth zapněte

Bluetooth. Klepněte na  $\frac{\xi\hat{\varphi}}{2}$  vedle názvu spárovaného zařízení a poté klepněte na Zrušit párování. **Změna názvu zařízení Bluetooth**: Na obrazovce nastavení Bluetooth zapněte **Bluetooth**. Klepněte na **Název zařízení**, zadejte nový název zařízení a poté klepněte na tlačítko **Uložit**.

**Zobrazení nápovědy Bluetooth**: Klepnutím na  $\heartsuit$  na obrazovce nastavení Bluetooth zobrazte informace, jak ustanovit připojení Bluetooth k systémům v autě, náhlavním soupravám, nositelným zařízením, telefonům, tabletům a počítačům.

### **Používejte Bluetooth pro sdílení dat**

Připojte zařízení k jinému zařízení přes Bluetooth pro sdílení dat, import a export kontaktů a nastavení sdílení datového připojení k internetu.

**Používání Bluetooth pro odesílání souborů**: Ujistěte se, že je zařízení v dosahu Bluetooth druhého zařízení (10 m nebo 32 stop). Poté můžete ustanovit připojení Bluetooth a mezi dvěma zařízeními

sdílet multimediální soubory, webové stránky, kontakty, dokumenty a aplikace. Otevřete **Soubory**, klepněte a podržte soubor, který chcete odeslat, a následně přejděte do **Další** > **Sdílet** > **Bluetooth**. Postupováním podle pokynů na obrazovce zapněte Bluetooth. Poté, co se detekuje druhé zařízení (Bluetooth musí být zapnuto a zařízení musí být viditelné), klepnutím na název zařízení ustanovte připojení a začněte odesílat soubory.

**Přijímání souborů přes Bluetooth**: Na domovské obrazovce potáhněte prstem dolů ze stavového

řádku, otevřete panel zkratek a poté klepnutím na zapněte Bluetooth. Klepnutím na **Přijmout** v oznámení přenosu souboru zahajte přijímání souborů. Přijaté soubory se ve výchozím nastavení ukládají do složky **bluetooth** v sekci **Soubory**.

**Import nebo export kontaktů přes Bluetooth**: Otevřete **Kontakty**, přejděte na  $\cdot$  > **Nastavení** > **Import/Export** a můžete provádět následující:

- <sup>l</sup> **Import kontaktů**: Klepněte na **Importovat přes Bluetooth** a postupováním podle pokynů na obrazovce ustanovte připojení Bluetooth k druhému zařízení. Kontakty z druhého zařízení se poté do vašeho zařízení naimportují automaticky.
- <sup>l</sup> **Export kontaktů**: Klepněte na **Sdílení kontaktů**, vyberte kontakty, které chcete sdílet, klepněte na

 a vyberte **Bluetooth**. Postupováním podle pokynů na obrazovce ustanovte připojení Bluetooth k druhému zařízení. Vybrané kontakty se automaticky exportují z vašeho zařízení do druhého zařízení.

## **NFC**

#### **NFC: přenášejte data na krátké vzdálenosti**

NFC (bezkontaktní komunikace) je technologie, které umožňuje bezdrátovou komunikaci na krátké vzdálenosti. Dvě zařízení, která jsou od sebe maximálně 10 cm (4 palce), mohou přenášet data v reálném čase pomocí režimu NFC z bodu na bod. Pomocí této metody lze rychle sdílet fotografie, sítě a aplikace. Režim čtení/zápisu NFC umožňuje pro zkontroloval informace o produktu obsažené ve značkách NFC. Režim emulace karty NFC umožňuje zařízení jednat jako bankovní karta pro rychlé a snadné platby.

**C** Pouze HRY-LX1 podporuje NFC. Pokud využíváte funkci NFC, oblast NFC umístěte do blízkosti ostatních zařízení nebo předmětů.

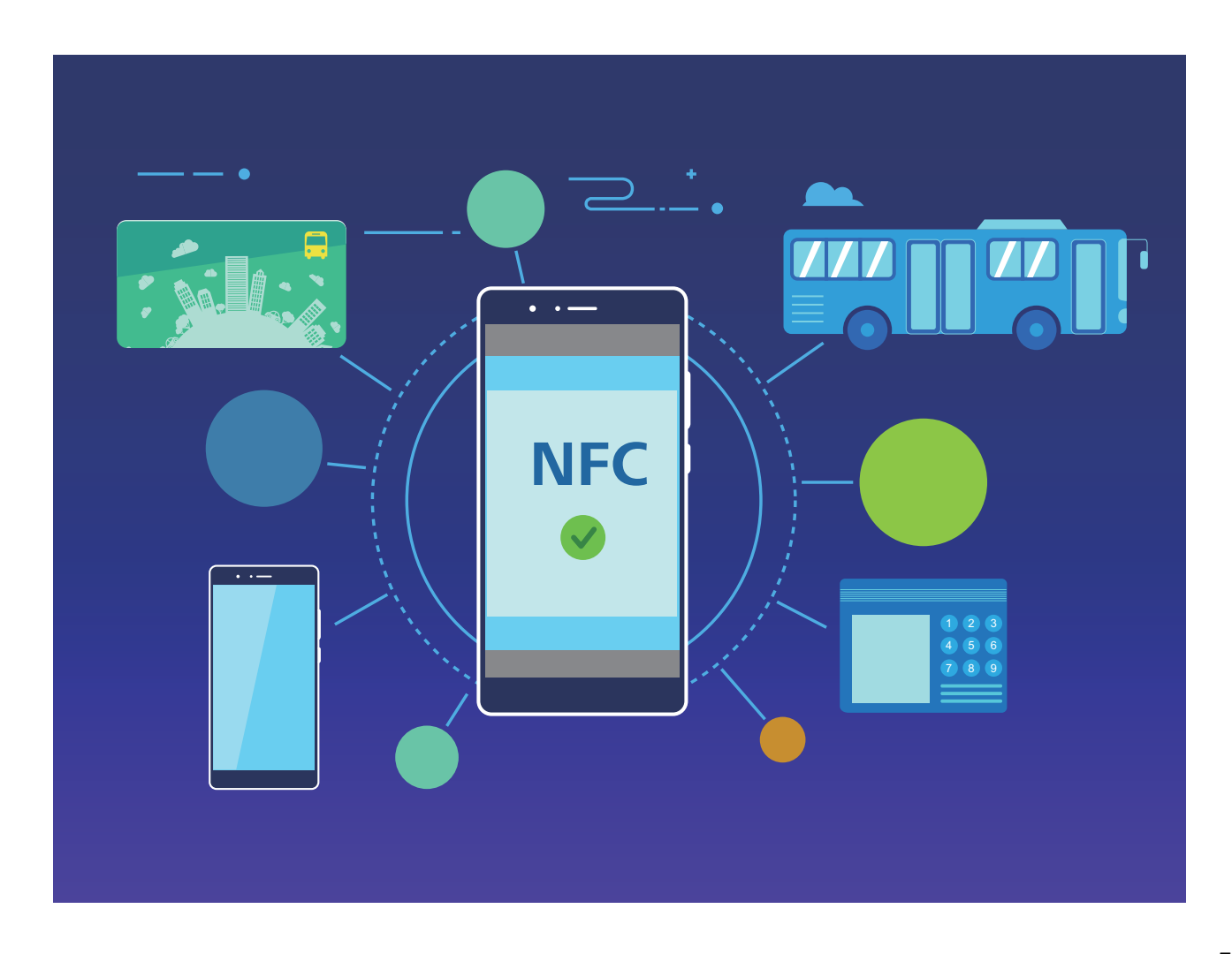

### **Používejte NFC pro rychlé sdílení dat**

NFC umožňuje rychle sdílet data mezi dvěma zařízením bez nutnosti párování. Oblasti detekce NFC dvou zařízení umístěte jednoduše do těsné blízkosti a poté můžete mezi dvě zařízeními se zapnutým NFC rychle přenášet soubory a ostatní data.

**C** Pouze HRY-LX1 podporuje NFC. Pokud využíváte funkci NFC, oblast NFC umístěte do blízkosti ostatních zařízení nebo předmětů.

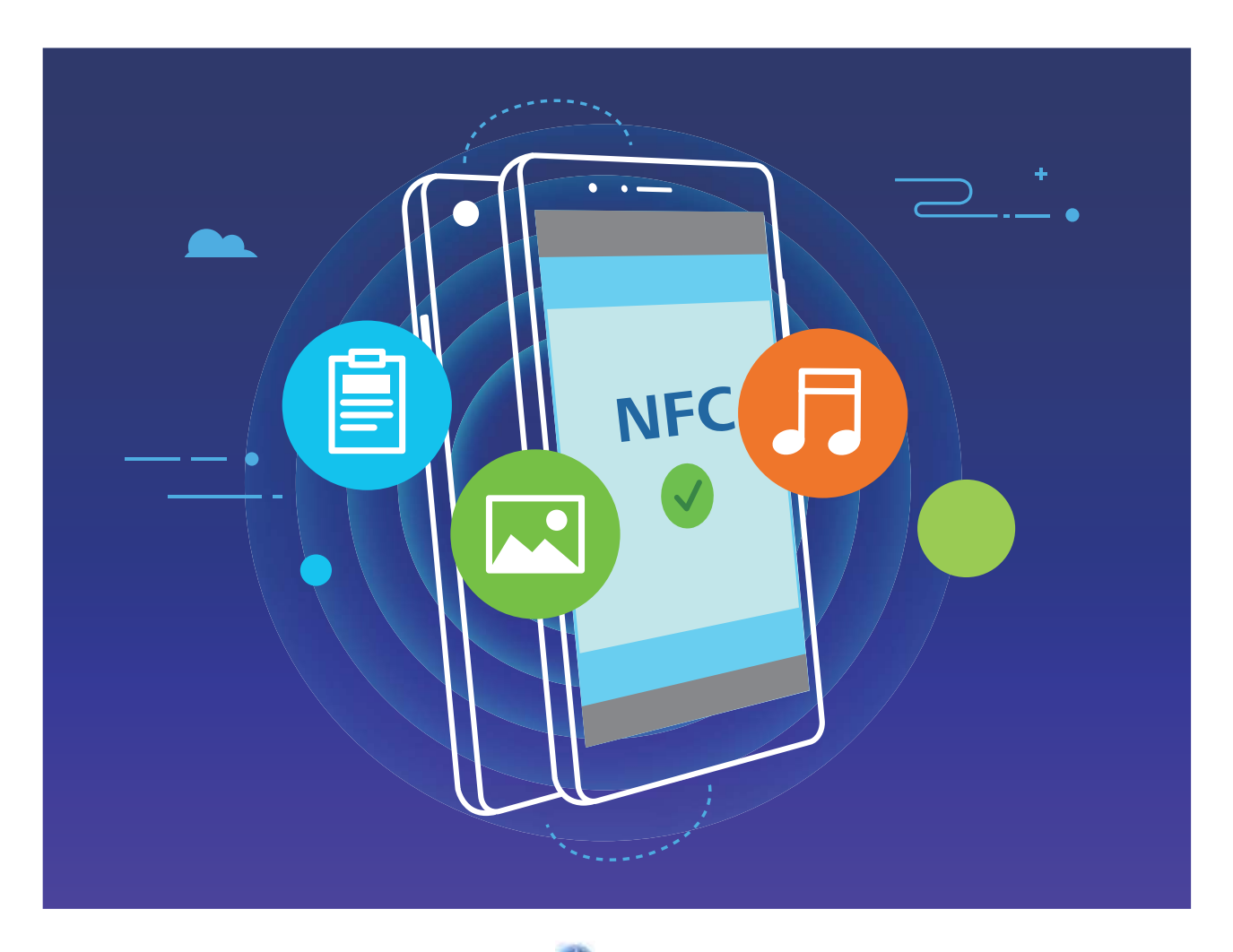

**Používání NFC pro odesílání dat**: Otevřete **Nastavení**, klepněte na položku **Připojení zařízení** a zapněte možnosti **NFC** a **Huawei Beam**. Vyberte soubory, které chcete odeslat, a klepněte na položku **Sdílet** > **Huawei Beam**. Nechte Zařízení odemknutý a obrazovku zapnutou. Oblasti detekce NFC obou zařízení umístěte do těsné blízkosti. Po ustanovení připojení přehraje přenášecí zařízení zvukovou výzvu a obrazovka sdílení se minimalizuje. Klepnutím na obrazovku přenášecího zařízení zahajte odesílání souborů.

**Přijímání souborů přes NFC**: Otevřete **Nastavení**, klepněte na položku **Připojení zařízení** a zapněte možnosti **NFC** a **Huawei Beam**. Nechte Zařízení odemknutý a obrazovku zapnutou. Oblasti detekce NFC obou zařízení umístěte do těsné blízkosti. Po ustanovení připojení přehraje přenášecí zařízení zvukovou výzvu. Po výzvě počkejte, než se dokončí přenos souboru. Přijaté soubory se ve výchozím nastavení ukládají do složky **Beam** v sekci **Soubory**.

Pokud je na obrazovce NFC možnost zapnutí **Čtení a zápis/P2P**, ujistěte se, že je zapnuta. Funkce se mohou lišit v závislosti na vašem operátorovi.

### **Používejte NFC pro rychlé ustanovení připojení mezi zařízeními**

Oblasti detekce NFC dvou zařízení umístěte do těsné blízkosti, abyste mezi nimi rychle ustanovili připojení Bluetooth nebo Wi-Fi. Tuto metodu můžete používat také k ustanovení připojení Wi-Fi Direct nebo sdílení Wi-Fi hotspotu bez potíží s vyhledáváním zařízení, párováním a ručním zadáváním podrobností připojení.

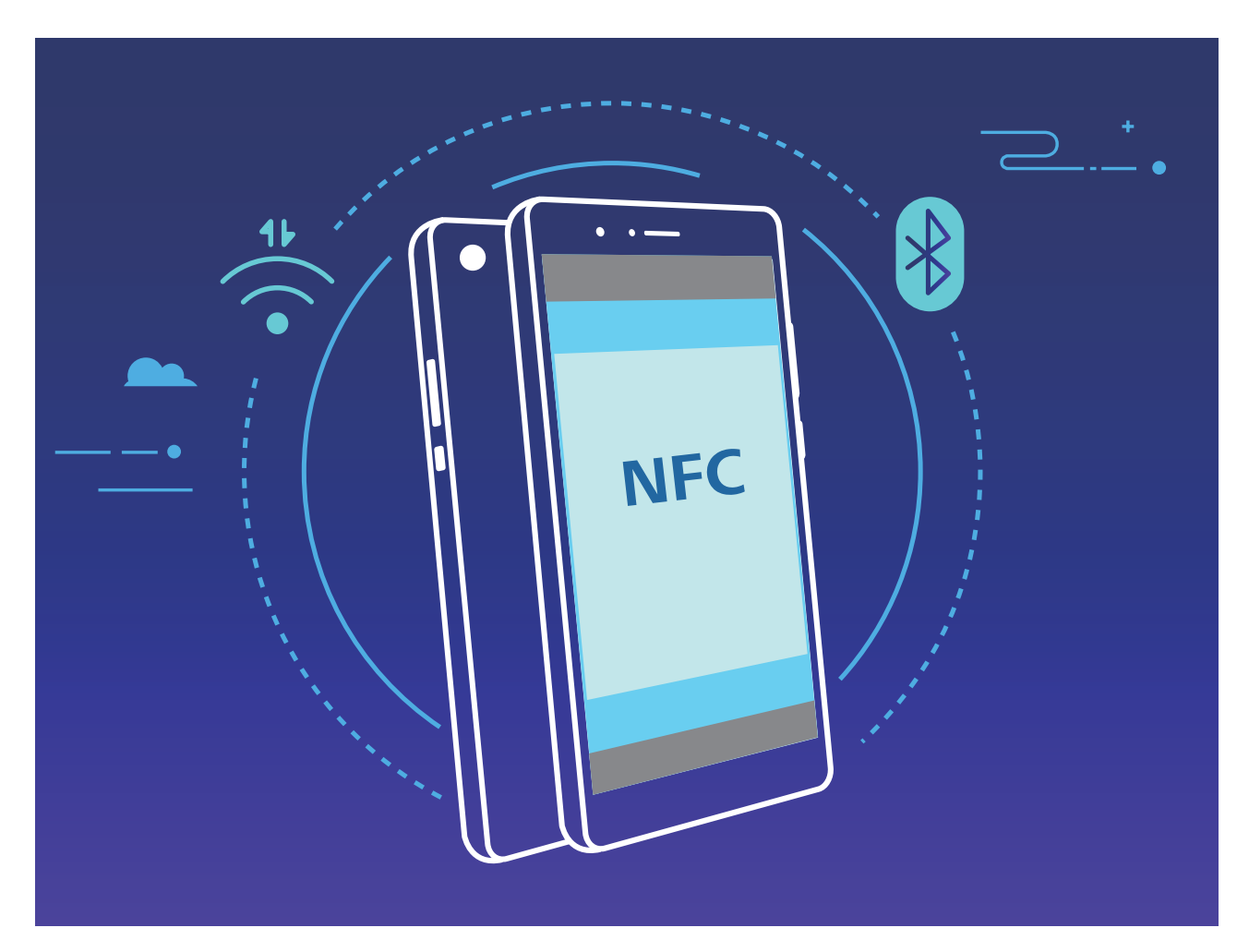

Například pro párování zařízení Bluetooth zapněte na obou zařízeních NFC, Huawei Beam a Bluetooth. Na obou zařízeních otevřete obrazovku párování Bluetooth a oblasti detekce NFC zařízení umístěte do těsné blízkosti. Když přenášecí zařízení přehraje zvukovou výzvu a zmenší se obsah přenášecí obrazovky, postupujte podle pokynů na obrazovce a klepnutím na obrazovku přenášecího zařízení ustanovte připojení Bluetooth.

- Pokud je na obrazovce NFC přepínač **Čtení a zápis/P2P**, ujistěte se, že je také zapnut. Funkce se mohou lišit podle operátora.
- **Pouze HRY-LX1 podporuje NFC. Pokud využíváte funkci NFC, oblast NFC umístěte do blízkosti** ostatních zařízení nebo předmětů.

### **Huawei Share**

### **Huawei Share: Lepší způsob sdílení souborů**

Jak rychle sdílet aplikace, přenášet obrázky a soubory mezi mým zařízením a ostatními mobilními zařízeními nebo mezi mým zařízením a počítači? Funkce Huawei Share umožňuje rychle sdílet aplikace a bezdrátově přenášet soubory mezi telefonem, tabletem a počítačem.

Funkce Huawei Share podporuje přenosy dat mezi následujícími zařízeními:

- Mezi mobilními telefony a tablety: Funkci Huawei Share můžete používat pro sdílení fotografií a souborů ve vašem zařízení s ostatními telefony a tablety. Klepněte a podržte fotografie a soubory, které chcete sdílet, poté z možnosti sdílení vyberte funkci Huawei Share pro jednoduchý a snadný proces sdílení bez spotřeby vašich mobilních dat.
- · Mezi vaším zařízením a počítači (PC nebo Mac): Můžete funkci Huawei Share používat pro sdílení aplikací, fotografií a souborů ve vašem zařízení s počítačem a můžete také upravovat fotografie ve vašem zařízení pomocí počítače. Díky funkci Huawei Share nepotřebujete pro přenos dat mezi vaším zařízením a počítačem ani datový kabel USB.

Nicméně vaše zařízením a počítač musí být připojeny ke stejné síti (například ke stejné síti Wi-Fi).

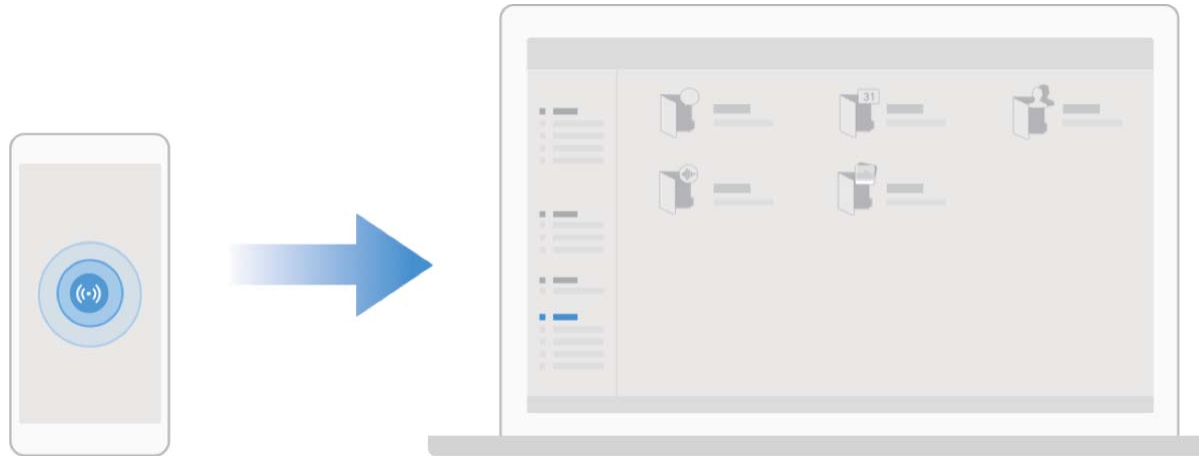

### **Používejte funkci Huawei Share pro rychlé sdílení souborů mezi zařízeními Huawei**

Funkci Huawei Share můžete používat pro rychlý přenos fotografií, videí a ostatních souborů mezi zařízeními Huawei. Funkce Huawei Share používá Bluetooth pro detekci zařízení Huawei v okolí a poté používá Wi-Fi Direct pro rychlý přenos souborů bez použití mobilních dat.

Funkce Huawei Share používá pro přenos dat Wi-Fi a Bluetooth. Pokud je funkce Huawei Share zapnuta, automaticky se zapnou Wi-Fi a Bluetooth.

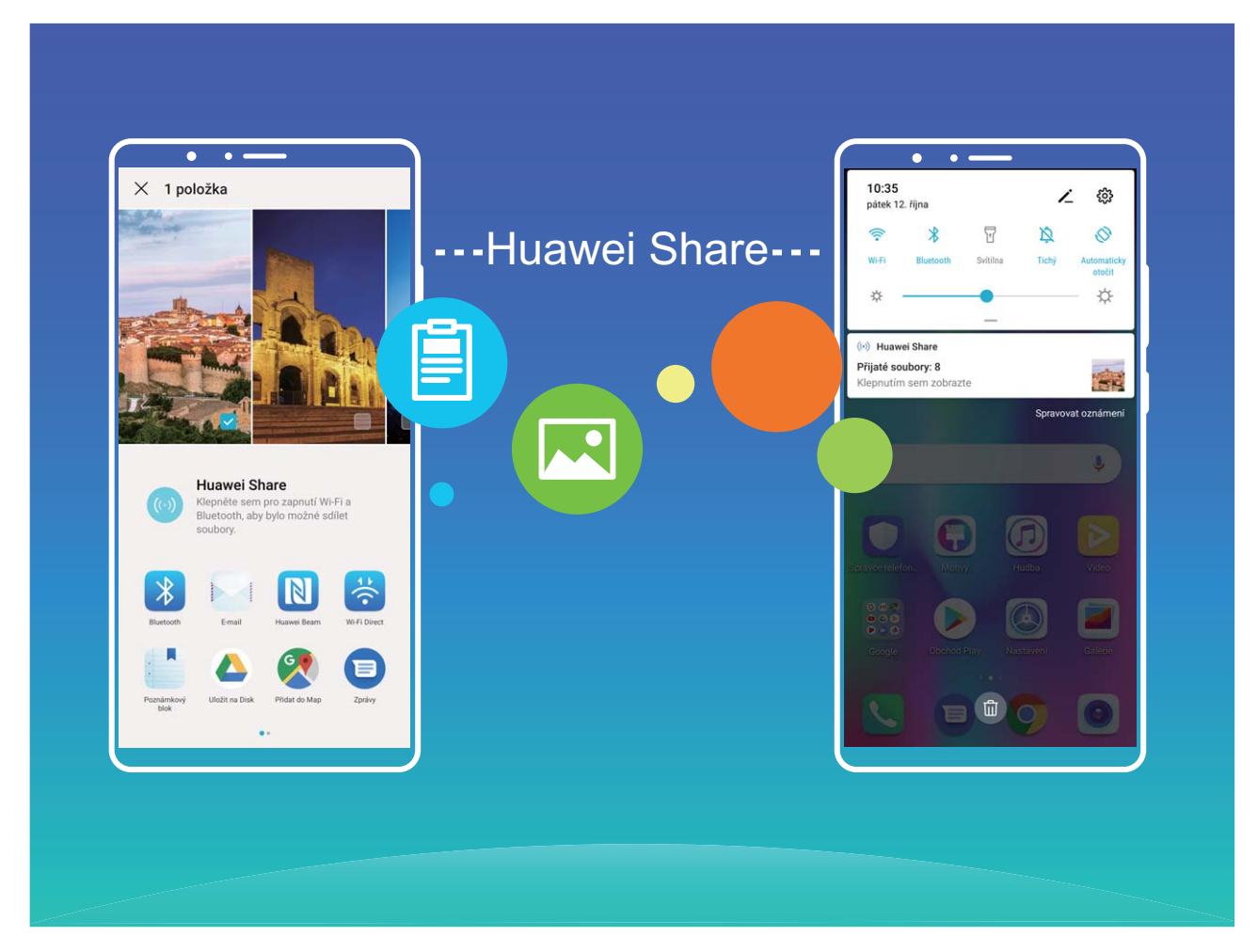

**Používání funkce Huawei Share pro odesílání souborů**: Vyberte soubory, které chcete sdílet, a poté klepněte na položku **Sdílet**. Chcete-li odeslat soubory, vyberte ze seznamu zařízení v okolí přijímací zařízení a svou volbu potvrďte.

**Používání funkce Huawei Share pro přijímání souborů**: Potažením prstem dolů ze stavového

řádku otevřete oznamovací panel a poté klepnutím na položku <sup>(«)</sup>) zapněte možnost Huawei Share. Po zobrazení oznámení přenosu souboru klepněte na tlačítko **Přijmout**. Přijaté soubory se ve výchozím nastavení ukládají do složky **Soubory** v sekci **Huawei Share**.

Pokud jste na dvě zařízení Huawei přihlásili pomocí stejného HUAWEI ID, nebude vyžadováno žádné potvrzení.

#### **Přenášejte soubory mezi Zařízení a počítačem pomocí funkce Huawei Share**

Pomocí funkce Huawei Share můžete snadno sdílet fotografie a soubory, které obsahuje Zařízení, na počítač (PC/Mac) bez potřeby kabelu USB.

- <sup>l</sup> Funkce Huawei Share používá pro přenos dat Wi-Fi a Bluetooth. Pokud je funkce Huawei Share zapnuta, automaticky se zapne Wi-Fi a Bluetooth.
	- <sup>l</sup> Během přenosu dat se ujistěte, že jsou Zařízení a počítač připojené ke stejné síti (například ke stejné síti Wi-Fi).

#### **Sdílení souborů na Zařízení s PC**

- **1** Otevřete **Nastavení** a poté klepněte na položku **Připojení zařízení** > **Huawei Share** a zapněte možnost **Huawei Share**. Zaznamenejte si **Název zobrazený na počítačích**.
- **2** Na PC otevřete složku Síť a dvakrát klikněte na položku **Název zobrazený na počítačích**.
- **3** Poté zadejte heslo. Heslo můžete zobrazit v **Připojení zařízení** > **Huawei Share** > **Ověření na počítačích**.
- **4** Zobrazte alba na interním úložišti.

#### **Sdílení souborů na Zařízení s počítačem Mac**

- **1** Otevřete **Nastavení** a poté klepněte na položku **Připojení zařízení** > **Huawei Share** a zapněte možnost **Huawei Share**. Zaznamenejte si **Název zobrazený na počítačích**.
- **2** Na počítači Mac otevřete **Finder** a dvakrát klikněte na zaznamenané **Název zobrazený na počítačích**.
- **3** Zvolte si registraci nového uživatele, poté zadejte uživatelské jméno a heslo. Heslo můžete poté zobrazit v **Připojení zařízení** > **Huawei Share** > **Ověření na počítačích**.
- **4** Zobrazte alba na interním úložišti.

#### **Využití funkce Huawei Share pro provádění tisku na jedno klepnutí**

Jak mohu rychle vytisknout fotografie z cest, pracovní soubory a domácí úkoly dětí ze svého zařízení? Funkce Huawei Share vám přináší jednoduchost tisku na jedno klepnutí. Tiskárny v blízkosti vašeho zařízení, které podporují protokol HUAWEI Discover Protocol (HDP), může vaše zařízení snadno identifikovat, aby pro vás zajistilo pohodlí služby tisku na jedno klepnutí.

Funkce tisku na jedno klepnutí v Huawei Share je pohodlná a snadno se používá. Musíte jenom vybrat soubor, který chcete vytisknout a následně klepnout na **Sdílet**. Tiskárny v blízkosti vašeho zařízení, které podporují protokol HUAWEI Discover Protocol (HDP), může vaše zařízení snadno identifikovat. Klepněte na název tiskárny, následně upravte parametry v rozhraní náhledu, klepněte na **TISK**.

- **1** Huawei Share nyní podporuje tisk na jedno klepnutí obrázků a PDF souborů.
	- Huawei Share nyní podporuje tisk na jedno klepnutí na všech tiskárnách s certifikátem Mopria. Sledujte nejnovější aktualizace ohledně podpory další tiskáren.

# **Bezpečnost a soukromí**

# **Odemknutí obličejem**

### **Zaznamenání informací o obličeji pro zapnutí funkce odemknutí obličejem**

Funkce odemknutí obličejem vám umožňuje rychle odemknout své zařízení tím, že je podržíte před obličejem.

- <sup>l</sup> Funkce odemknutí obličejem není dostupný, pokud jste nezadali heslo pro odemknutí obrazovky po dobu tří a více dní v řadě nebo pokud bylo vaše zařízení zamčeno na dálku nebo bylo restartováno.
	- <sup>l</sup> Když používáte funkci odemknutí obličejem pro odemknutí svého zařízení, mějte oči otevřené, dívejte se přímo na zařízení a mějte obličej ve vzdálenosti 20 cm (7,87 palce) až 50 cm (19,69 palce) od zařízení. Aby bylo možné přesné skenování vašeho obličeje, nepoužívejte tuto funkci v temném prostředí nebo pokud na vás svítí přímé světlo.
- **1** Otevřete **Nastavení**. Přejděte na **Zabezpečení a soukromí** > **Rozpoznávání obličeje** a zadejte své heslo zamčené obrazovky.
	- Pokud jste nenastavili heslo zamčené obrazovky, učiňte tak postupováním podle pokynů na obrazovce. Odemknutí obličejem je dostupné, pouze pokud je metoda odemknutí nastavena na možnost **Gesto**, **4místný kód PIN**, **Vlastní kód PIN**, nebo **Heslo**.
- **2** Pokud jste vybrali **Zapnout funkci probuzení při zvednutí**, vaše zařízení zapne obrazovku a po rozpoznání vašeho obličeje obrazovku automaticky odemkne, když zvednete zařízení a podržíte ho před svým obličejem. Pokud nechcete používat tuto funkci, její výběr zrušte. Klepněte na možnost **ZAZNAMENAT OBLIČEJ** a postupováním podle pokynů na obrazovce zaznamenejte informace o svém obličeji.
- **3** Metody nastavení funkce odemknutí obličejem:
	- **· Přímé odemknutí**: Zapněte obrazovku. Vaše zařízení rozpozná detaily vašeho obličeje a obrazovku odemkne, když zjistí, že se shodují.
	- **· Odemknutí tažením prstem**: Zapněte obrazovku. Poté, co zařízení rozpozná informace o vašem obličeji, odemkněte obrazovku tažením prstem po zamčené obrazovce.
	- <sup>l</sup> **Chytré zobrazení oznámení na zamčené obrazovce**: Pokud jste zapnuli **Tažením odemkněte** a **Oznámení zamčené obrazovky**, nebudou se na zamčené obrazovce zobrazovat podrobnosti oznámení, dokud vaše zařízení nerozpozná váš obličej.
	- <sup>l</sup> **Přístup k zámku aplikace**: Pokud zapnete možnost **Přístupu k zámku aplikace**, můžete použít funkci odemknutí obličejem pro přístup k aplikacím a zamknutým aplikacím.

### **Odstraňte údaje o obličeji**

Pokud již nepoužíváte funkci Odemknutí obličejem nebo chcete znovu zadat údaje o svém obličeji, můžete aktuální údaje o obličeji odstranit.

Otevřete **Nastavení**, přejděte na **Zabezpečení a soukromí** > **Rozpoznávání obličeje**, postupujte podle pokynů na obrazovce a zadejte heslo zamčené obrazovky, poté klepněte na možnost **Odstranit data obličeje** a postupováním podle pokynů na obrazovce odstraňte aktuální údaje o obličeji.

#### **Zvednutím odemkněte**

Otevřete **Nastavení**, přejděte na **Zabezpečení a soukromí** > **Rozpoznávání obličeje**. Během zadávání údajů o obličeji vyberte možnost **Zapnout funkci probuzení při zvednutí** a nastavte metodu Odemknutí obličejem na **Přímé odemknutí**. Po dokončení nastavení můžete jednoduše odemknout obrazovku bez zadávání hesla nebo otisku prstu tak, že jednoduše zvednete Zařízení. Pokud jste během zaznamenávání údajů o obličeji nevybrali možnost **Zapnout funkci probuzení při**

**zvednutí**, můžete tuto funkci nastavit později: Otevřete **Nastavení**, přejděte na **Zabezpečení a soukromí** > **Rozpoznávání obličeje**, nastavte metodu Odemknutí obličejem na **Přímé**

**odemknutí**. Poté otevřete **Nastavení**, přejděte na **Chytrá asistence** > **Ovládání pohybem** > **Zvednout** a vyberte možnost **Probudit zařízení**.

### **Otisk prstu**

#### **Rozpoznávání otisků prstů: Užívejte si rychlejší navigaci a zvýšenou bezpečnost**

Rozpoznávání otisků prstů umožňuje nejen rychleji odemknout Zařízení, ale také poskytuje další zabezpečení pro vaše osobní informace.

Otisk prstu můžete používat také pro:

- **· Odemknutí obrazovky jedním klepnutím**: Chcete se vyhnout nepříjemnému používání kódů PIN a vzorů pro odemknutí obrazovky? Použijte otisk prstu a rychle a zabezpečeně jedním klepnutím odemkněte obrazovku.
- <sup>l</sup> **Přístup k soukromým souborům**: Bojíte se, že zapomenete své heslo pro aplikaci Sejf nebo zámek aplikace, nebo že se dostane do rukou někomu, komu nedůvěřujete? Nastavením přístupu pro aplikaci Sejf a zámek aplikace otiskem prstu udržujte své soubory a aplikace zabezpečené a přístupné pouze vám.

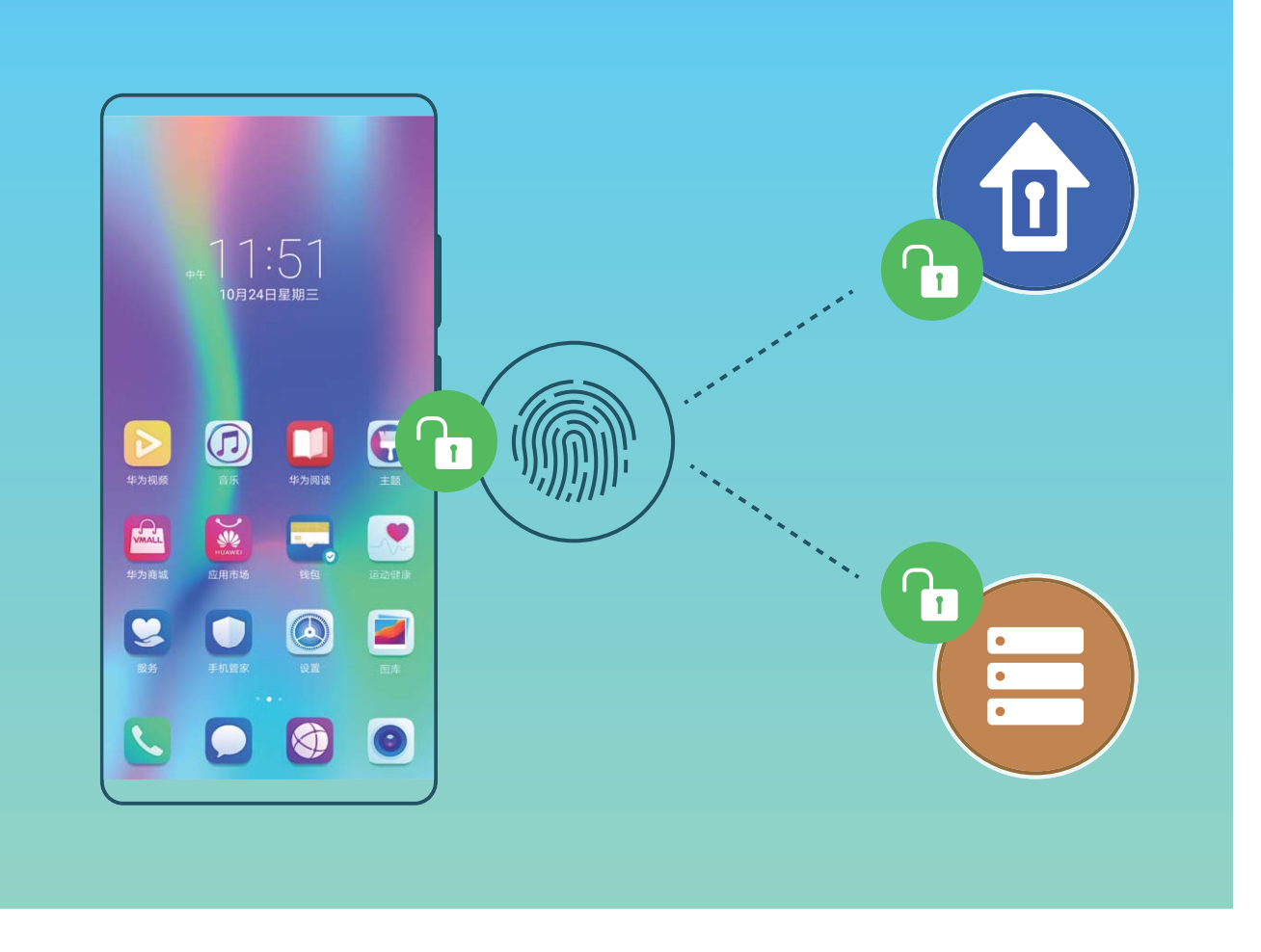

#### **Používejte zkratky otiskem prstu pro rychlejší operace na zařízení**

Nemůžete dosáhnout na tlačítko závěrky pro pořízení fotografie nebo chcete rychlejší způsob, jak zvednout hovor či vypnout alarm? S čidlem otisku prstu můžete konečkem kteréhokoliv prstu rychle pořizovat fotografie a zvedat hovory. Není vyžadováno žádné ověření otiskem prstu.

Otevřete **Nastavení** a přejděte do **Zabezpečení a soukromí** > **Otisk prstu**. Zde může zapnout zkratky otiskem prstu pro následující funkce:

- **· Pořízení fotografie nebo videa**: Na obrazovce hledáčku fotoaparátu klepnutím a podržením prstu na čidle otisku prstu pořiďte fotografii nebo video.
- **· Zvednutí hovoru**: Klepnutím a podržením čidla otisku prstu zvedněte hovor.
- **· Vypnutí alarmu**: Klepnutím a podržením čidla otisku prstu vypněte alarm.
- **· Zobrazení oznamovacího panelu**: Pokud je obrazovka v režimu orientace na výšku, potažením prstem na čidlu otisku prstu dolů zobrazte oznamovací panel, dvojitým klepnutím vymažte oznámení a potažením prstem nahoru zavřete oznamovací panel.
- **· Procházení obrázků**: Potažením prstem na čidlu otisku prstu doleva nebo doprava během prohlížení obrázků v režimu na celou obrazovku procházejte obrázky.

#### **Zaznamenání otisku prstu**

Na zařízení můžete zaznamenat otisk prstu a poté ho používat k odemčení obrazovky nebo pro přístup k sejfu nebo zámku aplikace bez hesla.

- **A** Odemčení pomocí otisku prstu je dostupné, pouze pokud je metoda odemčení nastavena na možnost **Gesto**, **Kód PIN** nebo **Heslo**. Po restartování zařízení, nebo pokud není váš otisk prstu rozpoznán, budete požádáni o odemčení zařízení pomocí hesla odemčení obrazovky.
	- Před zaznamenáním otisku prstu se ujistěte, že váš prst je čistý a suchý.
- **1** Otevřete **Nastavení** .
- **2** Přejděte na **Zabezpečení a soukromí** > **Otisk prstu** > **Správa otisků prstů** > **Změnit způsob uzamčení**, vyberte možnost **Gesto**, **4místný kód PIN**, **Vlastní kód PIN** nebo **Heslo** a poté postupováním podle pokynů na obrazovce nastavte heslo pro odemčení.
- **3** Po nastavení hesla pro odemčení zaznamenejte klepnutím na možnost **Nový otisk prstu** otisk prstu.
- **4** Umístěte prst na čidlo otisku prstu. Mírně zatlačte na čidlo, dokud zařízení nezavibruje. Opakujte tento krok pomocí různých částí konečku prstu.
- **5** Po dokončení zaznamenání klepněte na tlačítko **OK**.

Chcete-li odemknout obrazovku, jednoduše umístěte prst na čidlo otisku prstu.

#### **Přidávejte nebo upravujte otisk prstu**

Na zařízení můžete zaznamenat maximálně pět otisků prstu. Otisky prstů můžete také odstranit nebo přejmenovat.

- **1** Otevřete **Nastavení**.
- **2** Přejděte do **Zabezpečení a soukromí** > **Otisk prstu** > **Správa otisků prstů**.
- **3** Zadejte heslo pro odemknutí obrazovky a poté postupováním podle pokynů na obrazovce vstupte na obrazovku konfigurace otisku prstu.
- **4** V sekci Seznam otisků prstů můžete provést tyto operace:
	- <sup>l</sup> **Zaznamenání nového otisku prstu**: Klepnutím na tlačítko **Nový otisk prstu** zaznamenejte nový otisk prstu.
	- <sup>l</sup> **Přejmenování nebo odstranění otisku prstu**: Klepnutím na dříve zaznamenaný otisk prstu ho přejmenujte nebo odstraňte.
	- **· Identifikace otisku prstu**: Klepnutím na tlačítko Ověřit otisk prstu identifikujte a zvýrazněte zaznamenané otisky prstu.

#### **Používejte otisk prstu pro rychlý přístup k soukromým informacím**

Nebaví vás zadávat heslo pokaždé, když chcete přistoupit k soukromým informacím v aplikaci Sejf nebo zamčené aplikaci? Otisk prstu můžete používat k rychlému a bezpečnému přístupu k soukromým informacím. Tato metoda je pohodlná a bezpečná.

- **1** Otevřete **Nastavení**.
- **2** Přejděte do **Zabezpečení a soukromí** > **Otisk prstu** > **Správa otisků prstů**.
- **3** Zadejte heslo pro odemknutí obrazovky a poté postupováním podle pokynů na obrazovce vstupte na obrazovku konfigurace otisku prstu. Zapněte možnosti Přístupu do sejfu a Přístupu k zámku **aplikace** a poté postupováním podle pokynů na obrazovce zadejte hesla.

Nyní můžete provádět následující:

- **· Používání otisku prstu pro přístup k aplikaci Sejf**: Otevřete aplikaci **Soubory** a klepněte na možnost **Sejf**, poté můžete k aplikaci Sejf přistupovat pomocí otisku prstu.
- <sup>l</sup> **Používání otisku prstu pro přístup k aplikacím zamčeným pomocí zámku aplikace**: Nyní můžete otevírat zamčené aplikace na domovské obrazovce pomocí otisku prstu.

### **Zapněte nebo vypněte přístup k poloze**

Po získání oprávnění k informacím o poloze mohou aplikace kdykoliv získat vaši polohu. Pokud informace o poloze získá škodlivá aplikace, můžete být ohroženi nebo se stát obětí podvodu. Přístup k poloze můžete zapnout nebo vypnout podle svých potřeb a pravidelně sledovat a spravovat povolená oprávnění pro aplikace, abyste chránili své soukromí a bezpečnost.

**Vypnutí nebo zapnutí přístupu k poloze**: Otevřete **Nastavení**, přejděte na **Zabezpečení a soukromí** > **Přístup k poloze** a zapněte nebo vypněte možnost **Přístup k mé poloze**. Pokud je přístup k poloze zapnut, můžete také nastavit příslušný režim polohy. Pokud je přístup k poloze vypnut, Zařízení zastaví pro všechny aplikace a služby kromě předinstalovaného softwaru (jako např. Najdi můj Zařízení) sbírání a používání informací o poloze. Pokud se pokusíte používat tyto aplikace, systém se vás zeptá, zda má zapnout přístup k poloze.

- *D* Funkce se mohou lišit podle operátora.
	- Společnost Huawei používá údaje o poloze pouze pro poskytování potřebných funkcí a služeb, a ne za účelem identifikace a sbírání soukromých informací.

**Nastavení pomoci s polohou uvnitř budov**: Otevřete **Nastavení**, přejděte na **Zabezpečení a soukromí** > **Přístup k poloze** > **Upřesnit nastavení** a zapněte nebo vypněte možnost vyhledávání Wi-Fi a Bluetooth. Vyhledávání sítí Wi-Fi a zařízení Bluetooth zlepší přesnost polohy uvnitř budov.

### **Zapněte zámek aplikace**

Zámek aplikace umožňuje nastavit kód PIN pro WeChat, Alipay a další důležité aplikace. Poté, co zařízení restartujte nebo odemknete obrazovku, budete při prvním otevření aplikace vyzváni k zadání hesla pro zámek aplikace. Zámek aplikace rozšiřuje ochranu soukromých informací a zabraňuje neoprávněnému přístupu k důležitým aplikacím na vašem zařízení.

**Zapnutí zámku aplikace**: Otevřete **Nastavení**. Přejděte do **Zabezpečení a soukromí** > **Zámek aplikace**. Pokud přistupujete k aplikaci poprvé, postupujte podle pokynů na obrazovce, abyste nastavili heslo a zadali zámek aplikace. Při dalším přístupu můžete přímo zadat heslo zámku aplikace. Na obrazovce zámku aplikace zapněte zámek aplikace pro aplikace, které chcete chránit. Pokud přistupujete k uzamčené aplikaci poprvé, musíte zadat heslo do textového pole. Pokud zapomenete heslo, klepněte na **Zapomněl/a jsem heslo**, zadejte odpověď na otázku pro ochranu hesla a resetujte heslo. Pokud jste ochranu heslem nenastavili, volba **Zapomněl/a jsem heslo** není k dispozici.

Pokud jste nastavili odemknutí zařízení otiskem prstů a rozpoznáním obličeje, a otevíráte zámek aplikace poprvé, můžete postupovat podle pokynů na obrazovce a přidružit otisk prstu nebo rozpoznání obličeje pomocí zámku aplikace pro snadnější odemknutí aplikace. Bezpečnost a soukromí

Změna hesla Zámku aplikace a ochrana heslem: Klepnutím na  $\frac{\hat{x}^3}{2}$  na obrazovce zámku aplikace a následným klepnutím na **Změnit heslo** nebo **Změnit ochranu heslem** upravte heslo zámku aplikace nebo ochranu heslem.

## **Vylepšená ochrana dat: Chraňte své soukromí**

Obáváte se, že vaše fotografie, informace o bankovním účtu nebo jiné osobní údaje by mohly být prozrazeny v případě ztráty nebo odcizení vašeho zařízení? Zařízení Huawei nyní obsahují kromě kombinované ochrany poskytované důvěryhodným kořenovým klíčem a heslem pro uzamčení obrazovky také čipy zabezpečení. Ať už jsou vaše data uložena na paměťové kartě nebo v interním úložišti, získají nejvyšší úroveň ochrany.

**Silnější šifrování a zabezpečení**: Zařízení Huawei používají hardwarový klíč, který nelze použít k dešifrování dat, pokud je oddělen od zařízení. Na základě důvěryhodného kořenového klíče jsou zašifrované součásti včleněny do řídicího čipu pro paměť, čímž se zvýší schopnost ochrany dat. Toto funguje společně s heslem uzamčení obrazovky a chrání tak vaše osobní údaje. Používáte-li pro šifrování fotografií, osobních informací nebo jiných osobních údajů PrivateSpace, Multi-user, šifrované soubory na paměťové kartě nebo jiné funkce, bude možné data dešifrovat pouze v případě, že důvěryhodný kořenový klíč, heslo zamčené obrazovky a čip zabezpečení budou rozluštěny současně. Ne všechna zařízení podporují paměťové karty.

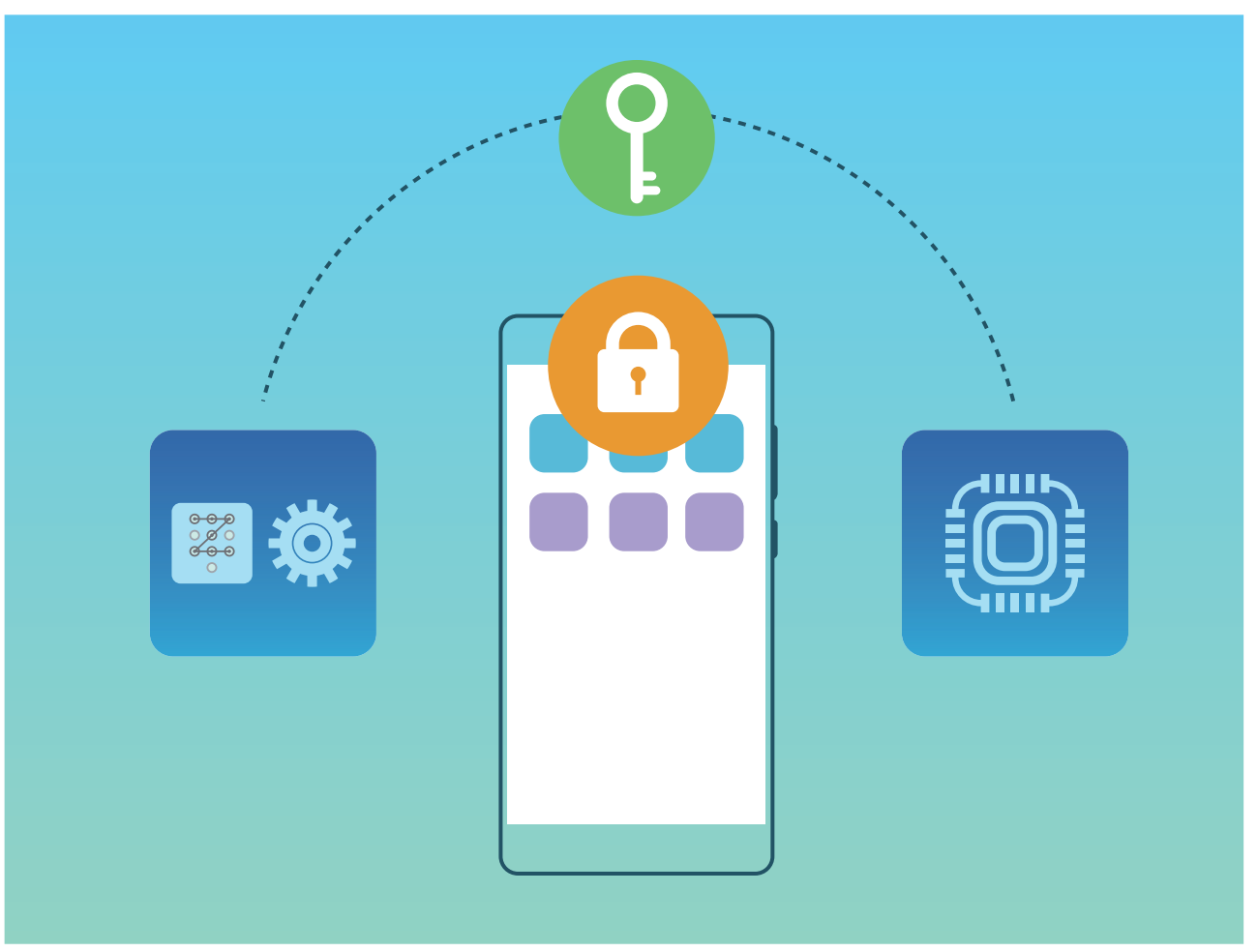

# **Záloha a obnovení**

## **Resetování vašeho zařízení**

Pokud se vaše zařízení začne zpomalovat kvůli dlouhodobému shromažďování mezipaměti a zbytkových souborů, můžete zařízení resetovat, a tím úplně vymazat soubory mezipaměti a obnovit tovární nastavení zařízení.

**Resetování nastavení sítě**: Toto obnoví nastavení Wi-Fi, mobilní datové sítě a Bluetooth, včetně informací o sdílení datového připojení hotspotu a párování Bluetooth. Nezmění to nastavení zařízení, ani neodstraní žádná data nebo soubory.

Otevřete **Nastavení**, přejděte do **Systém** > **Obnovení** > **Resetovat nastavení sítě**, klepněte na položku **Obnovit nastavení sítě** a resetujte nastavení podle pokynů na obrazovce.

**Obnovení všech nastavení**: Tato akce obnoví na zařízení původní nastavení sítě, data otisku prstu, data obličeje a hesla zamčení obrazovky. Neresetuje to nastavení pro funkci Najdi moje zařízení, HUAWEI ID, ani neodstraní žádná data nebo soubory.

Otevřete **Nastavení**, přejděte do **Systém** > **Obnovení** > **Resetovat všechna nastavení**, klepněte na položku **Resetovat všechna nastavení** a resetujte nastavení podle pokynů na obrazovce.

**Obnovení továrního nastavení**: Toto odstraní všechna data v paměti a úložišti zařízení, včetně nastavení účtu, nastavení systému, dat aplikací, nainstalovaných aplikací, hudby, obrázků a dokumentů a obnoví zařízení do původního továrního nastavení. Před obnovením zařízení do továrního nastavení zálohujte důležitá data.

Otevřete **Nastavení**, přejděte do **Systém** > **Obnovení** > **Resetovat telefon**, klepněte na položku **Resetovat telefon**, vstupte na obrazovku pro odemčení hesla (pokud je) a resetujte nastavení podle pokynů na obrazovce.

# **Wi-Fi a síť**

# **Wi-Fi**

### **Wi-Fi+: váš chytrý pomocník pro připojení**

Wi-Fi+ se inteligentně připojuje k sítím Wi-Fi, aby šetřilo spotřebu mobilních dat. Pokud zařízení po zapnutí Wi-Fi+ detekuje známou nebo bezplatnou síť Wi-Fi, automaticky zapne Wi-Fi a připojí se k síti. Zařízení také automaticky vybere optimální síť v oblasti pro nejlepší připojení k internetu.

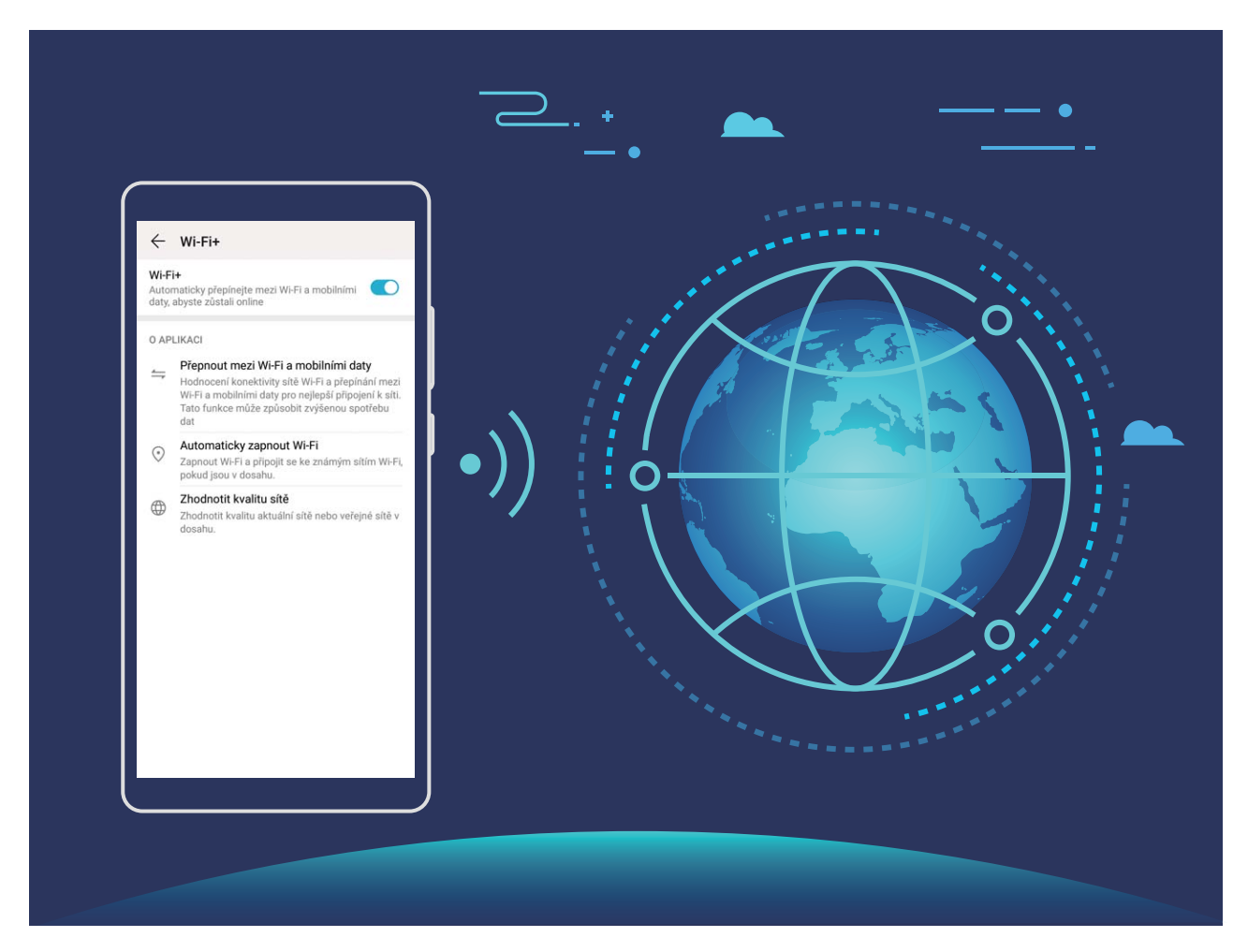

Po zapnutí Wi-Fi+ bude zařízení provádět následující:

- **Automatický výběr a připojování k optimální síti**: Zařízení bude automaticky vybírat a připojovat se k sítím Wi-Fi, ke kterým jste se připojili dříve, bezplatným sítím nebo sítím mobilních dat v závislosti na síle signálu na aktuálním místě.
	- **1** Chcete-li zkontrolovat, zda používáte mobilní data, nebo Wi-Fi, můžete se podívat na ikony na stavovém řádku:
		- Ikona  $\widehat{\mathbb{R}}$  značí, že Zařízení je připojen k internetu prostřednictvím Wi-Fi.
		- lkona  $1^{\frac{1}{2}}$  v levé dolní části panelu signálu značí, že Zařízení je připojen k internetu prostřednictvím mobilních dat.
- **Automatické zapínání a vypínání Wi-Fi:** V závislosti na sítích Wi-Fi, ke kterými jste se připojili dříve, se bude Wi-Fi na specifických místech automaticky zapínat nebo vypínat. To zabraňuje, aby zařízení neustále hledalo nové sítě.
- **· Vyhodnocování kvality dostupných sítí**: Vyhodnoťte aktuálně dostupné hotspoty sítí a zabraňte zařízení, aby se automaticky připojovalo k sítím bez připojení k internetu.

### **Připojení k Wi-Fi**

Připojením svého zařízení k síti Wi-Fi můžete efektivně ušetřit mobilní data.

Abyste se vyhnuli potenciálním rizikům zabezpečení a abyste zabránili neoprávněnému přístupu k vašim osobním datům a finančním informacím při připojování k veřejným sítím Wi-Fi, buďte, prosím, vždy opatrní.

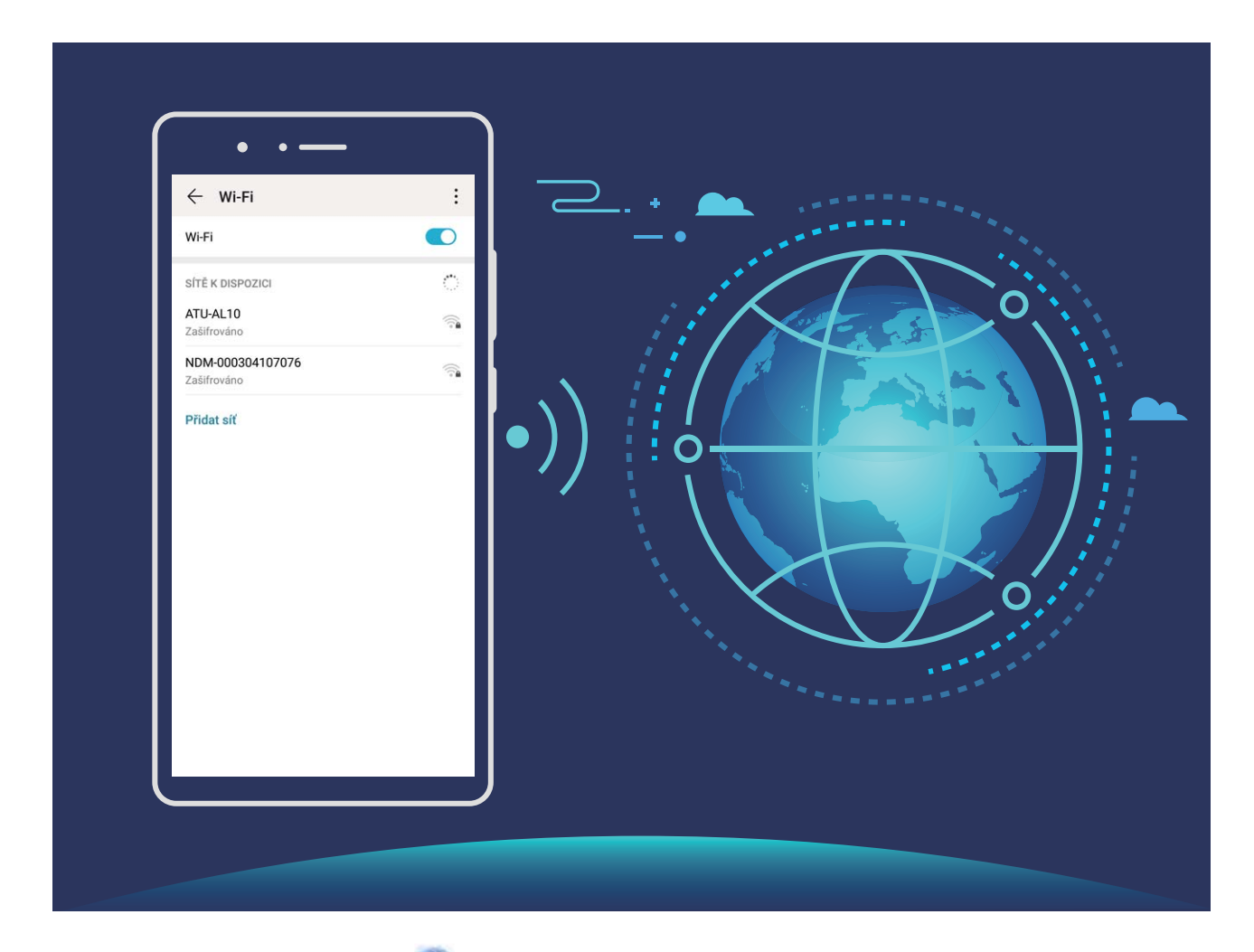

**Připojení k síti Wi-Fi**: Otevřete **Nastavení**, přejděte do **Bezdrátová připojení a sítě** > **Wi-Fi** a zapněte **Wi-Fi**. Pro přístup k síti Wi-Fi klepněte na síť Wi-Fi a zadejte heslo sítě pro dokončení případného vyžadovaného ověření. Případně se můžete posunout na konec nabídky, klepnout na **Přidat síť** a postupováním podle pokynů na obrazovce přidat síťový hotspot zadáním jeho názvu a hesla.

### **Přenášejte data pomocí Wi-Fi Direct**

Wi-Fi Direct umožňuje rychle přenášet data mezi zařízeními Huawei. Wi-Fi Direct je rychlejší než Bluetooth a nevyžaduje párování zařízení. Je vhodnější pro přenos velkých souborů na krátké vzdálenosti.

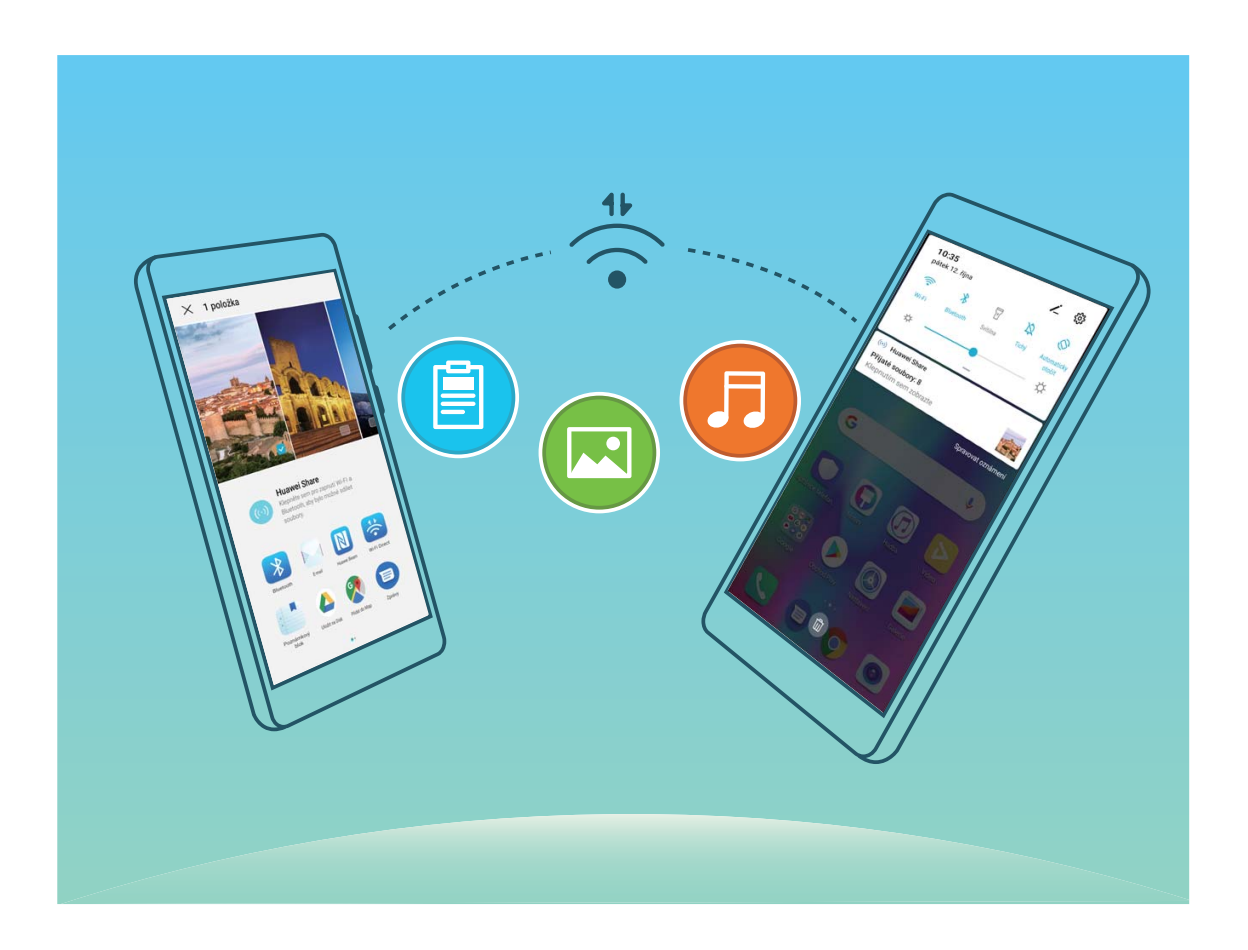

**Odesílání souborů přes Wi-Fi Direct**: Otevřete **Soubory**, klepněte a podržte soubor, který chcete odeslat, a přejděte na **Další** > **Sdílet** > **Wi-Fi Direct**. Když se detekuje jiné zařízení, klepnutím na jeho název ustanovte připojení a zahajte přenos souboru.

**Přijímání souborů přes Wi-Fi Direct**: Zapněte funkci Wi-Fi. Klepnutím na  $\cdot$  > Wi-Fi Direct na obrazovce nastavení Wi-Fi zapněte detekci. Klepnutím na tlačítko **Přijmout** po obdržení výzvy ohledně příchozího souboru zahajte přenos. Přijatý soubor se ve výchozím nastavení uloží do sekce **Soubory** ve složce **Wi-Fi Direct**.

## **Připojení k Internetu**

Připojení pomocí zařízení k sítím Wi-Fi bez námahy.

#### **Připojení k síti Wi-Fi**

- **1** Tažením prstem od stavového řádku dolů otevřete oznamovací panel.
- **2** Klepnutím a podržením prstu na  $\widehat{\mathcal{F}}$  otevřete obrazovku s nastaveními Wi-Fi.
- **3** Zapněte **Wi-Fi**. Zařízení vypíše seznam všech dostupných sítí Wi-Fi v daném místě.
- **4** Vyberte síť Wi-Fi, ke které se chcete připojit. Pokud si vyberete zašifrovanou síť, budete rovněž muset zadat heslo Wi-Fi.

#### **Připojení pomocí mobilních dat**

- Před použitím mobilních dat se ujistěte, že máte datový tarif u svého operátora, abyste předešli nadměrným poplatkům za data.
- **1** Tažením prstem od stavového řádku dolů otevřete oznamovací panel.
- **2** Klepnutím na  $1^{\frac{1}{\nu}}$  povolte mobilní data.

Pokud nepotřebujete přístup k Internetu, mobilní data zakažte z důvodu úspory baterie a omezení přenesených dat.

### **Sdílejte mobilní síť s ostatními zařízeními**

Máte na konci měsíce mobilní data navíc? Můžete je sdílet s přáteli.

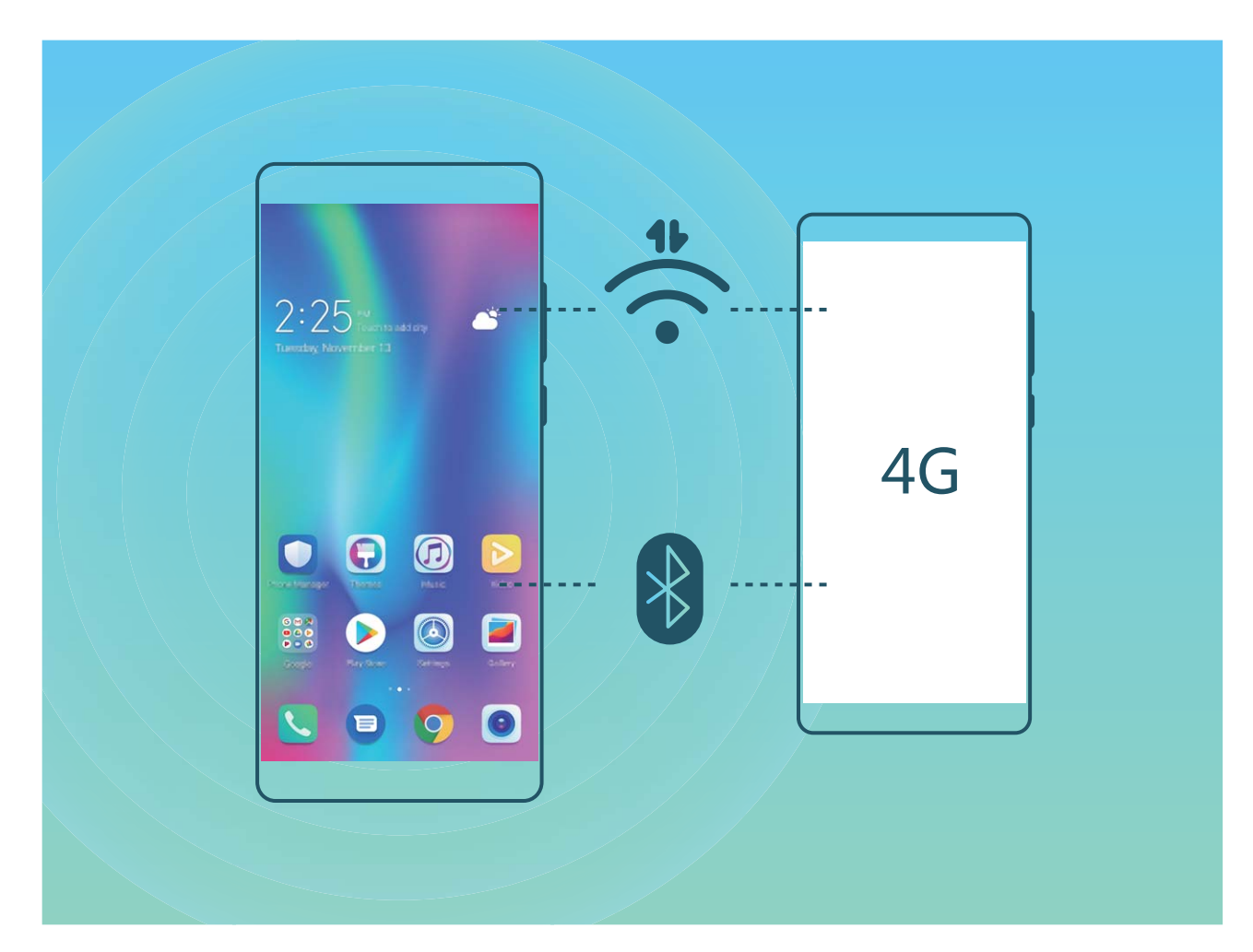

Ke sdílení mobilních dat s ostatními zařízeními můžete používat Wi-Fi hotspot nebo Bluetooth.

**Používání Wi-Fi hotspotu pro sdílení mobilních dat**: Otevřete **Nastavení** a přejděte do **Bezdrátová připojení a sítě** > **Tethering a přenosný hotspot** > **Přenosný hotspot Wi-Fi** >

Konfigurovat hotspot. Nastavte název sítě, typ šifrování a heslo pro Wi-Fi hotspot, poté klepněte na **Uložit** a po zapnutí hotspotu jej můžete používat.

**Obáváte se, že ostatní zařízení budou mít neomezený přístup k datům vašeho hotspotu?** Na obrazovce **Přenosný hotspot Wi-Fi** klepnutím na **Datový limit** nastavte datový limit pro jednotlivou relaci. Zařízení po dosažení omezení sdílení dat automaticky hotspot vypne.

**Používání Bluetooth pro sdílení mobilních dat**: Vytvořte připojení Bluetooth mezi zařízeními ještě

před použitím Bluetooth pro sdílení mobilních dat. Otevřete **Nastavení**, přejděte do **Bezdrátová připojení a sítě** > **Tethering a přenosný hotspot** a zapněte **Tethering přes Bluetooth**. Na

obrazovce spárovaného zařízení **Bluetooth** klepněte na <sup>333</sup> vedle spárovaného zařízení a zapnutím možnosti **Přístup k internetu** navažte připojení k internetu a sdílejte mobilní data.

**Používání USB pro sdílení mobilních dat**: Používejte kabel USB pro připojení zařízení k počítači.

Otevřete **Nastavení**, přejděte na **Bezdrátová připojení a sítě** > **Tethering a přenosný hotspot** a zapnutím **Tethering přes USB** začněte sdílet mobilní data.

V závislosti na operačním systému budete možná muset na počítači před používáním této funkce nainstalovat ovladače nebo ustanovit příslušné síťové připojení. Více informací najdete v příručce k operačnímu systému vašeho počítače.
# **Aplikace a upozornění**

# **Zdvojení aplikace: Přihlaste se zároveň ke dvěma účtům sociálních sítí**

Přáli jste si někdy, abyste se mohli přihlásit na svém Zařízení ke dvěma účtům WeChat a Facebook, aniž byste se museli neustále mezi nimi přepínat? Zdvojení aplikace vám umožní přihlásit se zároveň na dva účty WeChat a Facebook. Můžete udržovat svůj pracovní a soukromý život oddělené.

Funkce zdvojení aplikace funguje pouze s aplikacemi: WeChat, QQ, LINE, Facebook, Snapchat, WhatsApp a Messenger. Před používáním této funkce si stáhněte nejnovější verze těchto aplikací.

Otevřete **Nastavení**. Přejděte na **Aplikace** > **Zdvojení aplikace** a podle potřeby zapněte zdvojení aplikace pro WeChat, QQ, LINE, Facebook, Snapchat, WhatsApp nebo Messenger. Pokud je zapnuto zdvojení aplikace, na domovské obrazovce se zobrazí dvě ikony aplikací WeChat, QQ, LINE, Facebook, Snapchat, WhatsApp nebo Messenger. To znamená, že se můžete zároveň přihlásit ke dvěma účtům. Klepnutím a podržením ikony zdvojení aplikace na domovské obrazovce zdvojení aplikace rychle zakážete.

# **Zvuk a displej**

## **Nakonfigurujte režim Nerušit**

Režim Nerušit blokuje hovory od cizích lidí a pouze oznamuje, když přijmete hovory a zprávy od zvolených kontaktů.

Otevřete **Nastavení** a přejděte na **Zvuky** > **Nerušit**. Přepněte **Nerušit**, poté klepněte na **Režim Nerušit** a vyberte jednu z následujících možností:

- <sup>l</sup> **Povolení hovorů a zpráv od důležitých kontaktů**: Vyberte možnost **Pouze prioritní přerušení** a poté klepnutím na **Definovat prioritní přerušení** nakonfigurujte, které kontakty vám mohou volat nebo posílat zprávy.
- <sup>l</sup> **Povolení vyzvánění alarmů**: Výběrem **Pouze budíky** povolte pouze vyzvánění alarmu.
- <sup>l</sup> **Vypnutí všech přerušení**: Vybráním možnosti **Nepřerušovat** zakažte vyzvánění a vibrace a zabraňte zapnutí obrazovky pro příchozí hovory, zprávy a alarmy.
- <sup>l</sup> Některé aplikace třetí strany mohou nadále zvonit, i když je zapnut režim Nerušit. Nakonfigurováním nastavení v aplikaci ztlumte oznámení v těchto aplikacích.

**Pravidlo pro čas**: Zabraňte přerušením ve stanovených dobách, jako např. o víkendech nebo večer. Klepnutím na Čas nakonfigurujte časové období a interval opakování, poté zapněte přepínač Čas.

**Pravidlo pro událost**: Zabraňte přerušením během schůzek nebo událostí. Klepnutím na **Událost** zapněte režim **Nerušit** během událostí kalendáře.

### **Nakonfigurujte nastavení zvuku**

Pokud sledujete filmy nebo hrajete hry, zařízení se automaticky přepne na stero zvuk pro vylepšený zážitek ze zvuku. Můžete také nastavit vyzvánění a zvuková připomenutí pro řadu různých scénářů.

**Nastavení hlasitosti systému**: Stiskněte tlačítka hlasitosti nebo přetáhněte posuvník pro rychlou

úpravu hlasitosti média. Po klepnutí na  $\frac{2}{3}$  se objeví obrazovka nastavení. Poté můžete upravit hlasitost vyzvánění, médií a budíku.

Hlasitost můžete nastavit také v nastavení systému. Otevřete **Nastavení**, klepněte na **Zvuky** a přetažením posuvníku hlasitosti nastavte hlasitost.

**Přepínání mezi zvukem, vibracemi a tichým režimem**: Potáhněte prstem dolů ze stavového řádku

a otevřete panel zkratek. Klepnutím na ikonu rychle přepínejte mezi režimy **Zvuk**, **Tichý** a **Vibrace**.

**Zapnutí tónů kláves a oznámení**: Otevřete aplikaci **Nastavení** a přejitím na **Zvuky** > **Další nastavení zvuku** zapněte nebo vypněte tóny kláves a oznámení.

**Nastavte své zařízení na Tichý režim**: Na obrazovce **Zvuky** zapněte **Tichý režim**. Po zapnutí **Tichý režim** zapněte **Vibrovat v tichém režimu**. Když nyní přijmete příchozí hovor, obrazovka se rozsvítí a zařízení bude vibrovat.

**Přizpůsobení vyzvánění a tónu oznámení**: Na obrazovce **Zvuky** vyberte vlastní vyzvánění nebo použijte **Oznámení**.

## **Další nastavení displeje**

#### **Používání zkratek pro přístup k často používaným funkcím**

Klepnutím a podržením ikony aplikace zobrazte nabídku často používaných funkcí pro rychlý přístup. Klepnutím a podržením můžete funkci také přetáhnout na domovskou obrazovku a vytvořit zkratku.

**C** Pokud kliknete a podržíte ikonu aplikace a nevytvoří se zkratka, aplikace nepodporuje zkratky domovské obrazovky.

**Rychlý přístup k často používaným funkcím**: Klepněte a podržte ikonu aplikace na domovské obrazovce a poté klepnutím přistupte na často používanou funkci. Každá aplikace podporuje až čtyři často používané funkce. Tyto funkce přednastavila aplikace a nelze je změnit. Pokud například chcete udělat selfie, klepněte a podržte ikonu fotoaparátu a poté v rozevírací nabídce klepněte na možnost **Selfie.** 

**Přidání zkratek na domovskou obrazovku**: Klepnutím a podržením ikony aplikace na domovské obrazovce vyvolejte nabídku. Klepněte a podržte požadovanou funkci a poté přetažením na domovskou obrazovku vytvořte zkratku. Můžete například přidat zkratku pro funkci fotoaparátu selfie a získat rychlý přístup k fotoaparátu selfie

# **Úložiště**

# **Zapnout Čistič úložiště**

Váš Zařízení se může časem zpomalovat, protože dochází místo v úložišti. Můžete použít čištění paměti a uvolnit místo v úložišti, zlepšit výkon systému a udržet Zařízení v dokonalém stavu.

Otevřením **Správce telefonu**, klepnutím na **Vyčištění** a vyčistěním paměti a mezipaměti podle výsledků hledání zrychlete výkon zařízení. Pokud máte v úložišti stále málo místa, můžete provést hloubkové čištění podle výsledků hledání a doporučení čištění a uvolnit tak více místa v úložišti.

# **Chytrá asistence**

# **Přistupujte k funkcím Zařízení odkudkoliv pomocí navigačního tlačítka**

Chcete-li zavřít aplikaci nebo se vrátit na domovskou obrazovku, musíte použít navigační tlačítko, které Zařízení obsahuje ve spodní části. Můžete zapnout Navigační tlačítko pro Zařízení. Tím se vyhnete používání navigačních kláves a můžete pohodlně ovládat zařízení jednou rukou.

Otevřete položku **Nastavení**. Přejděte do **Systém** > **Pohyb po systému** > **Navigační tlačítko** zapněte funkci **Navigační tlačítko**. Na obrazovce se zobrazí navigační tlačítko. Poté ho můžete přetáhnout na vámi preferovanou pozici. Navigační tlačítko může provádět následující akce:

- <sup>l</sup> **Zpět**: Jedním klepnutím na navigační tlačítko se vraťte o jeden krok zpět, dvojitým klepnutím se vraťte o dva kroky zpět.
- <sup>l</sup> **Domů**: Klepnutím, podržením a následným uvolněním navigačního tlačítka přejděte na domovskou obrazovku.
- **· Zobrazení aplikací na pozadí**: Klepnutím, podržením a následným potažením po navigačním tlačítku doleva nebo doprava zobrazte všechny aplikace, které běží na pozadí.

# **Systém**

## **Usnadnění**

#### **Zapněte funkci TalkBack pro hlasité čtení obsahu obrazovky**

Funkce TalkBack čte hlasitě obsah obrazovky, když na něco klepnete, vyberete nebo aktivujete. Je to užitečný nástroj, který pomáhá zrakově postiženým komunikovat se zařízením.

- **1** Otevřete **Nastavení** a přejitím na **Chytrá asistence** > **Usnadnění** > TalkBack >  $\frac{100}{1000}$  otevřete obrazovku nastavení **TalkBack**.
- **2** Zapněte možnost **TalkBack** a klepněte na tlačítko **OK**. Po prvním spuštění funkce TalkBack spustí vaše zařízení výukový program. Pokud si potřebujete poslechnout výukový program znovu, klepněte na  $\,^{\,203}_{\,002}$ , otevřete obrazovku nastavení TalkBack a poté spusťte výukový program.
- **3** Klepněte na  $\frac{2}{3}$  a zapněte možnost **Prozkoumání dotykem**. Pokud je možnost **Prozkoumání dotykem** zapnuta, zařízení bude číst obsah, na který klepnete.

**Proč moje zařízení začalo náhle číst obsah obrazovky? Jak tuto funkci vypnu?** Možná jste zapnuli neúmyslně funkci TalkBack. Chcete-li funkci TalkBack vypnout, stiskněte a podržte tlačítko napájení, dokud nezačne zařízení vibrovat, a poté klepněte na obrazovku dvěma prsty po dobu nejméně tří sekund.

#### **Naučte se gesta TalkBack**

Funkce TalkBack používá k ovládání zařízení speciální sadu gest. Pokud je funkce TalkBack zapnuta, tato gesta jsou vyžadována pro komunikaci se zařízením.

Pokud jste neúmyslně zapnuli funkci TalkBack, stiskněte a podržte tlačítko napájení, dokud nezačne zařízení vibrovat, a poté klepnutím dvěma prsty na obrazovku po dobu nejméně tří sekund funkci TalkBack vypněte.

**Navigace na obrazovce**: Potažením dvěma prsty nahoru nebo dolů procházejte seznamy nabídek. Potažením prstem doleva nebo doprava se přesunujte mezi obrazovkami.

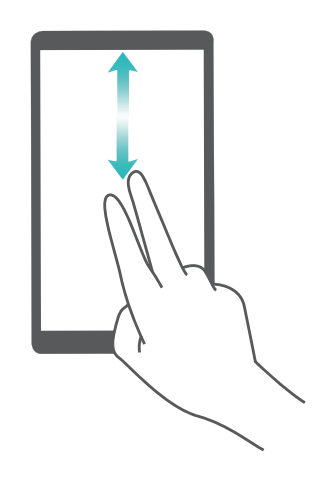

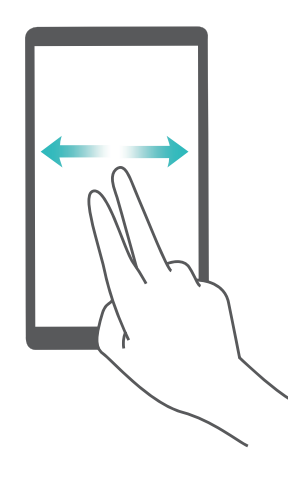

**Výběr položky**: Klepnutím na položku jedním prstem ji vyberte (neotevře se). Zařízení bude hlasitě číst obsah vybrané položky.

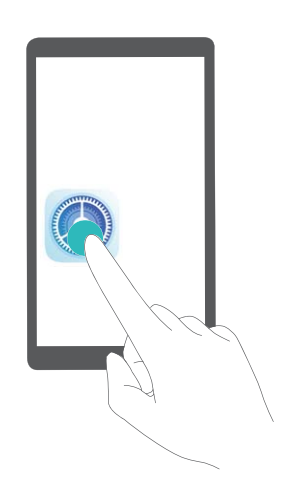

**Otevření položky**: Dvojitým klepnutím jedním prstem na jakoukoliv část obrazovky potvrďte svůj výběr z předchozího kroku.

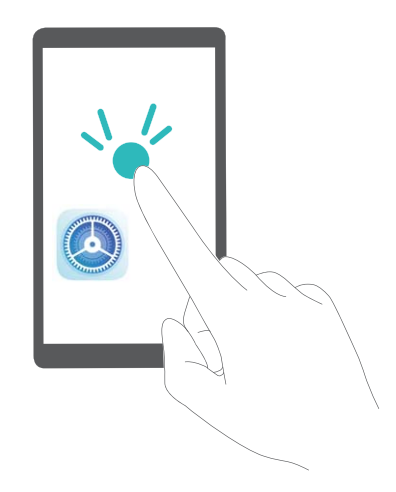

Pokud například chcete otevřít **Nastavení**, klepněte jedním prstem na ikonu **Nastavení** a poté dvakrát klepněte kdekoliv na obrazovku.

#### **Zapněte korekce barev**

Nastavení korekce barev umožňuje zařízení kompenzovat efekt barvosleposti.

Pokud je zapnuta korekce barev, uživatelé s normálním viděním barev mohou mít s viděním některých barev potíže.

Otevřete **Nastavení**, přejděte na **Chytrá asistence** > **Usnadnění** > **Korekce barev** a zapněte možnost **Korekce barev**. Klepnutím na **Režim korekce** vyberte požadovaný režim korekce barev.

### **Obecná nastavení**

#### **Změňte jazyk systému**

Chcete změnit jazyk systému zařízení? Toto lze provést snadno.

Otevřete **Nastavení**, přejděte na **Systém** > **Jazyk a vstup** > **Jazyk** a vyberte systémový jazyk. Pokud nemůže na seznamu jazyků najít svůj jazyk, klepnutím na možnost **Přidat jazyk** přidejte jazyk.

#### **Nastavte čas a datum systému**

Pokud cestujte do zahraničí nebo změníte kartu SIM, zařízení bude automaticky zobrazovat čas a datum poskytované místní mobilní sítí. Může také ručně nastavit čas a datum, upravit formát času nebo nastavit na zamčené obrazovce duální hodiny.

Otevřete **Nastavení** a přejděte na **Systém** > **Datum a čas**. Zde můžete:

- **· Upravit čas a datum**: Zapnutím možnosti **Nastavit automaticky** synchronizujte čas a datum zařízení s mobilní sítí. Vypnutím možnosti **Nastavit automaticky** nastavte čas a datum ručně.
- **· Upravit časové pásmo**: Zapnutím možnosti **Nastavit automaticky** synchronizujte časové pásmo zařízení s mobilní sítí. Vypnutím možnosti **Nastavit automaticky** nastavte časové pásmo ručně.
- <sup>l</sup> **Změna formátu času**: Zapnutím možnosti **Časový formát: 24 hodin** nastavte formát času na 24 hodin. Vypnutím možnosti **Časový formát: 24 hodin** nastavte formát času na 12 hodin.
- **· Nastavit na zamčenou obrazovku duální hodiny**: Pokud jste v zahraničí, zařízení bude automaticky zobrazovat místní čas a datum poskytované místní mobilní sítí. Můžete zapnout možnost **Duální hodiny** a nastavit **Domovské město**, aby se na zamčené obrazovce zobrazovaly duální hodiny: jedny zobrazující místní čas a druhé s časem ve vaší domovské zemi.

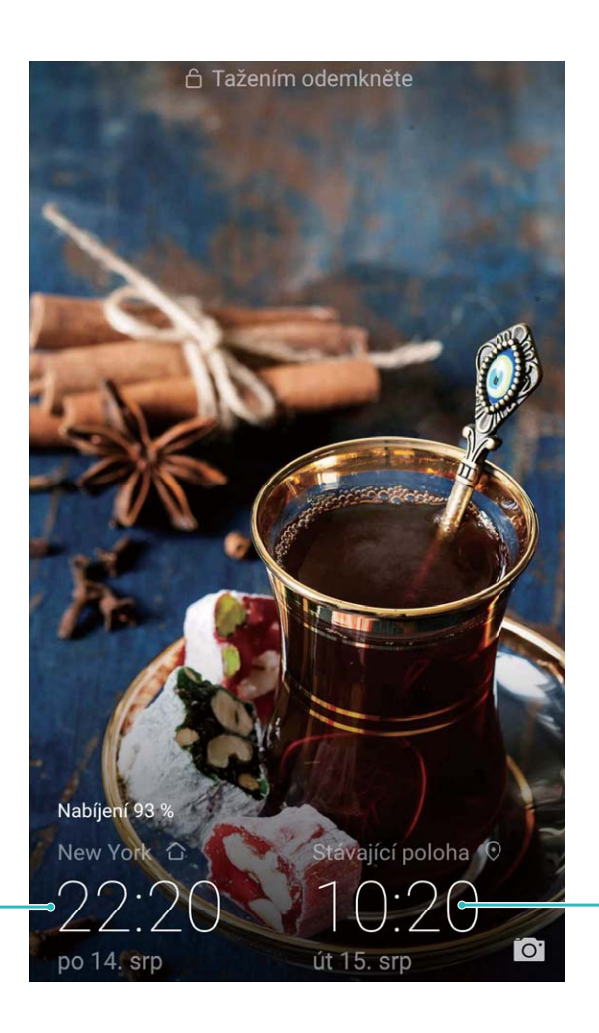

Čas a datum ve vašem vybraném městě

Datum a čas poskytovaný sítí

#### Tiskněte ze zařízení dokumenty a fotografie

Zařízení připojte pomocí Wi-Fi k tiskárně a tiskněte snadno dokumenty a fotografie.

- **1** Mopria umožňuje tisknout přímo ze zařízení na tiskárnu certifikovanou Mopria. Tiskárna se připojuje k zařízení pomocí Wi-Fi.
	- Pokud není tiskárna certifikovaná Mopria, kontaktujte výrobce tiskárny a získejte pro svůj model zásuvný modul plug-in.
- **1** Zařízení a tiskárnu připojte ke stejné síti Wi-Fi.
	- <sup>l</sup> **Připojení k hotspotu tiskárny**: Pokud má tiskárna bezdrátový hotspot, postupujte podle

pokynů v manuálu k tiskárně, zapněte hotspot a nastavte heslo. Na zařízení otevřete **Nastavení** a přejděte na **Bezdrátová připojení a sítě** > **Wi-Fi**. Zapněte **Wi-Fi**, vyberte hotspot tiskárny a poté postupováním podle pokynů na obrazovce ustanovte připojení.

<sup>l</sup> **Připojení pomocí Wi-Fi Direct**: Pokud tiskárna podporuje Wi-Fi Direct, postupováním podle

pokynů v manuálu k tiskárně zapněte tuto funkci. Na zařízení otevřete **Nastavení** a

přejděte na **Bezdrátová připojení a sítě** > **Wi-Fi**. Zapněte **Wi-Fi**, klepněte na > **Wi-Fi Direct** a poté vyberte tiskárnu ze seznamu detekovaných zařízení.

**· Připojení ke směrovači**: Na tiskárně zapněte Wi-Fi a připojte ji k domácímu směrovači. Na

zařízení otevřete **Nastavení** a přejděte na **Bezdrátová připojení a sítě** > **Wi-Fi**. Zapněte **Wi-Fi**, vyberte směrovač a poté postupováním podle pokynů na obrazovce dokončete nastavení.

- **2** Otevřete **Nastavení**. Přejděte na **Připojení zařízení** > **Tisk** > **Výchozí tisková služba** a zkontrolujte, zda je zapnuta možnost **Výchozí tisková služba**. Vyberte tiskárnu z výsledků hledání a postupováním podle pokynů na obrazovce přidejte tiskárnu ručně.
- **3** Nyní můžete tisknout přímo ze zařízení:
	- **· Tisk obrázku**: Přejděte na Galerie. Otevřete obrázek, který chcete vytisknout, přejděte na **Další** > **Tisknout / Exportovat PDF** a poté postupováním podle pokynů na obrazovce odešlete obrázek na tiskárnu.
	- **Tisk webové stránky**: V prohlížeči otevřete webovou stránku, kterou chcete vytisknout, a poté vyberte z nabídky možnost tisku.
	- **· Tisk dokumentu**: V aplikaci pro produktivitu otevřete dokument, který chcete vytisknout, a poté z nabídky vyberte možnost tisku.
	- <sup>l</sup> **Tisk poznámky**: **Open Poznámkový blok**. Otevřete poznámku, který chcete vytisknout, přejděte na **Tisknout** a poté postupováním podle pokynů na obrazovce odešlete poznámku na tiskárnu.

#### **Zobrazení stavu paměti a úložiště**

Nejste si jisti, kolik vám po dlouhodobém používání zařízení zbývá paměti a úložiště? Zobrazením informací o paměti a úložišti zařízení můžete sledovat paměť a úložiště a rozhodnout se, zda provést čištění.

Ne všechna zařízení podporují karty microSD.

Otevřete **Nastavení** a klepněte na **Úložiště** pro zobrazení využití vaší paměti a pro včasné uvolnění místa na základě dostupného místa v úložišti.

**Vyčištění úložiště (doporučeno)**: Pokud vyberete možnost **VYČISTIT** můžete si zobrazit podrobnosti o využívání aplikací. Na základě výsledků skenování můžete také manuálně vyčistit systém tak, jak je doporučeno, nebo upřesnit položky, které mají být vyčištěny.

# **Aktualizační program**

## **Provádění online aktualizací**

Pokud je dostupná nová verze, Zařízení vás vyzve ke stažení a instalaci aktualizace systému. Funkce online aktualizace umožňuje rychle a bezpečně aktualizovat Zařízení.

- <sup>l</sup> Před provedením online aktualizace se ujistěte, že je Zařízení připojený k internetu. Online aktualizace vyžadují přístup k internetu. Zařízení aktualizujte přes síť Wi-Fi, abyste se vyhnuli zbytečným poplatkům za data.
	- · Ujistěte se, že během proces aktualizace je Zařízení nabitý minimálně na 30%.
	- K instalaci firmwaru a aktualizací systému nepoužívejte neautorizovaný software třetí strany. Mohlo by to způsobit, že Zařízení přestane fungovat nebo dojde k vyzrazení vašich osobních informací. Pro nejlepší výsledky systém aktualizujete pomocí funkce online aktualizace nebo Zařízení vezměte do nejbližšího centra služeb Huawei.
	- <sup>l</sup> Dříve, než aktualizujete Zařízení, vždy zálohujte data, abyste zabránili případné ztrátě dat.
	- <sup>l</sup> Některé aplikace třetí strany (jako např. aplikace pro online bankovnictví nebo hry) mohou být nekompatibilní s novou verzí systému. Počkejte prosím, než vyjde nová verze aplikace třetí strany.
- **1** Otevřete **Nastavení**.

#### **2** Přejděte na **Systém** > **Aktualizace softwaru**.

Dokončení aktualizací systému může nějakou dobu trvat. Během této doby Zařízení nepoužívejte. Zařízení se po dokončení aktualizace automaticky restartuje.

# **Právní upozornění**

## **Právní upozornění**

#### **Copyright © Huawei Technologies Co., Ltd. 2018. Všechna práva vyhrazena.**

Žádná část této příručky nesmí být reprodukována ani přenášena v jakékoli formě a jakýmikoli prostředky bez předchozího písemného souhlasu společnosti Huawei Technologies Co., Ltd. a jejích přidružených společností (dále jen "společnost Huawei").

Produkt popsaný v této příručce může obsahovat software společnosti Huawei a případných poskytovatelů licencí, který je chráněn autorskými právy. Zákazníci nesmí uvedený software žádným způsobem reprodukovat, šířit, upravovat, dekompilovat, disasemblovat, dešifrovat, extrahovat, zpětně analyzovat, pronajímat, postupovat nebo sublicencovat, pokud nejsou takováto omezení zakázána použitelnými právními předpisy nebo pokud nejsou takovéto akce schváleny příslušnými držiteli autorských práv.

#### **Ochranné známky a oprávnění**

honor, Huawei, Huawei a SV2 jsou ochranné známky nebo registrované ochranné známky společnosti Huawei Technologies Co., Ltd.

Android™ je ochranná známka společnosti Google Inc.

Logotyp a loga *Bluetooth*® jsou registrované ochranné známky vlastněné společností *Bluetooth SIG, Inc.* a společnost Huawei Technologies Co., Ltd. je používá na základě licence.

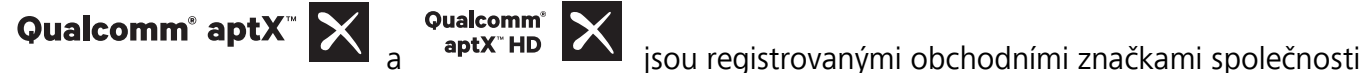

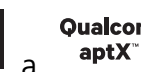

Qualcomm Inc. (NASDAQ: QCOM).

Symbol N-Mark je ochrannou známkou nebo registrovanou obchodní značkou společnosti NFC Forum, Inc. ve Spojených státech a dalších zemích.

Jiné uváděné ochranné známky, produkty, služby a názvy společností mohou být majetkem příslušných vlastníků.

#### **Upozornění**

Některé funkce tohoto produktu a jeho příslušenství popsané v této příručce jsou závislé na nainstalovaném softwaru a na kapacitě a nastavení místní sítě, a proto nemusí být aktivní nebo mohou být omezeny místními operátory či poskytovateli služeb sítě.

Z toho důvodu zde uvedený popis nemusí plně odpovídat produktu a jeho příslušenství, které jste zakoupili.

Společnost Huawei si vyhrazuje právo na změnu nebo úpravu jakýchkoli informací nebo technických údajů uvedených v této příručce, a to bez předchozího upozornění a bez jakékoli odpovědnosti.

#### **Prohlášení o softwaru třetích stran**

Společnost Huawei není majitelem duševního vlastnictví, pokud jde o software a aplikace třetích stran, které jsou dodány s tímto produktem. Z tohoto důvodu společnost Huawei neposkytuje žádné záruky jakéhokoli druhu na software a aplikace třetích stran. Společnost Huawei rovněž neposkytuje podporu zákazníkům, kteří využívají software a aplikace třetích stran, ani nenese odpovědnost za funkčnost a vlastnosti softwaru a aplikací třetích stran.

Služby softwaru a aplikací třetích stran mohou být kdykoli přerušeny nebo ukončeny a společnost Huawei nezaručuje dostupnost žádného obsahu a služby. Třetí strany poskytují obsah a služby prostřednictvím síťových nebo přenosových nástrojů, nad kterými nemá společnost Huawei kontrolu. V maximálním rozsahu přípustném použitelnými právními předpisy společnost Huawei výslovně prohlašuje, že neposkytuje odškodnění a nenese odpovědnost za služby poskytované třetími stranami ani za přerušení či ukončení poskytování obsahu či služeb třetích stran.

Společnost Huawei neodpovídá za legálnost, kvalitu ani jakékoli jiné aspekty jakéhokoli softwaru, který je v tomto produktu nainstalovaný, ani za jakákoli odeslaná či stažená díla třetích stran v jakékoli podobě, včetně textu, obrázků, videí, softwaru apod. Riziko veškerých následků instalace softwaru nebo odesílání či stahování děl třetích stran, včetně nekompatibility softwaru a tohoto produktu, nesou zákazníci.

Tento produkt je založen na platformě Android™ s otevřeným zdrojovým kódem. Společnost Huawei provedla v této platformě nezbytné změny. Z tohoto důvodu nemusí tento produkt podporovat veškeré funkce, které podporuje standardní platforma Android, případně nemusí být tento produkt kompatibilní se softwarem třetích stran. Pokud jde o veškerou takovou kompatibilitu, neposkytuje společnost Huawei žádné záruky, nečiní žádná prohlášení a v těchto věcech výslovně vylučuje veškerou svou odpovědnost.

#### **VYLOUČENÍ ZÁRUK**

VEŠKERÝ OBSAH TÉTO PŘÍRUČKY SE POSKYTUJE "TAK, JAK JE". POKUD JDE O PŘESNOST, SPOLEHLIVOST A OBSAH TÉTO PŘÍRUČKY, S VÝHRADOU POUŽITELNÝCH PRÁVNÍCH PŘEDPISŮ SE NEPOSKYTUJÍ ŽÁDNÉ ZÁRUKY JAKÉHOKOLI DRUHU, VÝSLOVNĚ UVEDENÉ ANI MLČKY PŘEDPOKLÁDANÉ, ZEJMÉNA PŘEDPOKLÁDANÉ ZÁRUKY PRODEJNOSTI A VHODNOSTI PRO KONKRÉTNÍ ÚČEL.

V NEJŠIRŠÍ MOŽNÉ MÍŘE PŘÍPUSTNÉ PODLE POUŽITELNÝCH PRÁVNÍCH PŘEDPISŮ NENESE SPOLEČNOST HUAWEI ODPOVĚDNOST ZA ŽÁDNÉ ZVLÁŠTNÍ, NÁHODNÉ, NEPŘÍMÉ NEBO NÁSLEDNÉ ŠKODY ANI ZA UŠLÝ ZISK, UŠLÉ OBCHODNÍ PŘÍLEŽITOSTI, UŠLÉ TRŽBY, ZTRÁTU DAT, ZTRÁTU DOBRÉ POVĚSTI NEBO ZTRÁTU OČEKÁVANÝCH ÚSPOR, BEZ OHLEDU NA TO, ZDA JSOU TAKOVÉ ZTRÁTY PŘEDVÍDATELNÉ ČI NEPŘEDVÍDATELNÉ.

MAXIMÁLNÍ ODPOVĚDNOST (TOTO OMEZENÍ SE NEVZTAHUJE NA ODPOVĚDNOST ZA ŠKODY NA ZDRAVÍ V ROZSAHU, V NĚMŽ TAKOVÉTO OMEZENÍ ZAKAZUJÍ POUŽITELNÉ PRÁVNÍ PŘEDPISY) SPOLEČNOSTI HUAWEI PLYNOUCÍ Z POUŽÍVÁNÍ PRODUKTŮ POPSANÝCH V TÉTO PŘÍRUČCE JE OMEZENA NA ČÁSTKU ZAPLACENOU ZÁKAZNÍKEM PŘI KOUPI TOHOTO PRODUKTU.

#### **Dovozní a vývozní omezení**

Zákazníci musí dodržovat veškeré použitelné právní předpisy o dovozu nebo vývozu. K vývozu, opětovnému vývozu nebo dovozu produktu zmíněného v této příručce, včetně obsaženého softwaru a technických dat, si musí opatřit veškerá potřebná povolení a licence.

### **Zabezpečení osobních informací a údajů**

Používání některých funkcí nebo aplikací jiných dodavatelů ve vašem zařízení může vést ke ztrátě vašich osobních informací a údajů nebo k jejich zpřístupnění jiným dodavatelům. Své osobní údaje ochráníte pomocí následujících opatření:

- Umístěte zařízení na bezpečné místo, aby se zabránilo neoprávněnému použití.
- · Nastavte zámek obrazovky a nastavte heslo nebo gesto odemknutí.
- <sup>l</sup> Pravidelně zálohujte osobní informace uložené na kartě SIM, paměťové kartě nebo v paměti zařízení. Přejdete-li na jiné zařízení, přesuňte nebo odstraňte veškeré osobní informace ve svém původním zařízení.
- <sup>l</sup> Nebudete-li otevírat zprávy ani e-maily od cizích lidí, pomůžete chránit zařízení před nákazou virem.
- <sup>l</sup> Používáte-li zařízení k procházení internetu, nenavštěvujte webové stránky, které by mohly představovat riziko zabezpečení aby se zabránilo odcizení vašich osobních údajů.
- <sup>l</sup> Používáte-li služby jako například přenosný Wi-Fi hotspot nebo Bluetooth, nastavte pro tyto služby hesla, abyste zabránili neoprávněnému přístupu. Vypněte tyto služby, pokud je nepoužíváte.
- · Nainstalujte zabezpečovací software zařízení a pravidelně vyhledávejte viry.
- <sup>l</sup> Při získávání aplikací od jiných dodavatelů se vždy ujistěte, že pocházejí z legitimního zdroje. Stažené aplikace jiných dodavatelů musí být kontrolovány antivirovým programem.
- <sup>l</sup> Nainstalujte zabezpečovací software nebo záplaty vydávané společností Huawei nebo oprávněními poskytovateli aplikací jiných dodavatelů.
- <sup>l</sup> Použití neoprávněného softwaru jiných dodavatelů k aktualizaci zařízení může zařízení poškodit nebo ohrozit vaše osobní informace. Doporučuje se aktualizovat prostřednictvím funkce aktualizace zařízení online nebo si stáhnout oficiální aktualizační balíčky pro daný model zařízení od společnosti Huawei.
- · Některé aplikace vyžadují přenos informací o poloze. V důsledku toho může třetí strana sdílet informace o poloze, kde se nacházíte.
- · Některé aplikace jiných dodavatelů mohou sbírat detekční a diagnostické informace o vašem zařízení s cílem zlepšit své produkty a služby.

## **Získání nápovědy**

Přečtěte si stručnou úvodní příručku dodávanou se zařízením.

Klepněte na **Nastavení** > **Systém** > **O telefonu** > **Právní informace** a přečtěte si právní informace. Další informace získáte navštívením http://consumer.huawei.com/en/.

Tato příručka slouží jen pro informaci. Skutečný výrobek, včetně barvy, velikosti a rozvržení displeje, se může lišit. Všechna prohlášení, informace a doporučení v této příručce nepředstavují žádnou výslovnou ani mlčky předpokládanou záruku.

Poznámka: Zapamatujte si účet Google, ke kterému byl váš telefon naposledy přihlášen.

Během nedůvěryhodného obnovení továrního nastavení nebo aktualizace z karty microSD vyžaduje mechanismus Google proti krádeži zadání účtu Google, ke kterému byl váš telefon naposledy přihlášen, jinak nedojde k načtení obrazovky pro ověření identity. Telefon bude možné plnohodnotně zapnout až po dokončení ověření identity.

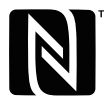

The N-Mark is a trademark or registered trademark of NFC Forum, Inc. in the United States and in other countries.

Navštivte webovou stránku http://consumer.huawei.com/en/support/hotline, kde je uvedena nejnovější informační linka a e-mailová adresa pro vaší zemi či region.

Model: HRY-LX1

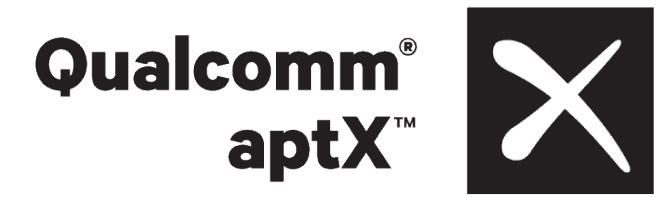

EMUI 9.0.1\_01